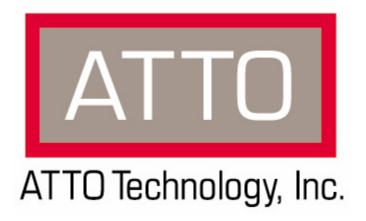

# Diamond Storage Array V-Class

Installation and Operation Manual

© 2005 ATTO Technology Inc. All rights reserved. All brand or product names are trademarks of their respective holders. No part of this manual may be reproduced in any form or by any means without the express written permission of ATTO Technology Inc.

2/05 6.4 PRMA-0338-000

# **Contents**

| Р | ref | fa | C | e |
|---|-----|----|---|---|
|   |     |    |   |   |

| 1.0 Product O   | verview1                                                                               |
|-----------------|----------------------------------------------------------------------------------------|
|                 | Features                                                                               |
|                 | Fibre Channel model                                                                    |
|                 | SCSI model                                                                             |
| 2.0 Technical   | Overview3                                                                              |
|                 | ATA disk drives                                                                        |
|                 | ADXT Powers ATA to New Levels                                                          |
| 3.0 Installatio | n Instructions5                                                                        |
|                 | Three major steps are required to set up the Diamond Storage Array                     |
|                 | Step 1: physical setup                                                                 |
|                 | Step 2a: set up the Ethernet connection                                                |
|                 | Step 2b: connect to Ethernet If the Diamond Storage Array is attached to a DHCP server |
|                 | If the Diamond Storage Array is attached to a DHCP server and you wish to change       |
|                 | defaults                                                                               |
|                 | Step 3: configure drives                                                               |
| 2 1 Can         | nponents7                                                                              |
| 3.1 COII        | Floor model                                                                            |
|                 | Rack mount                                                                             |
|                 | That House                                                                             |
| 3.2 Phy         | sical Setup9                                                                           |
| •               | Floor Model                                                                            |
|                 | Rack Mount                                                                             |
|                 | General Instructions                                                                   |
| 3.2.1           | Connecting a Fibre Channel Array11                                                     |
| _               | Autoconfiguration                                                                      |
|                 | Manual configuration                                                                   |
| 3.2.2           | Connecting a SCSI Array13                                                              |
| 0               | To connect the SCSI Diamond Storage Array                                              |
| 3.3 Dete        | ermining Drive and Sled Designations15                                                 |
| 3.0 200         | Numbering conventions                                                                  |
|                 | Physical numbering                                                                     |
|                 | Logical Numbering                                                                      |
|                 | Examples                                                                               |
|                 | Unique serial number for each LUN                                                      |

the

| 4.0 Accessing | the Array1                                  | 7          |
|---------------|---------------------------------------------|------------|
|               | Command Line Interface                      |            |
|               | ATTO ExpressNAV                             |            |
|               | In-band SCSI over Fibre Channel             |            |
|               | RS-232 port                                 |            |
|               | Ethernet port                               |            |
|               | SNMP                                        |            |
| 4.1 In-ba     | and CLI Over Fibre Channel1                 | 9          |
|               | I/O details                                 |            |
| 4.2 Seria     | al Port Access2                             | <u>'</u> 1 |
|               |                                             |            |
| 4.3 Ethe      | rnet Access: Telnet and SNMP Protocols2     | 3          |
|               | To connect to the Ethernet port             |            |
|               | To use Telnet                               |            |
|               | To use SNMP                                 |            |
| 4.4 ATT       | O ExpressNAV: Browser-based Interface2      | :5         |
|               | Browser Compatibility                       |            |
|               | To optimize ExpressNAV in Internet Explorer |            |
|               | To open an ExpressNAV session               |            |
|               | To navigate ExpressNAV                      |            |
| 441           | ExpressNAV Pages2                           | 7          |
| 7.7.1         | Status                                      | •          |
|               | Ethernet                                    |            |
|               | SNMP                                        |            |
|               | Serial Port                                 |            |
|               | Fibre Channel                               |            |
|               | Storage Management                          |            |
|               | RAID                                        |            |
|               | Clear Data                                  |            |
|               | Logical Units Partitions                    |            |
|               | Zoning                                      |            |
|               | Rebuild                                     |            |
|               | Configuration                               |            |
|               | Advanced                                    |            |
|               | To use the Advanced Page CLI commands       |            |
|               | Restart                                     |            |
|               | Help                                        |            |
| 4 5 CL I-     | Interface via ASCII-based Commands2         | a          |
| 4.5 CLI.      | interface via Adon-baseu comminatius        | J          |
| 4.5.1         | Summary of CLI Commands3                    | 1          |

| 4.5.2 | PirmwareRestart Help PartitionCommit SaveConfiguration SystemSN VerboseMode ZoneCommit                                                                                          |
|-------|----------------------------------------------------------------------------------------------------|
| 4.5.3 | Fibre Channel Configuration Commands  FcConnMode  FcDataRate  FcFairArb  FcFrameLength  FcFullDuplex  FcHard  FcHardAddress  FcPortInfo  FcPortList  FcSCSIBusyStatus  FcWWName |
| 4.5.4 | Serial Port Configuration Commands                                                                                                    |
| 4.5.  | Ethernet Commands  EthernetSpeed FTPPassword IPAddress IPDHCP IPGateway IPSubnetMask SNMPTrapAddress SNMPTraps SNMPUpdates TelnetPassword TelnetUsername                        |
| 4.5.0 | AudibleAlarm DiamondModel DiamondName DriveCopyStatus DriveInfo FcNodeName FcPortList FcPortName Help IdentifyDiamond Info LUNInfo PartitionInfo                                |

|    | RAID5ClearDataStatus<br>RAIDRebuildStatus<br>SerialNumber<br>SledFaultLED |
|----|---------------------------------------------------------------------------|
|    | SMARTData Temperature VirtualDriveInfo ZoneInfo                           |
| .7 | Drive Configurat ATADiskState AutoRebuild ClassDiskBaservedAre            |

### 4.5.7 Drive Configuration Commands ......43

ClearDiskReservedAreaData

DriveCopy

DriveCopyHalt

DriveCopyResume

DriveCopyStatus

DriveInfo

DriveSledPower

DriveWipe

IdeTransferRate

LUNInfo

**LUNState** 

**PartitionCommit** 

PartitionInfo

PartitionMerge

**PartitionSplit** 

QuickRAID0

QuickRAID1

QuickRAID5

QuickRAID10

RAID5ClearData

RAID5ClearDataStatus

**RAIDInterleave** 

RAIDHaltRebuild

RAIDManualRebuild

RAIDRebuildState

RAIDRebuildStatus

RAIDResumeRebuild

RebuildPriority

ResolveLUNConflicts

RestoreModePages

SledFaultLED

VirtualDriveInfo

ZoneAddDevice

ZoneAddHost

ZoneAddPort

ZoneClearAll

ZoneCommit

ZoneCreate

ZoneDelete

ZoneInfo

ZoneRemoveDevice

ZoneRemoveHost

ZoneRemovePort

ZoneRetrieve

ZoneState

|          | Maintenance Services Commands                                                                                                    |
|----------|----------------------------------------------------------------------------------------------------|
| •        | JBOD (Just a Bunch of Disks) RAID Level 0 RAID Level 1 RAID Level 10 RAID Level 5 Interleave Partitions Zones Hot Spare sleds Enhancing performance                                                                                                    |
| 5.1 JBO  | D51 To set up the JBOD configuration                                                                                                    |
| 5.2 RAII | Sled-based versus disk-based To set up RAID Level 0 groups To remove RAID Level 0 groups from the array                                                                                                    |
| 5.3 RAID | D Level 1                                                                                                    |
| 5.4 RAID | Configuring a fully-populated array To set up one RAID Level 5 group with one Hot Spare sled To set up two RAID Level 5 groups with two Hot Spare sleds Configuring a partially-populated array To set up one RAID Level 5 group with one Hot Spare sled Removing RAID groups |
| 5.5 RAID | D Level 10                                                                                                    |
| 5.6 Rebu | To reset LUN status To synchronize mirrored drives automatically Rebuild priority To synchronize mirrored drives manually                                                                                                    |

| 5.7 RAII         | D Interleave65                                                                    |
|------------------|-----------------------------------------------------------------------------------|
|                  | To change the RAID Interleave parameter                                           |
| 5.8 Cre          | ating Partitions67                                                                |
| 0.0 010          | To create a partition                                                             |
|                  | To merge partitions                                                               |
|                  | To merge paradons                                                                 |
| 5.9 Crea         | ating Zones69                                                                     |
|                  | Principles of Zoning                                                              |
|                  | Factors to consider                                                               |
|                  | Status and Sense Data                                                             |
|                  | Configuring Zones                                                                 |
|                  | To create a zone To remove zones                                                  |
|                  | To change current zones                                                           |
|                  | Other operations                                                                  |
|                  | Errors                                                                            |
|                  |                                                                                   |
| o.0 Copying D    | 73 Orives73                                                                       |
| 7 0 Undating I   | Firmware75                                                                        |
|                  | odating firmware via the RS-232 serial port                                       |
| •                | odating firmware via the optional Ethernet card                                   |
| •                |                                                                                   |
| 8.0 System Mo    | onitoring and Reporting77                                                         |
| olo Oyotoiii iii |                                                                                   |
| 8.1 Tro          | ubleshooting81                                                                    |
| J                | Windows 2000 special instructions                                                 |
|                  | Error Messages                                                                    |
|                  | System Fault LED                                                                  |
|                  | Command Line Interface messages                                                   |
|                  | ERROR. Wrong/Missing Parameters                                                   |
|                  | ERROR. Invalid Command. Type 'help' for command list                              |
|                  | ERROR. Command Not Processed.                                                     |
|                  | Audible Alarm                                                                     |
|                  | Specific situations and suggestions                                               |
|                  | If a drive fails to respond If a power supply fails                               |
|                  | To determine if the problem exists with the Host Interface Card or the connection |
|                  | If you can't access the array CLI via Ethernet                                    |
|                  | If you do not see the appropriate number of LUNs on the host machine              |
|                  | if you do not ooo the appropriate number of Lone on the noot machine              |
| 8.2 Res          | etting Defaults83                                                                 |
|                  | Default                                                                           |
|                  | Return to Default settings                                                        |
|                  | Factory Default                                                                   |
|                  | To reset to Factory Defaults, firmware version 2.5.3 or higher                    |
| 9.0 Hardware     | Maintenance85                                                                     |
|                  |                                                                                   |

| 9.1 Ho         | t Swap Operating Instructions87                                                     |
|----------------|-------------------------------------------------------------------------------------|
|                | Disk Drives The following method is the safest way to perform a hot swap of a drive |
|                | Power Supplies                                                                      |
|                | Blower Assemblies                                                                   |
|                | To replace a blower assembly                                                        |
| 9.2 Op         | tional Hot Spare Sled89                                                             |
|                | To set up RAID Level 1 with Hot Spare sleds                                         |
|                | To set up RAID Level 10 with Hot Spare sleds                                        |
|                | To set up one RAID Level 5 group with one Hot Spare sled                            |
|                | To set up two RAID Level 5 groups with Hot Spare sleds                              |
| Glossary       | i                                                                                   |
| •              | Fibre Channel technology                                                            |
|                | SAN technology                                                                      |
|                | SCSI protocol                                                                       |
| Appendix A A   | ATA Disk Technologyiii                                                              |
|                |                                                                                     |
| Appendix B Ir  | nformation command returnsiv                                                        |
|                | Driveinfo                                                                           |
|                | LUNInfo                                                                             |
|                | PartitionInfo                                                                       |
|                | ZoneInfo                                                                            |
| Appendix C S   | Sample Zoning Command Sequencesx                                                    |
| , ippondix o o | First time configuration (after download)                                           |
|                | Simple                                                                              |
|                | Symmetric Model                                                                     |
|                | Asymmetric Model                                                                    |
|                | Combined Symmetric/Asymmetric Model                                                 |
| Appendix D P   | Product Safetyxiii                                                                  |
| rippondix 2 :  | Safety compliances                                                                  |
|                | EMC specifications                                                                  |
|                | Radio and television interference                                                   |
| Annondiy E S   | pecificationsxiv                                                                    |
| Appendix L 3   | Environmental and physical                                                          |
|                | Rack mount dimensions                                                               |
|                | Floor mount dimensions                                                              |
| Annondiy E D   | art numbers                                                                         |
| Appendix r P   | art numbersxv                                                                       |
| Appendix G V   | Varrantyxvi                                                                         |
| 1.1.           | Manufacturer limited warranty                                                       |
|                | Contact ATTO Technology, Inc.                                                       |

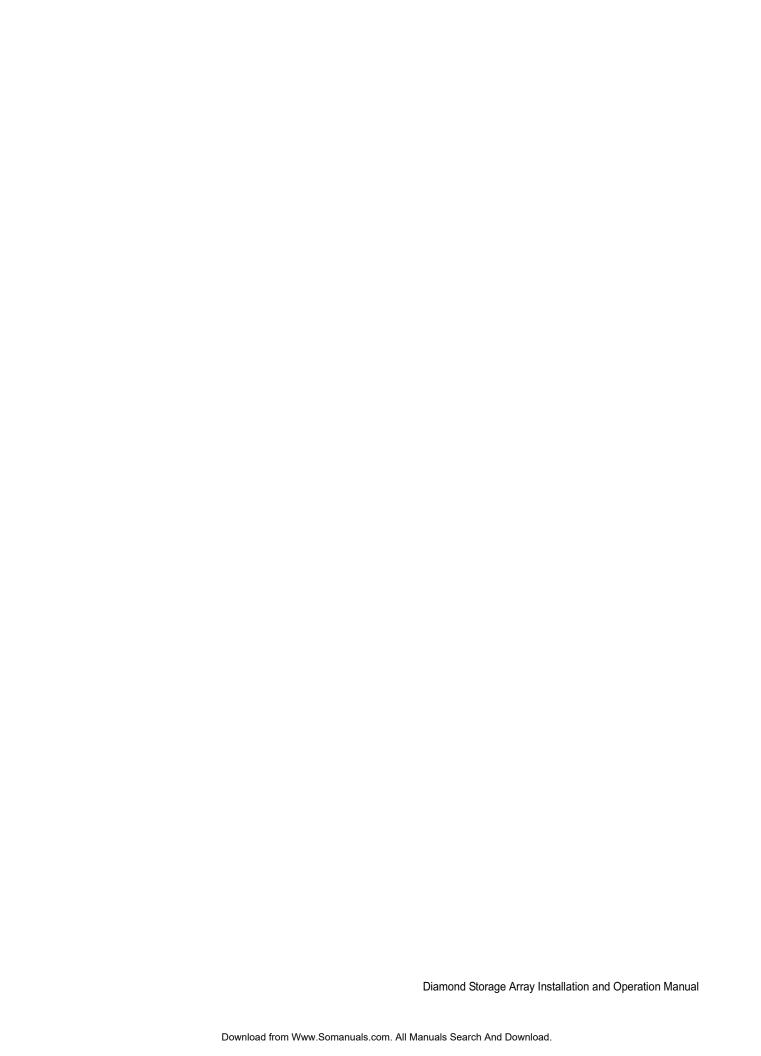

### **Preface**

This guide will take the technology-savvy user through the installation and maintenance of the Diamond Storage Array.

The Diamond Storage Array was designed to meet your need for large amounts of easily accessible storage using proprietary Aggregated Data Transfer Technology (ADXT<sup>TM</sup>) to merge the power of multiple, high performance ATA disk drives with the sustained data transfer rates required by sophisticated computer users.

Your comments help us improve and update our products. Contact us:

ATTO Technology, Inc. 155 CrossPoint Parkway Amherst, New York 14068 (716) 691-1999 • voice (716) 691-9353 • fax http://www.attotech.com/diamond

ATTO Technology can also be reached via e-mail at the following addresses:

Sales Support: sls@attotech.com
Technical Support: techsupp@attotech.com

### **Disclaimer**

Although reasonable efforts have been made to assure the accuracy of the information contained herein, this publication could include technical inaccuracies or typographical errors. Manufacturer expressly disclaims liability for any error in this information and for damages, whether direct, indirect, special, exemplary, consequential or otherwise, that may result from such error including but not limited to loss of profits resulting from the use or misuse of the manual or information contained therein (even if Manufacturer has been advised of the possibility of such damages). Any questions or comments regarding this document or its contents should be addressed to Manufacturer.

Manufacturer provides this publication as is, without warranty of any kind, either express or implied, including, but not limited to, the implied warranties for merchantability or fitness for a particular purpose.

Information in this publication is subject to change without notice and does not represent a commitment on the part of Manufacturer. Changes may be made periodically to the information herein; these changes will be incorporated in new editions of the publication. Manufacturer reserves the right to make improvements and/or changes at any time in product(s) and/or program(s) described in this publication.

### 1.0 Product Overview

The Diamond Storage Array offers up to 24 ATA disk drives in a rack mount or floor model configuration.

The Diamond Storage Array is ideally suited for data intensive applications such as web hosting, e-mail servers, on-line transaction processing, digital video editing, medical imaging and digital audio editing. Virtually any high performance computing system with a growing need for storage capacity can use the power of the array.

With the cost effective approach of using ATA disk drives, you can add more storage capacity as your needs grow without the costs of other disk storage technologies. You can also improve the performance and capacity of the array cabinet as technology progresses by simply replacing disk drive sleds and host interface cards.

The array is operating system independent and supports all popular computer hardware platforms and network environments.

Three interface options are available: a 1-gigabit Fibre Channel interface, a 2-gigabit Fibre Channel interface, and an Ultra160 SCSI interface.

The array is a fully populated, turnkey solution with drives pre-installed. It is fully supported by a highly trained customer service and engineering staff.

The Diamond Storage Array uses Aggregated Data Transfer Technology (ADXT™) to merge the performance of multiple ATA drives to achieve sustained, full bandwidth data transfer rates. ADXT provides end users with the power and sophisticated data control needed to take moderately priced ATA disk drives, combine them in a disk storage array, and power them to the performance levels of SCSI or Fibre Channel disk arrays.

### **Features**

- Up to 7.2 Terabytes initial configuration (expandable with future drive technology)
- · 24 ATA disk drive capacity
- Aggregated Data Transfer Technology (ADXT™) for high performance/scalability
- Ultra ATA 100 megahertz (Mhz)
- JBOD, RAID Level 0, RAID Level 1, RAID Level 10 and RAID Level 5 configurable
- Partitioning capability
- Zoning capability compatible with third party servers, switches and with deliverables from industry standards organizations.
- Hot spare sleds: replace degraded sleds with spares on the fly using software
- Staggered drive spin-up to reduce peak power demand

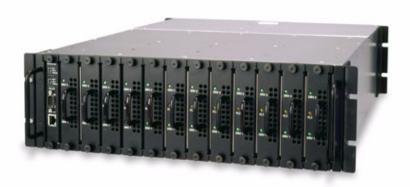

- Tagged command queuing to process up to 255 simultaneous data requests
- RS-232 management for local management control; Ethernet option available for setup connection only
- ExpressNAV<sup>TM</sup> browser-based user interface
- Two power supplies capable of 85-264 V (rated 100-240V AC) operation (340 watts each)
- UL, TUV and CE marked and compliant
- Internal thermal and power management
- Redundant hot swappable power supplies with integrated thermal and power management
- Floor model cabinet or 19" 3U rack mount

### Fibre Channel model

- 2 gigabit Fibre Channel Port (single or dual channel)
- SFP-based Fibre Channel interface supports long wave and short wave optical cables
- · Built-in hub for daisy-chaining
- Up to 9,500 I/Os per second per port
- Up to 240 MB/sec. sustained Fibre Channel transfer rates per interface

### SCSI model

- Ultra 160 SCSI bus.
- Dual stacked VHDCI connectors for daisychaining and termination
- SCSI Target ID selection switch
- Support for single-ended and LVD SCSI
- No onboard termination

Exhibit 1.0-1 Back of rack mount model, Diamond Storage Array. Left: 2 gigabit Fibre Channel. Right: SCSI.

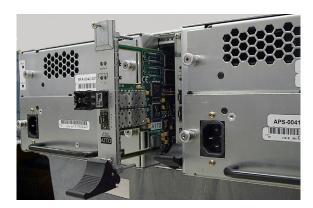

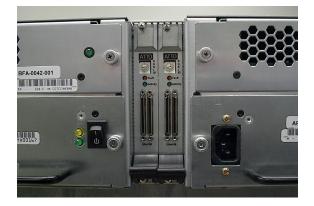

### 2.0 Technical Overview

The Diamond Storage Array uses Aggregated Data Transfer Technology (ADXT) to achieve the high data transfer performance you need. ADXT merges the performance of multiple ATA drives together to achieve sustained, full bandwidth Fibre Channel data transfer rates.

Unlike other storage arrays which use expensive SCSI or Fibre Channel disk drives to achieve performance, the Diamond Series uses lower cost ATA disk drives combined with an intelligent midplane to create a storage array with price and performance characteristics.

The intelligent midplane contains hardware and software which provide the proprietary ADXT, a switched data management and data movement technology. The storage array delivers faster sustained

data transfer rates as well as impressive I/Os per second.

The array is made up of dual SCSI or Fibre Channel host interface cards, the intelligent midplane, a system management card, and 12 independent disk drive sleds containing up to 24 ATA disk drives.

Exhibit 2.0-1 Data pathways and architecture for Fibre Channel operation

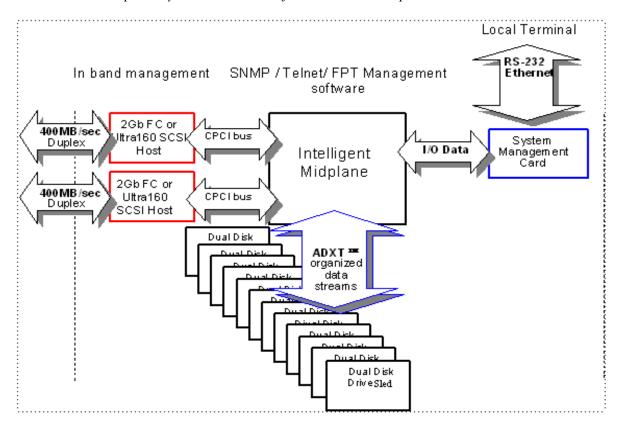

### **ATA disk drives**

ATA disk drives were known originally as Integrated Drive Electronics (IDE), a low end disk interface. The original IDE interface was low performance, single threaded (no simultaneous I/O requesting), contained minimal error detection and was unsuitable for

computer applications requiring high performance and high reliability.

As IDE was refined and acquired important capabilities, its name was changed to ATA, Advanced Technology Attachment.

- UltraDMA transfer protocol similar to high performance SCSI disk protocol operating at 66 MB/sec.
- Double-clocking of data transfers, doubling disk data transfer rates
- CRC (Cyclic Redundancy Check) code allowing full error detection and data reliability
- Multi-threaded I/O support
- Overlapped Command Support: allows commands to be simultaneously active on multiple drives on the same ATA bus.
- Command Queuing which allows simultaneous multiple read/write commands to be sent to each drive, reducing command overhead and allowing the drive to service commands in the most efficient manner: similar to the SCSI feature Tagged Command Queuing.
- Faster drive speeds (5400/7200 RPM) with higher media transfer rates
- · A communication protocol and interface with a fundamental lower cost structure than SCSI or FC interfaces

ATA disk drives operate at performance and data integrity levels similar to those that were previously available only on SCSI or Fibre Channel disk drives.

### **ADXT Powers ATA to New Levels**

The original notion of RAID was to build high capacity, reliable storage subsystems using large numbers of inexpensive disk drives. Thus its original definition: Redundant Array of Inexpensive Drives. Over time that definition became Redundant Array of

inherent cost advantage in a RAID system was lost. **Intelligent Midplane** The heart of the Diamond Series storage array is the intelligent midplane with ADXT to sum or aggregate the data rates of individual ATA disk drives to create high data transfer rates. This technology enables features such as serverless backup, advanced error protection, metadata storage techniques, virtualization software, thermal management and advanced enclosure services. The midplane contains a combination of custom Application Specific Integrated Circuits (ASICs), processors and proprietary embedded software divided into three main processing sections which handle the data being read or written to the ATA disk drives from the Fibre Channel or SCSI host interfaces. The Virtual Device Manager (VDM), Data Routing Fabric (DRF) and ATA Interface Engines (AIE) organize data streams for storage or retrieval.

**Virtual Drive Manager** Data is accessed through Virtual Drives using an implementation of the standard SCSI protocol controlled by the Virtual Device Manager.

**Data Routing** Fabric incoming or outgoing data is routed between the ATA Interface Engines (AIE) and the Fibre Channel or SCSI interface by the custom Data Routing Fabric ASIC, a high speed, low latency transfer fabric with more than 2 GB/sec. of bandwidth supported by up to 512 Megabytes of memory.

ATA Interface Engine (AIE) The interface to each pair of drives is through a custom ATA Interface Engine ASIC. The AIE implements the typically software-intensive ATA interface completely in silicon. Each AIE contains a dedicated ATA protocol processor to completely automate command and protocol processing.

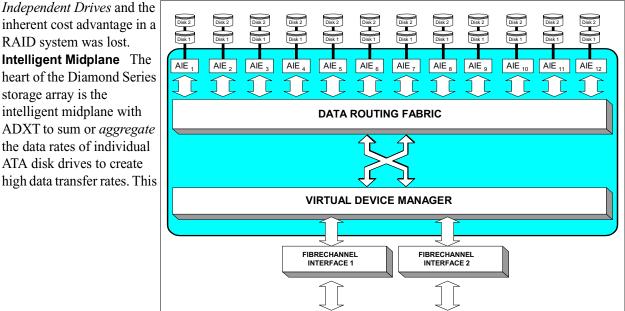

### 3.0 Installation Instructions

If you are familiar with the Diamond Storage Array, Fibre Channel, SCSI and RAID configurations, you may set up and configure the array using these instructions. You will find details, illustrations and other guidance for more involved operations and special cases in the rest of this manual.

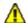

### **CAUTION**

Before configuring the Diamond Storage Array, ensure that any computer data to be stored on the array is properly backed up and verified. The Manufacturer is not responsible for the loss of any data stored on the array under any circumstances and any special, incidental, or consequential damages that may result thereof.

# Three major steps are required to set up the Diamond Storage Array

- 1 Physically set up Diamond Storage Array
- 2 Connect to Ethernet
- 3 Configure the drives

### Step 1: physical setup

- 1 Make sure the Diamond Storage Array is mounted properly and has adequate air flow around it.
- Insert the appropriate connector into the interface card in the back of the Diamond Storage Array.
- 3 Connect the Fibre Channel or SCSI cable from your host computer system to the connector. To use ExpressNAV browser-based management interface and configure your Diamond Storage Array, you must connect to the Ethernet port.
- 4 To set up the Ethernet connection: connect a cross-over cable (for a direct connection to a PC) or regular network cable from a network device to the RJ45 Ethernet port on the Ethernet management card on the front of the Diamond Storage Array.

### Step 2a: set up the Ethernet connection

The Diamond Storage Array supports service operations over the RS-232 serial port using standard terminal emulation software available with most systems.

1 Connect a DB-9 null modem serial cable between the port marked RS-232 on the front of

- the Diamond Storage Array and the computer's serial port. The cable must be no longer than three meters.
- 2 Make sure the power switches on the power supplies on the rear of the unit are in the Standby position.
- 3 Plug in the power cords to the back of the unit, then into an appropriate power source (100-240 VAC).
- 4 Reboot your host computer system.
- 5 Press the Stand-by power switch for each power supply on the Diamond Storage Array to the ON position.
- 6 Upon successful power up and diagnostics, the unit displays the POST (power up self test) information.

The Diamond is now in Command Line Interface mode. You may modify the setup of the Diamond Storage Array using the CLI (refer to *CLI: Interface via ASCII-based Commands* on page 27), but the easiest method to configure the array is by using ATTO ExpressNAV software, a graphical user management interface accessed through a standard Internet browser. Refer to *ATTO ExpressNAV: Browser-based Interface* on page 23.

### Step 2b: connect to Ethernet

# If the Diamond Storage Array is attached to a DHCP server

- 1 At the **Ready** prompt after **POST** (refer to Step 6 above), type **set IPDHCP enabled**
- 2 Type SaveConfiguration Restart
- 3 At the **Ready** prompt after **POST** (see above), type **get IPAddress**
- 4 Enter this address into your browser.
- 5 The ATTO ExpressNAV screen appears. Log in using the Telnet defaults:

Username: Telnet Password: Diamond

6 Follow the screens to find information about the array or to configure the array from the factory-

5

ATTO Technology Inc. Diamond Storage Array Installation and Operation Manual

default settings. The Diamond Storage Array may be set up in a JBOD, RAID Level 0, 5 or 10 configuration with or without Hot Spare sleds

If the Diamond Storage Array is not attached to a DHCP server and you wish to change the defaults

- 1 At the **Ready** prompt after **POST** (see above), type **set IPAddress** [desired IP address].
- 2 Type set IPSubnetMask [desired IP Subnet Mask]
- 3 Type set IPGateway [desired IP Gateway]
- 4 Type SaveConfiguration Restart to save the configuration and restart the Diamond Storage Array
- 5 After the powerup and POST complete, type the IP address from step 1 above into your browser.
- The ATTO ExpressNAV screen appears. After logging in (refer to **Step 2b: connect to Ethernet**, Step 5 on page 5), follow the screens to find information about the array or to

configure the array from the factory-default settings. The Diamond Storage Array may be set up in a JBOD, RAID Level 0, 1, 5 or 10 configuration with or without Hot Spare sleds.

### **Step 3: configure drives**

The simplest way to set up configurations is to use the ExpressNAV interface. Refer to *ATTO ExpressNAV: Browser-based Interface* on page 23 for more information on the interface. After logging in, follow the screens to find information about the array or to configure the array from the factory-default settings.

You may the CLI to set up RAID, partitions and zones.

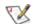

#### Note

All arrays using RAID level 10 and Hot Spare sled options must be fully populated.

### 3.1 Components

The Diamond Storage Array has been designed to be easy to use, maintain and upgrade. It features a durable steel outer case and modular components in either a floor or a rack mount model.

Immediately upon receipt, check the shipping carton for damage from mishandling. Contact us at once via the means that is easiest for you (refer to *Warranty* on page xvi) if the carton has been mishandled or displays any signs of damage.

The front of the Diamond Storage Array provides access to the management card and disk drive sleds. The rear of the unit holds the host interface cards, power supplies and blower assemblies.

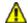

### **CAUTION**

All modular components must be replaced by qualified personnel only.

### Floor model

The management system card is at the top front of the case. At its center is a DB-9 serial RS-232 port, a connection for setup, monitoring and upgrade of the unit from any computer system with an RS-232 interface. The optional 10/100 BaseT Ethernet management services card enables Telnet-based monitoring and

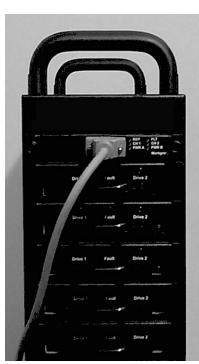

management. It also provides the ability to update the firmware in the array via FTP.

LEDs to the port's right indicate fault, unit ready, host interface cards A and B installation status, and the power status for each power supply.

Below the management system card are individual disk drive sleds which also have LEDs for each drive's status. Each sled contains two hard drives. Up to 24 hard drives may be installed on the 12 sleds. Empty bays should be covered by blank faceplates or empty sleds. Access is provided by loosening two screws and gently pulling on the sled handle.

On the rear of the unit are blowers which support hard drive, cabinet and power supply cooling. The blowers are held in by removable screws. Correct operation is displayed by a LED at the top of each panel.

The power supplies for the array, also in the rear of the unit, are accessible by loosening two screws and pulling on the power supply module handle. The power standby on/off switch is at the top of each module. A yellow LED indicates *caution* and a green LED indicates *on*. The power cord socket is at the bottom of each power supply.

Between the power supplies and blower assemblies are two slots that hold the Host Interface cards. The HIC is the connection point into the array and is available in three options: 1-Gigabit Fibre Channel, 2-Gigabit Fibre Channel, or Ultra 160 SCSI. Host Interface cards have *fault* and *on-line* or *fault* and *activity* LED indicators, depending on the model.

**SCSI** The SCSI card faceplate has a rotary binary-coded hex switch to set the SCSI ID of the array. The SCSI card also has an in channel, to connect via cable to the unit's communication source, and an out channel, available for daisy-chaining arrays together or to complete termination using an external LVD terminator.

#### Rack mount

The system management card is at the left front of the case. At its center is a DB-9 serial RS-232 port

7

ATTO Technology Inc. Diamond Storage Array Installation and Operation Manual

which allows a connection for setup, monitoring and upgrade of the unit from any computer system with an RS-232 interface. The optional 10/100 BaseT Ethernet management services card enables Telnet-based monitoring and management. It also provides the ability to update the firmware in the array via FTP. LEDs farthest to the left indicate fault, unit ready, Host Interface cards A and B installation status, and the power status for each power supply.

To the right of the system management card are individual disk drive sleds which also have LED indicators for each drive's

status. Each sled contains two hard drives. Up to 24 hard drives may be installed on the 12 sleds. Empty bays should be covered by blank faceplates or filled with empty sleds to promote effective cooling. Access is provided by loosening two screws and pulling on the sled handle.

In the rear of the unit are the blower assemblies which support hard drive, cabinet and power supply cooling. Correct operation is displayed by a LED at the top of each panel. The blowers are held in place by removable screws.

The power supplies for the array are accessible by loosening two screws and pulling on the power supply module handle. The power standby on/off switch is at the top of each module. A yellow LED indicates *caution* and a green LED indicates *on*.

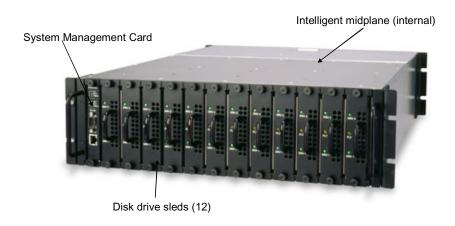

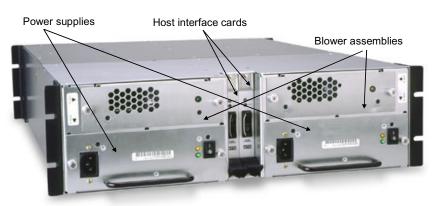

The power cord socket is at the bottom of each power supply.

Between the power supplies and blower assemblies are two slots that hold the Host Interface cards. The HIC is the connection point into the array and is available in 2-Gigabit Fibre Channel, or Ultra 160 SCSI. Host Interface cards have *fault* and *on-line* or *fault* and *activity* LED indicators, depending on the model.

scsi The SCSI card faceplate has a rotary binary-coded hex switch which allows you to set the SCSI ID of the array. The SCSI card also has an in channel, to connect by a cable to the unit's communication source, and an out channel, available for daisy-chaining arrays together or to complete termination using an external LVD terminator.

# 3.2 Physical Setup

The Diamond Storage Array is shipped completely assembled with two 120 VAC power cords for use in the United States and Canada.

Immediately upon receipt, check the shipping carton for damage from mishandling. Contact us at once by the means easiest for you (refer to *Warranty* on page xvi) if the carton has been mishandled or displays any signs of damage.

### Floor Model

The Diamond Storage Array is heavy (about 92 pounds fully loaded) and requires two people to lift and carry it safely. Place the array on a level surface and make sure there is adequate space in the front and back of the unit for proper cooling and airflow. Continue with the general instructions.

#### **Rack Mount**

The array fully loaded is heavy (about 86 pounds). The unit should be handled with care and requires two people to lift, carry and/or install it safely.

The array can be mounted via several different methods in a 19" rack with 3U (5.25") of vertical space required. Air flow should not be restricted in any way.

Installation in a rack may create a differential between the room ambient temperature and the internal ambient temperature in the rack. While the maximum internal operating temperature of

the array is 47°C, you should not run the system at the maximum temperature for extended periods. Therefore, ensure that the room ambient temperature is kept below 30°C

for best operation.

Each side of the rack mount array chassis has three pairs of mounting holes. One is located near the front of the rack, one near the unit's center of gravity, and one near the rear of the rack. The holes accommodate 10/32 screws but the screws can protrude no farther than .375 inches into the rack.

### Spaced rail pairs in some rackmount cabinets.

You can mount the array using two sets of rail pairs spaced to accommodate the overall length of the unit (approximately 23 inches). Mount using the rack mount brackets on the front and rear of the unit fastened to the rail pairs using 10/32 pan head screws with lock and flat washers.

Rack mount cabinets with stationary shelf or tray system. The shelf or tray must be able to support at least 125 pounds. The shelf or tray must be installed and secured to the rack before installing the array. Secure the front of the array to the rack with 10/32 screws, locks and flat washers.

**Sliding shelf or tray type systems** should never be used under any circumstances.

**Two point open rack system.** The rack must be strong enough to support the array properly. Mounting brackets should be moved to the

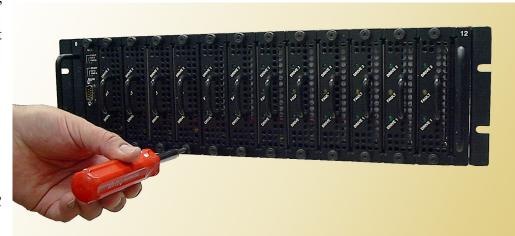

centermost mounting holes and secured using 10/32 screws.

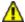

#### **CAUTION**

Do not mount multiple arrays on a two-rail rack or mount the array above the midpoint of a two-rail rack system. Do not mount the array on any kind of rail-type system. The array is too heavy and does not have the proper hole pattern for rails.

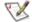

Note

Insure the array has adequate air flow.

### **General Instructions**

1 Insert the proper connector into the Host Interface Card in the back of the array. (refer to

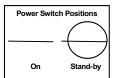

Connecting a Fibre Channel Array on page 11 for Fibre Channel and Connecting a SCSI Array on page 13 for SCSI).

2 Connect the cable (Fibre Channel or SCSI) from your host system to the Host Interface Card connector on the back of the array. The cable you use depends upon your application, the environment and distance.

Exhibit 3.2-1 Back side of a rack mount array.

- 3 Make sure the power switches on the power supplies on the rear of the unit are in the standby position. Plug in the power cords to the back of the unit, then into an appropriate power source (100-240 VAC). The power source must be connected to a protective earth ground and comply with local electrical codes. Improper grounding may result in an electrical shock or damage to the unit.
- 4 Press the stand-by power switch for each power supply to the ON position. When the green power LED on the back of the unit is lit, the power supply is fully operational and delivering power to the system. The power LED on the front of the array lights while the firmware executes.

When the power is turned on, the LEDs on the front of the array flash twice. Drives spin up in groups of three every one to two seconds. The individual LEDs blink. After all available drives have spun up, the individual drive LEDs stay lit. When all available drives are operational, the *ready* LED on the top front panel of the management card remains lit.

- 5 Reboot your computer
- 6 Determine the best configuration for your needs (i.e. JBOD, RAID, etc.) and refer to the rest of this manual for configuration information.

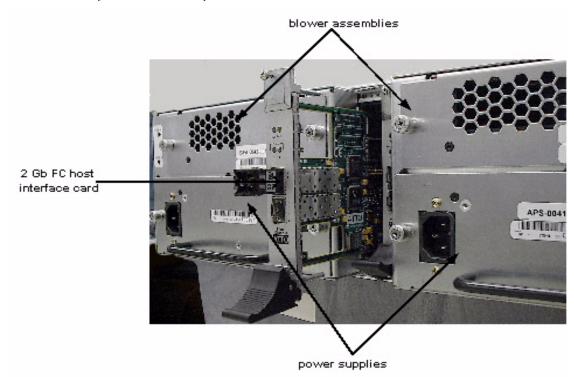

10

Physical setup

# 3.2.1 Connecting a Fibre Channel Array

The Diamond Storage Array supports up to two Fibre Channel Host Interface Cards (HIC). Physical connections and CLI commands contribute to the Fibre Channel topology.

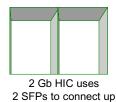

to 2 FC cables

The cable you use depends upon your application, the environment and the distance required for your storage area network.

To comply with FCC and CE EMI for the 2-gigabit

Host Interface Card, use fiber optic cables.

Exhibit 3.2-1 Fibre Channel cable options

| Cable length        | Cable type              | Cable size     |
|---------------------|-------------------------|----------------|
| <10 meters          | Unequalized copper      |                |
| >10 <30 meters      | Equalized copper        |                |
| Up to 175 meters    | multi mode fiber optic  | 62.5<br>micron |
| Up to 500 meters    | multi mode fiber optic  | 50 micron      |
| Up to 10 kilometers | single mode fiber optic | 9 micron       |

The Diamond Storage Array may have two Fibre Channel Host Interface Cards (HIC). In 2 gigabit Fibre Channel arrays, each HIC is connected by a Fibre Channel cable via a SFP (small form factor pluggable) module into a point-to-point or loop Fibre Channel topology.

Install the SFP according to the manufacturer's instructions.

Each HIC has two ports and an on-board hub. Each port has an SFP module to connect to Fibre Channel. Each HIC is independent of the other, so that one may be connected into a point-to-point topology and the other into a loop. However, if one port in a HIC is connected into a point-to-point topology, the other port cannot be used.

One of the advantages of using loop topology for Fibre Channel connections is that it allows arrays to be daisy-chained together.

### **Autoconfiguration**

The array automatically determines which HICs are installed and if they are in loop or point-to-point topologies.

If you wish to see how the unit has been set up, go to the CLI commands and type Info or go to the **Status** page of the ExpressNAV interface (refer to *ATTO ExpressNAV: Browser-based Interface* on page 25. The return displays the data rate and connection mode for each HIC (FC 0 and FC 1).

### **Manual configuration**

You may manually configure the array using CLI commands (refer to *Fibre Channel Configuration Commands* on page 35.) or access the **Fibre Channel** page of the ExpressNAV interface (refer to *ATTO ExpressNAV: Browser-based Interface* on page 25).

 FCConnMode specifies the Fibre Channel topology for both HICs on an array. Options are loop only (loop), point-to-point only (ptp), loop preferred (loop-ptp) or point-to-point preferred (ptp-loop).

**Loop** connects to either an FC-AL arbitrated loop or a fabric loop port (FL\_Port) on a switch.

**Point-to-point (ptp)** connects to a direct fabric connection, such as an F port on a switch.

**Loop-ptp** allows the array to determine what kind of connection to use, but tries to connect in loop mode first, then point-to-point mode.

**Ptp-loop** allows the card to determine what kind of connection to use, but tries to connect in point-to-point mode first, then loop mode.

 FcDataRate specifies the Fibre Channel data rate at which both HICs on a Diamond operate.
 Choices are 1 gigabit, 2 gigabit and autodetection.

Exhibit 3.2-2 Possible 2 gigabit Fibre Channel physical connections depending on which Fibre Channel connection mode has been selected.

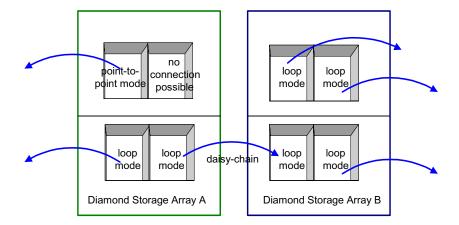

# 3.2.2 Connecting a SCSI Array

The SCSI Diamond Storage Array uses a VHDCI connector and SCSI cables to connect to a host. It automatically detects the type of Host Interface Card it is using without any intervention.

### To connect the SCSI Diamond Storage Array

Insert a SCSI VHDCI connector into the Host Interface Card in the back of the array. If the SCSI array is the last device on the bus, you

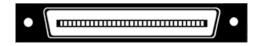

must attach a VHDCI terminator to one connector of the SCSI Host Interface Card or connect a cable between the second connector and the next device on the SCSI bus.

2 The SCSI Host Interface Card has a rotary binary-coded hex switch which allows you to set the SCSI ID of the HIC. Be sure the selected ID is different from all other SCSI devices on the bus.

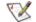

#### Note

If slower devices are connected on the same SCSI bus as the Ultra 160 array, the bus communicates at the rate of the slowest device.

Exhibit 3.2-1 SCSI cable options.

|                             | Bus speed, MB/sec.<br>max. | Bus width,<br>bits | Max. bus lengths,<br>meters |     | Max. device support |
|-----------------------------|----------------------------|--------------------|-----------------------------|-----|---------------------|
|                             |                            |                    | Single-ended                | LVD |                     |
| SCSI-1                      | 5                          | 8                  | 6                           | -   | 8                   |
| Fast SCSI                   | 10                         | 8                  | 6                           | -   | 8                   |
| Fast Wide SCSI              | 20                         | 16                 | 6                           | -   | 16                  |
| Wide Ultra SCSI             | 40                         | 16                 | 3                           | -   | 4                   |
| Wide Ultra SCSI             | 40                         | 16                 | 1.5                         | -   | 8                   |
| Wide Ultra 2 SCSI           | 80                         | 16                 | -                           | 12  | 16                  |
| Ultra 3 or Ultra160<br>SCSI | 160                        | 16                 | -                           | 12  | 16                  |

Exhibit 3.2-2 SCSI interface cards: left without terminators attached; right with a terminator attached.

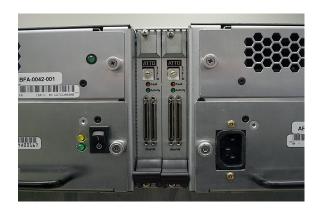

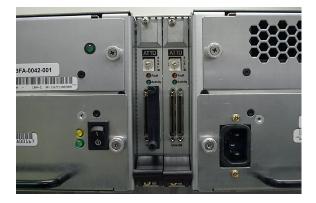

# 3.3 Determining Drive and Sled Designations

The Diamond Storage Array has been designed with 12 sleds, each holding two drives. The easiest way to configure an array is to use all the drives on all the sleds. The firmware uses a numbering system to determine which drives and sleds it is affecting.

All sled slots should be filled contiguously, starting with the first slot next to the management card.

When configuring a array with fewer than 12 drive sleds, you must consider several factors: RAID level, number of physical drives/sleds and the end configuration you are trying to achieve. Review the information about each configuration to determine how each configuration would be affected by using fewer sleds.

### **Numbering conventions**

The Diamond Storage Array with firmware version 3.1 and newer uses a unique numbering convention to orient its drives and sleds to the controlling firmware. Older versions do not use this convention. (refer to *Updating Firmware* on page 75 for information about updating the array firmware.)

**Physical** refers to the physical drives in the array, the hardware that actually exists in a physical sense.

**Logical (or virtual)** refers to what the host operating system recognizes as an entity. Two physical drives may be seen as one logical drive by the operating system.

Logical disks do not always map one-to-one with physical disks. In RAID configurations, for example, several physical disk drives (or portions of several physical drives) are grouped into a logical disk, call a RAID Group or a Logical Unit

(LUN). Each RAID group is broken into logical blocks of 512 bytes each, numbered 0 through n (the Logical Block Number or LBN). A 100 GB LUN has approximately 200,000,000 logical blocks.

A RAID group is also referred to as a Virtual Drive.

A LUN is associated with a RAID group or Virtual Drive unless you are using partitions. If you have partitions, a LUN is associated with each partition. A RAID Group or Virtual Drive may then have multiple partitions or LUNs.

### Physical numbering

The Diamond RAID Storage Array contains

- Up to 24 physical disk drives
- Two drives mounted on 12 physical drive sleds
- Sleds are numbered 1-12, starting at the top (floor units) or the left (rackmount units).
- Each sled is connected to its own internal ATA bus with two disk drives, numbered 1 and 2.
- Two green LEDs, labeled Drive 1 and Drive 2, indicate activity for the two drives. They remain solidly lighted when there is no activity.

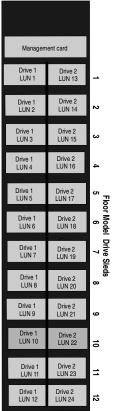

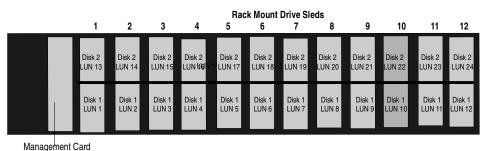

wanagement Car

ľ

ATTO Technology Inc. Diamond Storage Array Installation and Operation Manual

### **Logical Numbering**

Logical numbering depends on the RAID configuration of the storage array. Current firmware includes RAID Level 0, RAID Level 5, RAID Level 1, RAID Level 10, Zoning and Partitioning capability and hot spare sleds. The default configuration is QuickRAID0 0 or JBOD (Just a Bunch of Disks), in a single zone.

### **Examples**

**JBOD** mode uses 24 LUNs. Each LUN is equivalent to one physical drive. The array can operate with several sleds missing, but the empty sled(s) are treated as offline and cannot be configured.

**RAID Level 0 (QuickRAID0 [n])** With a fully populated array, RAID 0 may be configured as 1, 2, 3, 4, 6, or 12 LUNs. As RAID0 1, all 24 physical drives are configured as a single stripe group or LUN. You may also configure two LUNs of 12 drives each, three LUNs of eight drives each, four LUNs of six drives each, six LUNs of four drives each and 12 LUNS of two drives each. (See Exhibit 5.2-3 in *RAID Level 0* on page 52). The command assumes there are 24 drives available to configure the specified number of LUNS.

RAID Level 1 (QuickRAID1) has no options: the array can be configured into six groups, LUNs 1-6, with each LUN containing two physical sleds; each sled in the LUN would be a mirror image of the other sled in the LUN.

### RAID Level 10 (QuickRAID10) The

QuickRAID10 command first creates six mirrored groups, then stripes them into groups of one, two or three RAID 10 groups. Each group is a LUN. Issuing QuickRAID10 2, the 12 physical sleds are configured as six mirrored pairs, then striped into two LUNs.

RAID Level 5 (QuickRAID5) with a fully populated Array may be configured as 1, 2, 3 or 4 LUNs. As QuickRAID5 1, all 24 physical drives are configured as a single RAID 5 LUN. You may also configure two LUNs of 12 drives each, three LUNs of eight drives each, or four LUNs of six drives each. RAID Level 5 parity reduces the usable capacity of each LUN by the equivalent of one drive sled.

### Unique serial number for each LUN

Each LUN in a system has a unique 24-character serial number which is updated when a system configuration changes. It is stored in a Device Association Table on each drive.

When a drive or sled is replaced in QuickRAID configurations that allow for hot swap, a new serial number is computed and is stamped onto all member drives of the RAID group. The CLI command LUNInfo or the **Logical Units** page of the ExpressNAV interface displays the serial number for each drive.

Exhibit 3.3-1 Format of the 24 characters of the unique serial number for each LUN

| Character Placement | Valid values                                                            | Example of unique serial number for a JBOD configuration: 1231231231231231231XAC0                                                                                                    |
|---------------------|-------------------------------------------------------------------------|----------------------------------------------------------------------------------------------------|
| 0-19                | Any ASCII char                                                          | Drive Serial Number                                                                                                    |
| 20                  | 1 for RAID1<br>A for RAID10<br>0 for RAID0<br>5 for RAID5<br>X for JBOD | RAID Configuration Character                                                                                                    |
| 21                  | A – Z                                                                   | LUN Configuration Iteration Character: starts at A and increments every time a member drive is replaced in a RAID Group. Reverts back to A any time the Generation Character is updated |
| 22                  | A – Z                                                                   | Generation Character: starts at <b>A</b> and increments every time a new configuration is stamped on the system. When it reaches Z, rolls over to <b>A</b> .                            |
| 23                  | 0                                                                       | Reserved for future use                                                                                                    |

### 4.0 Accessing the Array

Communicate with the Diamond Storage Array through the Fibre Channel link, the RS-232 port or the Ethernet port using Command Line Interface commands or ATTO ExpressNAV, an integrated user management console.

You may configure and tune the Diamond Storage Array for different environments and applications, update the firmware, monitor internal power and temperature status, report on hardware diagnostics and log failures.

Three avenues are available:

- · In-band SCSI over Fibre Channel and over SCSI
- RS-232 port
- Telnet and SNMP over Ethernet
  The following chapters describe how to access the
  array and use the Command Line Interface or
  ATTO ExpressNAV, an integrated user
  management console.

#### **Command Line Interface**

The CLI provides access to the array through ASCII command lines.

An initial display, after powering up the unit or restarting the firmware, contains the information in Exhibit 4.0-1. Once the initial display is complete, with the word **Ready**, you are in the CLI mode.

Type **Help** to display a list of all commands available.

### **ATTO ExpressNAV**

ATTO ExpressNAV is an integrated configuration tool accessible through an Ethernet connection. Platform independent, ExpressNAV contains all the current capabilities of the CLI in a user-friendly GUI console. A menu on each page provides access to information and configuration operations.

Refer to ATTO ExpressNAV: Browser-based Interface on page 25 for more information on the program.

#### In-band SCSI over Fibre Channel

In-band SCSI commands (Write Buffer and Read Buffer) may be issued to the array to manage configuration via two mechanisms:

- In-band CLI over SCSI, where ASCII CLI commands, may be issued via Write Buffer. All CLI commands except Zmodem are supported.
- ID/value, where the application program uses a SCSI CDB (command descriptor block) to select the buffer ID of the configuration parameters to be affected, and the new value of the parameter. Most configuration options are available.

### RS-232 port

The array provides remote service operations over the RS-232 serial port using standard terminal emulation software available with most systems.

Set the following serial parameters in your terminal program:

· Bits per second: 115200

Data Bits: 8Parity: NoneStop Bits: 1

Flow Control: None.Terminal type: ASCII

· Echo: on.

### **Ethernet port**

The 10/100 BaseT Ethernet port provides Telnetor SNMP-based monitoring and management.

The default IP address is 10.0.0.1; the default subnet mask is 255.255.0.0. To change the defaults, first be configure the array for the network using the RS-232 port to establish the correct IP address. The management port provides TCP/IP-based monitoring and management.

#### **SNMP**

SNMP, or Simple Network Management Protocol, is an application layer protocol that allows network devices to exchange management information. Through a combination of standard and custom MIBs (Management Information Base), the array provides status and error indications to an SNMP server, allowing the array to be managed with other devices in a complex system through a common interface.

Use CLI commands to configure up to six unique Trap addresses. A trap is a way for the array to tell the SNMP server that something has happened.

Exhibit 4.0-1 The POST information displays after boot of the Diamond Storage Array.

```
Diamond Storage Array
(c) 2004 ATTO Technology, Incorporated.
Firmware version 5.40 release date Mar 30 2004, 10:43:06 Build 021G
Power-On Self-Test Completion Status: GOOD
128 Megabytes of RAM Installed.
Interface Port 0 is not installed.
Interface Port 1 is 1.0624 Gb/s Fibre Channel.
Interface 0 World Wide Name = 20 00 00 10 86 10 02 DC
Interface 1 World Wide Name = 20 00 00 10 86 10 02 DC
Diamond Array Serial Number = "MIDP100197"
Diamond Array Name = " "
System Serial Number = ""
Active Configuration = ATTO
DiamondClass = (V)80
DiamondClass
                          = (V)86
Internal Temperature = 23 C [5 - 47]
ErrorLog Contents: NO ERRORS
For help, type HELP.
Ready.
```

### 4.1 In-band CLI Over Fibre Channel

In-band Command Line Interface (CLI) configures and manages the Diamond Storage Array using SCSI-based CLI commands over a Fibre Channel port connection.

In-band CLI allows a programmer to configure the Diamond Storage Array while it is moving data. Using a programmer's interface, CLI commands as described previously in this manual may be implemented.

In-band CLI is implemented as part of LUN 0. It uses a different LUN than the array, and reports as a Storage Enclosure Services (SES) device (device type 0x0D).

LUN 0 is visible on all Fibre ports but is actually a single unit. The default value for LUN 0 is 0x00.

LUN 0 must be reserved for each Write Buffer/Read Buffer pair, using the SCSI Reserve command to insure integrity of the in-band CLI session.

- An initiator (host) sends a SCSI Reserve command to LUN 0.
  - If LUN 0 is not reserved by another initiator, LUN 0 is now reserved and available to begin a new CLI session.
  - If the array configuration is reserved by a different CLI session (i.e. serial or Telnet), the in-band session does not allow modifications of the array configuration. If you try, the results buffer of LUN 0 returns:

Process X has the configuration reserved.

ID of this session = Y Ready.

2 The initiator issues a SCSI Write Buffer command to LUN 0. A Write Buffer command must be accompanied by an ASCII buffer representing the CLI command string such as

set DiamondName Omega1

LUN 0 executes the command line and create feedback in the form of ASCII characters into a buffer. This buffer is 8 KB and circular. Retrieve the results by issuing a Read Buffer command before issuing another Write Buffer command.

- 3 A subsequent Write Buffer command executes the new command line and overwrite the previous results in the buffer with new results.
- 4 LUN 0 can be released by issuing a SCSI Release command to the LUN after each Write/Read Buffer pair, or multiple Write/Read Buffer pairs.

| Initiator (Host)                                       | Diamond Storage Array                             |
|--------------------------------------------------------|---------------------------------------------------|
| Reserve LUN 0                                          | return: "ok"                                      |
| Write Buffer<br>LUN 0<br>bid 'AA'<br>"get Temperature" | executes the CLI command, stores output in buffer |
| Read Buffer<br>LUN 0<br>bid 'AA'                       | return:"Temperature=28C\r\n\<br>Ready.\r\n\0"     |
| Release LUN 0                                          | return: "ok"                                      |

### I/O details

The buffer sent to the Services LUN during the data out phase of a Write Buffer command must be:

- ASCII data
- · maximum 80 bytes length
- terminated with either a carriage return character (0x0D), line feed character (0x0A) or NULL character (0x00)
- Characters following the first carriage return character, line feed character or NULL character are ignored.

The buffer retrieved from the Services LUN during the data-in phase of a Read Buffer command:

- ASCII data
- 8 KBytes (8192 bytes) in length
- terminated with a NULL character (0x00)
- Characters following the NULL character are meaningless.

A CHECK\_CONDITION, INVALID\_PARAMETER\_IN\_CDB is returned to an initiator that specifies an incorrect Buffer ID, Mode, Length or Buffer Offset. The Mode is always Data (0x2), the Buffer ID is always 0 and the Buffer Offset is always 0.

Exhibit 4.1-1 The SCSI command process: reserve the Diamond Storage Array, send the command, release the Diamond Storage Array.

| Initiator/Host                                                       |    | Diamond Storage Array                                   |
|----------------------------------------------------------------------|----|---------------------------------------------------------|
| Goal: reserve the Diamond Storage Array for an in-band CLI command   |    |                                                         |
| SCSI cdb: Reserve LUN 0                                              | => |                                                         |
|                                                                      | <= | SCSI success                                            |
| Goal: retrieve the Diamond Storage Array temperature via in-band CLI |    |                                                         |
| 1. Issue the command:                                                |    |                                                         |
| SCSI cdb: WriteBuffer LUN 0, bid='AA', "get Temperature\n"           | => | places "Temperature=28C\n\r" into the read-data buffer  |
|                                                                      | <= | SCSI success                                            |
| 2. Retrieve the results:                                             |    |                                                         |
| SCSI cdb: ReadBuffer LUN 0, bid='AA'                                 | => |                                                         |
|                                                                      | <= | Returns "Temperature=28C\n\r" from the read-data buffer |
|                                                                      | <= | SCSI success                                            |
| Goal: release the Diamond Storage Array for other in-band users      |    |                                                         |
| SCSI cdb: Release LUN 0                                              | => |                                                         |
|                                                                      | <= | SCSI success                                            |

### 4.2 Serial Port Access

The Diamond Storage Array provides remote service operations over the RS-232 serial port using standard terminal emulation software available with most systems.

The Diamond Storage Array supports service operations over the RS-232 serial port using standard terminal emulation software available with most systems.

- 1 Connect a DB-9 null modem serial cable between the port marked RS-232 on the front of the array and one of the computer's serial ports. A gender changer or DB-9 to DB-25 converter may be needed depending on the cables you are using. The cable must be no longer than three meters.
- 2 Boot the computer used to manage the array.
- 3 Start a terminal emulator program such as Windows HyperTerminal. Set the emulator to use the COM port with cable attached, then the following settings:
  - 115200 baud
  - 8 bit ASCII

- no parity
- ASCII terminal type
- 1 stop bit
- · flow control none
- echo typed characters locally
- 4 Turn on the array. Upon successful power on and diagnostics, the unit should display the POST (power on self test) information found in Exhibit 4.0-1on page 18.
- 5 You should now be in the Command Line Interface mode. To see a list of available commands, type help at the **Ready** prompt or refer to this manual's Index.
- 6 Use the CLI to configure the unit as a JBOD, RAID Level 0, RAID Level 1, RAID Level 10 or RAID Level 5 array with partitions, zones and/or hot spare sleds as described later in this manual.

### 4.3 Ethernet Access: Telnet and SNMP Protocols

The optional 10/100 BaseT Ethernet port provides Telnet- or SNMP-based monitoring and management.

The 10/100 Base T Ethernet management services card provides Telnet-based monitoring and management, including firmware update using FTP.

Remote system monitoring is also available using Simple Network Management Protocol (SNMP). An agent resides in the Diamond Storage Array which takes information from the Array and translates it into a form compatible with SNMP. If certain conditions arise, the agent sends asynchronous notifications (traps) to a client.

### To connect to the Ethernet port

- 1 Connect a cross-over cable (for a direct connection to a PC) or regular network cable from a network device to the optional RJ45 Ethernet port on the Ethernet management card on the front of the array.
- 2 If using a direct connection, power on and boot up the host computer.
- 3 Attach a DB-9 null modem serial cable (the cable must be no longer than three meters) from the RS-232 port of the array to a host computer and open a terminal emulator program on the host to set the Ethernet parameters.
- 4 Turn on the array.
- 5 *First time use*: Upon successful power up and diagnostics, set the host computer with the appropriate settings.

The host computer must have appropriate network settings to allow it to communicate with the array. Please see your system administrator for more information.

#### To use Telnet

1 Change the IP address from the default by first accessing the serial connection and changing it using the CLI.

You may change the IP address to a network specific value or, if the local network uses DHCP, you may enable automatic IP addressing (set IPDHCP enabled) using the CLI.

2 Open a Telnet session on the host computer.

Default IP address: 10.0.0.1

Port type: telnet

• Terminal type: vt100

- 3 If you make any changes to the network setting on the array, use the SaveConfiguration Restart commands.
- 4 Username/password: You are asked for a username and password, up to eight characters each, case insensitive. Only one username/password combination is available per array.

You may change the telnet username and/or password after entering a CLI session using the commands

set TelnetUsername [username]
set TelnetPassword [password]

Or you may change the telnet username and/or password using the **Configuration** page of the ExpressNAV interface.

**RestoreConfiguration default** sets the telnet username and password to the default values.

- The username default is telnet.and password default is diamond.
- 5 In the Command Line Interface mode, see a list of available commands by typing **help** at the **Ready** prompt or refer to this manual's Index.
- 6 Using the ExpressNAV interface, configure the unit as JBOD, RAID Level 0, RAID Level 1, RAID Level 10 or RAID Level 5 with partitions, zones and/or hot spare sleds as described later in the manual.

#### To use SNMP

- Enter the CLI through the serial port or Ethernet.
- 2 Change the IP address to a network specific value or, if the local network uses DHCP, you may enable automatic IP addressing.
- 3 Set the number of trap client addresses by typing

set SNMPTrapAddress [1-6]
[IPAddress] [Level]

- 4 Type set SNMPUpdates enabled
- 5 Type set SNMPTraps enabled

23

ATTO Technology Inc. Diamond Storage Array Installation and Operation Manual

- 6 Type **SaveConfiguration restart** to reboot the array.
- 7 Install SNMP management software on each client you wish to receive traps (messages).
- 8 Call technical support to get the appropriate MIB file for your array.
- 9 For each client, copy the MIB file to the directory containing the SNMP management software.
- 10 From within the SNMP management software, compile the file attodmnd-mib.mib according to the software's procedures.
- 11 Unload any default MIBs.
- 12 Load the Diamond MIB ATTODIAMOND.

- 13 When requested, enter the array's IP address as the **Remote SNMP Agent**.
- 14 The SNMP management software contacts the agent in the array. The screen replies with system information.
- 15 Status is monitored and reported through the SNMP management software.

Traps are generated for the following situations:

- Temperature status changes in any of the sensors located on the array mid-plane.
- A drive or a sled is physically removed from the Array or put into the Array.
- The power supply is turned on or off.
- The fan is physically stopped.

# 4.4 ATTO ExpressNAV: Browser-based Interface

The easiest way to communicate with the Diamond Storage Array is to use ATTO ExpressNAV, a user-friendly GUI interface accessed through a browser to control the most common capabilities of the array.

Access ATTO ExpressNAV from any browser that supports the latest standards for XHTML 1.0 and CSS1. To take full advantage of the ExpressNAV interface you should have Java script enabled through your browser.

### **Browser Compatibility**

All pages are written in pure XHTML 1.0 and CSS1 to be compatible with the latest versions of Internet Explorer, Netscape, Mozilla (including K-Meleon, Camino, Mozilla Firefox, Epiphany and Galeon), and KHTML (including Konqueror and Safari).

Minimum requirement is for Internet Explorer 5.5 and Netscape 6.2.

### To optimize ExpressNAV in Internet Explorer

- 1 Go to the browser toolbar and click on **Tools**
- 2 Click on Internet Options
- 3 Click on the Security tab
- 4 Click on the **Custom Level** button.
- 5 Click on Microsoft VM, Java permissions
- 6 Ensure **Disable Java** is not selected.
- 7 Click on the **Miscellaneous** tab.
- 8 Click on Metarefresh

### To open an ExpressNAV session

- 1 Obtain the IP address of the array.
- 2 Type the IP address of the array into the browser address window.
- 3 The ExpressNAV interface splash screen is displayed. Click on **Enter**.
- 4 Enter the username and password set previously in *Accessing the Array* on page 17.
  - · The default username is Diamond
  - The default password is Password
- 5 The product faceplate display appears. Click the component you want to manage on the lefthand side menu or go to the Advanced screen to use the CLI.

### To navigate ExpressNAV

All pages are accessible by clicking on their titles on the left side of the page. You may also go back one page or go to the **Home** page via the titles on the left side of the page.

Clicking on any of the red option names will bring up a help window. After making changes on a page, click the **Submit** button at the bottom. Clicking this button is equivalent to typing in all the CLI commands and then the command saveconfiguration norestart.

Exhibit 4.4-1 Introductory splash screen for ATTO ExpressNAV browser-based configuration tool

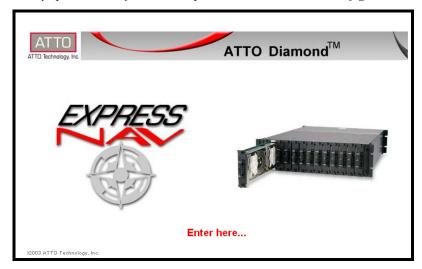

Exhibit 4.4-2 Navigating ATTO ExpressNAV screens

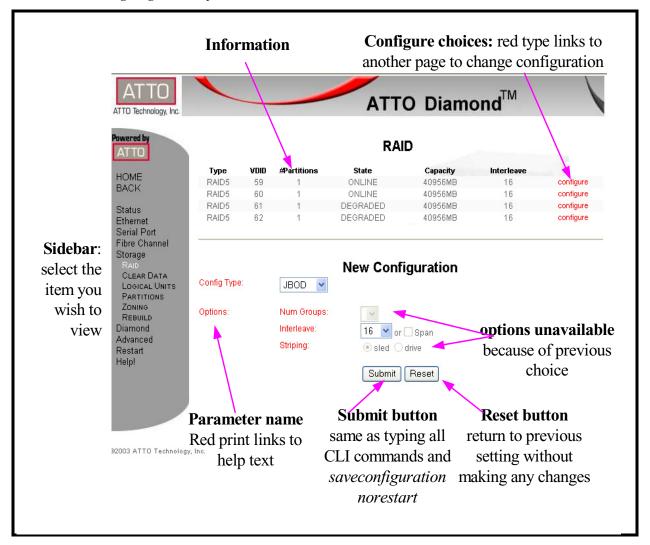

# 4.4.1 ExpressNAV Pages

Each page in the ATTO ExpressNAV interface provides information and/or configuration parameters based on specific topics. Each page can be reached through the menu on the left hand side of each page.

#### Status

Contains general information.

- Unit Information such as Vendor ID, Product ID, Firmware Revision. Serial Number
- Environmental Information such as Valid Temperature Range, Midplane Sensor Temperatures
- · World Wide Identifiers
- Node Names
- Port Names
- Host Interface Card Status
- Fan Status
- Power Supply Status
- Storage Status
- ATA Disk Errors
- · Logical Unit Conflicts

#### **Fthernet**

Configures the Ethernet port. Configurable parameters are:

- IP Address
- IP Gateway
- IP Subnet Mask
- Ethernet Speed
- Use DHCP

Refer to *Ethernet Access: Telnet and SNMP Protocols* on page 23 and *Ethernet Commands* on page 39 for details.

#### **SNMP**

Remote system monitoring is available using Simple Network Management Protocol (SNMP) including updates, traps and trap recipient IP addresses Refer to *Ethernet Commands* on page 39 for details on each parameter.

#### **Serial Port**

Contains the necessary information to configure the serial port. Configurable options are Baud Rate and Echo.

Refer to *Serial Port Access* on page 21 and *Serial Port Configuration Commands* on page 37 for more information.

#### **Fibre Channel**

Contains parameters and information to manage the Fibre Channel port: Data rate, Full duplex mode and Connection mode.

Refer to *Connecting a Fibre Channel Array* on page 11 and *Fibre Channel Configuration Commands* on page 35 for more information.

## **Storage Management**

Shows information about the drives and their status. Information includes

- Sled Number
- · Capacity of each sled
- Number of errors
- Type of configuration (JBOD, RAID5 etc.)
- Virtual ID

You may place sleds on or off line by selecting or deselecting a check box.

Refer to *Determining Drive and Sled Designations* on page 15 and *Drive Configuration Commands* on page 43 for more information.

Once you open this page, other configuration pages are available on the menu on the left hand side of the page.

#### RAID

Contains the necessary information and parameters to configure RAID groups. Information provided includes

- Type of configuration (RAID5, JBOD)
- Virtual Disk ID
- Number of Partitions
- · State of sleds
- · Capacity of sleds
- Interleave values

You may change these parameters:

- Configuration Type (JBOD, RAID5)
- Number of Groups (when applicable)
- Interleave
- Striping method (sled or drive)
- Rebuild priority

Refer to *Configuring Drives* on page 49 and *Drive Configuration Commands* on page 43 for more information.

### **Clear Data**

Allows you to

- view the status of any Clear Data commands in progress
- · view the rebuild state of each sled
- initialize a RAID Level 5 Clear Data command
- set a rebuild state for each sled
- change the RAID Interleave.parameter

27

#### Enable/disable AutoRebuild

Refer to *Drive Configuration Commands* on page 43 for more information.

#### **Logical Units**

Displays information on the logical units which have been configured on the array and allows you to change the status from online or offline or degraded.

#### **Partitions**

Allows to you to view the current configuration of the array and to change that configuration, including splitting and merging partitions.

You will lose data in pre-existing RAID groups when you create partitions. Either back up the data to another storage area or only create partitions in data-free RAID configurations.

Do not configure the array into zones until after you have configured partitions.

If a hard disk drive in an existing Virtual Drive is replaced, all partitions that are a part of that Virtual Drive are labeled as degraded. When the Virtual Drive is rebuilt, all partitions are rebuilt.

Refer to *Creating Partitions* on page 67 and *Drive Configuration Commands* on page 43 for more information.

#### Zoning

Allows you to view the current configuration of the array and to change that configuration.

Refer to *Creating Zones* on page 69 and *Drive Configuration Commands* on page 43 for more information.

### Rebuild

Displays the current status of rebuilds on the array and allows you to halt, resume or initiate rebuilds.

Refer to *Rebuilding RAID Level Configurations* on page 63 and *Drive Configuration Commands* on page 43 for more information.

#### Configuration

Displays information to manage the array. Configurable options are

- · User name
- Password (old password, new password, confirm password)
- Minimum operating temperature
- · Maximum operating temperature
- · Identify Diamond

#### Restore defaults

Refer to *Maintenance Services Commands* on page 48 for details.

#### Advanced

Allows you to input any CLI command available through the array.

## To use the Advanced Page CLI commands

- 1 After the page opens and the **Ready** prompt appears, type in the CLI command
- 2 Click the **Submit** button: this is equivalent to typing the CLI command into a telnet or serial port CLI session.
  - A text field beneath the box lists the most recent commands issued to the array through this page.
- 3 Type saveconfiguration norestart
- 4 Click the **Submit** button. Your changes are implemented.
- 5 To keep the changes through the next power cycle, type FirmwareRestart or go to the Restart page and click Restart.

#### **Restart**

Allows you to implement a firmware restart of the array. Access is via the **Restart** link on the left side of the page.

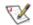

### Note

Restarting the firmware may take a few minutes.

- 1 Click the **Restart** button.
  - A box tells you to wait until the counter gets to 0 and the browser refreshes.
- 2 If the browser does not refresh after the counter gets to 0, click the link to refresh it manually.

#### Help

Displays help information about the command line interface commands and troubleshooting tips. Provides links to pages with help text for each of options and one link to the **Troubleshooting Tips and FAQs** page on the ATTO website. Contact information for getting in touch with ATTO technical support is on the right.

When you click a red text box on any page, ExpressNAV asks for your login information, then opens a dialog box with help text.

## 4.5 CLI: Interface via ASCII-based Commands

The Command Line Interface (CLI) provides access to Diamond Storage Array services through a set of ASCII-based commands.

CLI commands may be entered while in CLI mode or by accessing the **Advanced** CLI configuration page in the ExpressNAV interface.

CLI commands are context sensitive and generally follow a standard format:

[Get|Set] Command Parameter
1|Parameter 2]

CLI commands are not case sensitive: you may type all upper or all lower case or a mixture, no matter what the definition either in **Help** or these pages states. Upper and lower case in this manual and the help screen are for clarification only.

Commands generally have three types of operation: get, set and immediate as summarized in Exhibit 4.5-1.

The get form returns the value of a parameter or setting and is an informational command.

Responses to get commands are specified in the Results field for each command, followed by **Ready**.

The set form is an action that changes the value of a parameter or configuration setting. It may require a SaveConfiguration command and a system restart before changes are implemented. The restart can be accomplished as part of the SaveConfiguration command or by using a separate FirmwareRestart command.

A number of set commands may be issued before the SaveConfiguration command.

Responses to set commands are either an error message or **Ready**. \*, which indicates a **SaveConfiguration** command is required.

Set commands which do not require a **SaveConfiguration** command, defined as immediate commands, are immediately implemented.

Responses to Immediate commands are either an error message or **Ready**.

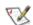

#### Note

Zone commands do not use the get, set forms. Refer to Creating Zones on page 69 for more information on how to use Zone commands.

Symbols, typefaces and abbreviations used to indicate functions and elements of the CLI used in this manual include those found in Exhibit 4.5-2.

Exhibit 4.5-1 Command Line Interface actions and responses

**Set** commands configure the array and display what you have changed after completing the task. Commands which require a **SaveConfiguration** command to complete their implementation returns **Ready**. \*. **Set** commands which do not require a **SaveConfiguration** command are immediately implemented.

**Get** commands display information about the configuration of the array. Responses to **get** commands are specified in the Results field for each command, followed by **Ready**.

Screen messages, also called returns, may be either terse, with just the current information, or verbose, with labels and the current information. Default is verbose. If you want the terse mode, type **set VerboseMode disabled**.

Exhibit 4.5-2 Symbols, typefaces and abbreviations used to indicate functions and elements of the Command Line Interface

| Symbol           | Indicates                                                                                                    |
|------------------|----------------------------------------------------------------------------------------------------|
| [ ]              | Required entry                                                                                                    |
| < >              | Optional entry                                                                                                    |
|                  | pick one of                                                                                                    |
|                  | Ellipses, repetition of preceding item                                                                                     |
| \n               | end of line                                                                                                    |
| -                | a range (6 – 9 = 6, 7, 8, 9)                                                                                               |
| Boldface words   | must be typed as they appear                                                                                               |
| Italicized words | Arguments which must be replaced by whatever they represent                                                                |
| Fp               | Fibre Channel port number (0 <= fp <= 1)                                                                                   |
| FI               | Fibre Channel LUN (0 $\leq$ fl $\leq$ 24), where 0 represents the array unit, and 1-24 represent the disk drives.          |
| device_lun       | The LUN of the JBOD or RAID drive (used in zoning)                                                                         |
| host_name        | In a Fibre Channel environment, the WWPN (World Wide Port Name); in a SCSI environment, SCSI Initiator ID (used in zoning) |
| port_number      | The Diamond port number (0, 1) for the data path (used in zoning)                                                          |
| zone_name        | Alphanumeric or '_', character string less than or equal to16 characters long (used in zoning)                             |

Exhibit 4.5-<<n+> CLI commands returns may be terse (short) or verbose (with parameter names and details of results). Zoning command returns follow these patterns:

| return type/mode                                           | return format/content                                                     |
|------------------------------------------------------------|---------------------------------------------------------------------------|
| errors                                                     | context sensitive error message\n ERROR message\n                         |
| command completion single line output multiple line output | Ready.\n shows the line shows the line count followed by the output lines |

# 4.5.1 Summary of CLI Commands

A summary of the Command Line Interface commands, their defaults, an example of how they might be used, and where you can find the specifics of the command. Commands which have no default values associated with them have a blank entry in that column of the table.

| Command               | Defaults   | Example                      | Page   |
|-----------------------|------------|------------------------------|--------|
| AtaDiskState          | Online     | set AtaDiskState 6 1 offline | 43     |
| AudibleAlarm          | Disabled   | set AudibleAlarm disabled    | 41     |
| AutoRebuild           | Disabled   | set AutoRebuild enabled      | 43     |
| ClearDiskReservedArea |            | ClearDiskReservedArea 8 2    | 43     |
| DiamondModel          | Diamond    | get DiamondModel             | 41     |
| DiamondName           | " "        | get DiamondName              | 41     |
| DriveCopy             |            | DriveCopy 1 1 2 2            | 43     |
| DriveCopyHalt         |            | DriveCopyHalt 2 2            | 43     |
| DriveCopyResume       |            | DriveCopyResume 2 2          | 43     |
| DriveCopyStatus       |            | DriveCopyStatus              | 41     |
| DriveInfo             |            | DriveInfo 3 2                | 41, 43 |
| DriveSledPower        | On         | set DriveSledPower 9 1 off   | 43     |
| DriveWipe             |            | DriveWipe 2 2                | 44     |
| EthernetSpeed         | Auto       | set EthernetSpeed 100        | 39     |
| FcConnMode            | Loop       | get FcConnMode               | 35     |
| FcDataRate            | Auto       | set FcDataRate 2 gigabit     | 35     |
| FcFairArb             | Enabled    | get FcFairArb                | 35     |
| FcFrameLength         | 2048       | get FcFrameLength            | 35     |
| FcFullDuplex          | Enabled    | set FcFullDuplex enabled     | 35     |
| FcHard                | Disabled   | get FcHard                   | 35     |
| FcHardAddress         | 0x03, 0x04 | get FcHardAddress 0          | 35     |
| FcNodeName            |            | get FcNodeName               | 41     |
| FcPortInfo            |            | get FcPortInfo               | 35     |
| FcPortList            |            | FcPortList                   | 35, 41 |
| FcPortName            |            | get FcPortName 1             | 41     |
| FcSCSIBusyStatus      | Busy       | set FcSCSIStatus qfull       | 36, 48 |
| FcWWName              |            | get FcWWName 0               | 36     |
| FirmwareRestart       |            | FirmwareRestart              | 34, 48 |
| FTPPassword           | diamond    | set FTPPassword barbw52      | 40     |
| Help                  |            | Help DriveInfo               | 34, 41 |
| IdentifyDiamond       | Disabled   | get IdentifyDiamond          | 41     |
| IdeTransferRate       | 4          | set IdeTransferRate 4        | 44     |
| Info                  |            | Info                         | 41     |
| IPAddress             | 10.0.0.1   | get IPAddress                | 39     |

31

| Command              | Defaults      | Example                               | Page   |
|----------------------|---------------|---------------------------------------|--------|
| IPDHCP               | Disabled      | set IPDHCP enabled                    | 39     |
| IPGateway            | 0.0.0.0       | set IPGateway 200.10.22.3             | 39     |
| IPSubnetMask         | 255.255.255.0 | set IPSubnetMask 255.255.255.0        | 39     |
| LUNInfo              |               | LUNInfo 1                             | 41, 44 |
| LUNState             | Online        | get LunState 1                        | 44     |
| MaxEnclTempAlrm      | 47            | get MaxEnclTempAlrm                   | 48     |
| MinEnclTempAlrm      | 5             | set MinEnclTempAlrm 10                | 48     |
| PartitionCommit      |               | PartitionCommit                       | 44     |
| PartitionInfo        |               | PartitionInfo planned                 | 42, 44 |
| PartitionMerge       |               | PartitionMerge 1 all 2 3              | 44     |
| PartitionSplit       |               | PartitionSplit 1 2 2                  | 44     |
| PowerAudibleAlarm    | Enabled       | set PowerAudibleAlarm disabled        | 41     |
| QuickRAID0           | sled          | set QuickRAID0 6                      | 44     |
| QuickRAID1           |               | set QuickRAID1                        | 44     |
| QuickRAID10          |               | set QuickRAID10 2                     | 45     |
| QuickRAID5           |               | set QuickRAID5 4                      | 45     |
| RAID5ClearData       |               | RAID5ClearData                        | 46     |
| RAID5ClearDataStatus |               | RAID5ClearDataStatus                  | 45     |
| RAIDHaltRebuild      |               | RAIDHaltRebuild 3                     | 45     |
| RAIDInterleave       | 128           | get RAIDInterleave                    | 45, 65 |
| RAIDManualRebuild    |               | RAIDManualRebuild 2 3                 | 45     |
| RAIDRebuildState     |               | set RAIDRebuildState 2 OK             | 42     |
| RAIDRebuildStatus    |               | get RAIDRebuildStatus                 | 42, 46 |
| RAIDResumeRebuild    |               | RAIDResumeRebuild 5                   | 46     |
| RestoreConfiguration |               | RestoreConfiguration default          | 34     |
| RestoreModePages     |               | RestoreModePages                      | 46     |
| SaveConfiguration    |               | SaveConfiguration restart             | 34     |
| SerialNumber         |               | get SerialNumber                      | 42     |
| SerialPortBaudRate   | 115200        | set SerialPortBaudRate 9600           | 37     |
| SerialPortEcho       | Disabled      | get SerialPortEcho                    | 37     |
| SerialPortHandshake  | None          | get SerialPortHandshake               | 37     |
| SerialPortStopBits   | 1             | set SerialPortStopBits 1              | 37     |
| SledFaultLED         |               | set SledFaultLED 9 on                 | 42, 46 |
| SMARTData            |               | SMARTData 2 1                         | 42     |
| SNMPTrapAddress      | 10.0.0.1      | set snmptrapaddress 1 255.555.555.555 | 39     |
| SNMPTraps            | Disabled      | get snmptraps                         | 39     |
| SNMPUpdates          | Disabled      | get snmpupdates                       | 40     |
| SystemSN             |               | set systemsn 5564                     | 34     |

| Command          | Defaults | Example                                         | Page   |
|------------------|----------|-------------------------------------------------|--------|
| TelnetPassword   | diamond  | set TelnetPassword 123ABC                       | 40     |
| TelnetTimeout    | Disabled | set TelnetTimeout 360                           | 40     |
| TelnetUsername   | telnet   | set TelnetUsername diamond1                     | 40     |
| Temperature      |          | get Temperature                                 | 42, 48 |
| VerboseMode      | Enabled  | get VerboseMode                                 | 34     |
| /irtualDriveInfo |          | virtualdriveinfo active                         | 42, 46 |
| Zmodem           |          | zmodem receive                                  | 48     |
| ZoneAddDevice    |          | zoneadddevice zone1 2                           | 46     |
| ZoneAddHost      |          | zoneaddhost zone1<br>20:00:00:18:86:00:98:00    | 46     |
| ZoneAddPort      |          | zoneaddport zone1 0                             | 46     |
| ZoneClearAll     |          | zoneclearall                                    | 46     |
| ZoneCommit       |          | zonecommit                                      | 46     |
| ZoneCreate       |          | zonecreate zone1                                | 47     |
| ZoneDelete       |          | zonedelete zone1                                | 47     |
| ZoneInfo         |          | zoneinfo                                        | 42     |
| ZoneRemoveDevice |          | zoneremovedevice zone1 1                        | 47     |
| ZoneRemoveHost   |          | zoneremovehost zone1<br>20:00:00:18:86:00:98:00 | 46     |
| ZoneRemovePort   |          | zoneremoveport zone1 0                          | 45     |
| ZoneRetrieve     |          | zoneretrieve                                    | 48     |
| ZoneState        | Disabled | ZoneState zone1 enabled                         | 47     |

## 4.5.2 General Use Commands

The following commands, listed alphabetically, describe or perform general functions.

#### **FirmwareRestart**

Causes a warm restart of the Diamond Storage Array.

Immediate command: FirmwareRestart

### Help

Displays a list of available commands. Type 'help' followed by a command name to display detailed command-specific information.

Get syntax: Help [Command Name]

#### **PartitionCommit**

Commits the current Planned Partition Configuration, making it the persistent, Active configuration. PartitionCommit must be used to alter any partition settings. Performs a firmware restart.

Set syntax: PartitionCommit

Get syntax: none

## SaveConfiguration

If the restart option is selected, the Diamond cycles its power. The norestart option saves changes without restarting. Please note: certain modifications require a SaveConfiguration command and a system restart. If required, the return **Ready**. \* displays after the return for the modification. You may make several changes through commands and SaveConfiguration before implementing a restart, but once you have restarted the Diamond, all the

command changes created before the restart and saved are implemented. Changes to zones, however, are unaffected by SaveConfiguration. You must use ZoneCommit. Restart or no Restart parameter is optional

Set syntax: SaveConfiguration <Restart| NoRestart>

## **SystemSN**

Stores the Diamond Storage Array serial number. The serial number may be one to 16 characters.

Set syntax: set SystmSN [n]

Requires a SaveConfiguration command

Get syntax: get SystemSN

#### VerboseMode

Specifies the detail of verbal feedback for the CLI. Disabling this option removes parameter names from 'get' commands and removes descriptions from 'help' commands.

Choices: enabled, disabled

Default: enabled (returns have parameter information) Set syntax: set VerboseMode [enabled | disabled]

Get syntax: get VerboseMode

### **ZoneCommit**

Commits the current Planned Zone Configuration File, making it the persistent, active configuration.

Set syntax: ZoneCommit

# 4.5.3 Fibre Channel Configuration Commands

The Fibre Channel ports are configured with default settings but may be customized to your specifications using the CLI commands in this section.

#### FcConnMode

Specifies the Fibre Channel topology for the Diamond Storage Array. Options are loop only (loop), point-topoint only (ptp), loop preferred (loop-ptp) or point-topoint preferred (ptp-loop). Refer to *Connecting a Fibre Channel Array* on page 11 for more information on Fibre Channel topology. Applies to both Host Interface Cards

Default: loop

Set syntax: set FcConnMode [loop | ptp| loop-ptp| ptp-

oop]

Requires a SaveConfiguration Restart command

Get syntax: get FcConnMode

#### **FcDataRate**

Specifies the Fibre Channel data rate at which the Diamond operates. Applies to both Host Interface Cards

Default: auto

Set syntax: set FcDataRate [1gb | 2gb | auto]
Requires a SaveConfiguration Restart command

Get syntax: get FcDataRate

#### **FcFairArb**

Enabling this feature causes the Diamond Storage Array to follow the arbitration fairness rules on the FC-AL. Applies to both Fibre Channel ports

Default: enabled, enabling arbitration fairness Set syntax: set FcFairArb [enabled | disabled] Requires a SaveConfiguration Restart command

Get syntax: get FcFairArb

## **FcFrameLength**

Sets the frame length of a command. If not specified in the set command, current frame length is displayed. Applies to both Fibre Channel ports

Default: 2048

Set syntax: set FcFrameLength [512 | 1024 | 2048] Requires a SaveConfiguration Restart command

Get syntax: get FcFrameLength

## **FcFullDuplex**

Enable to allow full duplex Fibre Channel communication between the Diamond Storage Array and

host devices. Disable FcFullDuplex causes half duplex mode. Applies to both Fibre Channel ports

Default: enabled

Set syntax: set FcFullDuplex [enabled | disabled] Requires a SaveConfiguration Restart command

Get syntax: get FcFullDuplex

#### **FcHard**

If hard addresses are enabled, the Diamond Storage Array tries to use its internal hard address as its address on the loop. Under soft addressing, the Diamond Storage Array loop address is assigned during loop initialization. Use FcHardAddress (described below) if you enable hard addressing. Applies to both Fibre Channel ports

Default: disabled

Set syntax: set FcHard [enabled | disabled]
Requires a SaveConfiguration Restart command

Get syntax: get FcHard

#### **FcHardAddress**

This hexadecimal value represents the address the Diamond Storage Array tries to use if hard addressing is enabled. When an optional address is not present, the current value is displayed. Each port has individual hard address value

Default: 0x03 for port 0, 0x04 for port 1 Set syntax: set FcHardAddress [fp |[address]] Requires a SaveConfiguration Restart command

Get syntax: get FcHardAddress [fp]

## **FcPortInfo**

Retrieves information about the current state of each Fibre Channel port. The status field indicates 'disabled' when a port has been internally disabled.

Immediate command: FcPortInfo

#### **FcPortList**

Lists the status of all available Fibre Channel ports.

Immediate command: FcPortList

#### 35

## **FcSCSIBusyStatus**

Specifies the SCSI status value returned when the Diamond is unable to accept a SCSI command because of a temporary lack of resources.

Default: busy

Actions: set FcSCSIBusyStatus [busy | qfull] Requires a SaveConfiguration Restart command

Get syntax: get FcSCSIBusyStatus

## **FcWWName**

Sets or view the Word Wide Name (WWPN) of the referenced Fibre Channel port. The WWPN is a unique 8-byte number that identifies the port on a Fibre Channel network. Only the three least significant bytes of the WWPN can be modified. Fabric and loop operations are unpredictable if duplicate WWNs are assigned.

Default: 20 00 0x where x is for 0 for port 0, 1 for port 1 Set syntax: set FcWWName [PortNumber [0 | 1] Requires a SaveConfiguration Restart command Get syntax: get FcWWName [PortNumber [0 | 1]

# 4.5.4 Serial Port Configuration Commands

The serial port configuration may be customized by using the following commands:

#### **SerialPortBaudRate**

Sets the baud rate the Diamond Storage Array uses for its terminal interface.

Choices: 2400, 9600, 19200, 38400, 57600, 115200

Default: 115200

Set syntax: set SerialPortBaudRate [2400 | 9600 | 19200

| 38400 | 57600 | 115200]

Get syntax: get SerialPortBaudRate

#### SerialPortEcho

Controls whether the Diamond Storage Array echoes characters on its RS-232 port. Local ASCII terminal (or terminal emulator) echo settings should be set to disabled while in serialportecho enabled

Default: disabled

Set syntax: set SerialPortEcho [enabled | disabled] Requires a SaveConfiguration Restart command

Get syntax: get SerialPortEcho

#### SerialPortHandshake

Describes which handshaking method the Diamond Storage Array uses for its terminal interface (hardware, Xon/Xoff or none).

Choices: hardware, Xon or none

Default: none

Set syntax: set SerialPortHandshake [hard| Xon| none] Requires a SaveConfiguration Restart command

Get syntax: get SerialPortHandshake

#### **SerialPortStopBits**

Configures/reports the number of stop bits per character for the Diamond Storage Array RS -232 serial port. The number of data bits per character is fixed at 8 with no parity.

Choices: 1 or 2 Default: 1 stop bit

Set syntax: set SerialPortStopBits [1 | 2]

Requires a SaveConfiguration Restart command

Get syntax: get SerialPortStopBits

## 4.5.5 Ethernet Commands

Ethernet configuration commands configure the Ethernet and TCP/IP parameters for the Diamond Storage Array with an optional Ethernet management services card.

## **EthernetSpeed**

Specifies the speed of the Ethernet Network to which the Diamond Storage Array is connected.

Choices:10 (10 baseT), 100 (100 baseT), auto

Default: auto

Set syntax: set EthernetSpeed [10 | 100 | Auto]
Requires a SaveConfiguration Restart command

Get syntax: get EthernetSpeed

#### **FTPPassword**

Specifies a password of up to 32 characters for an FTP session.

Default: diamond

Set syntax: set FTPPassword

Requires a SaveConfiguration Restart command

#### **IPAddress**

Specifies the IP Address of the Diamond Storage Array on the Ethernet network. If DHCP is enabled, the assigned address of the Diamond is displayed. Setting this value always modifies the internal NVRAM value of the IP address. If IPDHCP is enabled (see below), get command reports current IP address assigned by DHCP server.

Default IP Address: 10.0.0.1

Set syntax: set IPAddress xxx.xxx.xxx.xxx
Requires a SaveConfiguration Restart command

Get syntax: get IPAddress

#### **IPDHCP**

Selecting DHCP allow the Diamond Storage Array to request an IP address from the network. It requires that the Diamond be attached to a network with at least one DHCP server. The network must have at least one DHCP

serve

Default: disabled

Set syntax: set IPDHCP [enabled | disabled]
Requires a SaveConfiguration Restart command

Get syntax: get IPDHCP

### **IPGateway**

Specifies the IP Gateway for the Diamond Storage Array on the Ethernet network. If IPDHCP is enabled (see above), get command reports current IP gateway assigned by DHCP server Must conform to AAA.BBB.CCC.DDD standard network IP addressing.

Default: 0.0.0.0

Set syntax: set IPGateway AAA.BBB.CCC.DDD Requires a SaveConfiguration Restart command

Get syntax: get IPGateway

#### **IPSubnetMask**

Specifies the IP Subnet Mask for the Diamond Storage Array on the Ethernet network. If DHCP is enabled, the assigned subnet mask for the unit is displayed. Setting this value always modifies the internal NVRAM value of the IP Subnet Mask.

Default: 255.255.0.0

Set syntax: set IPSubnetMask AAA.BBB.CCC.DDD Requires a SaveConfiguration Restart command

Get syntax: get IPSubnetMask

## **SNMPTrapAddress**

Sets up IP trap address and trap level.

Default: 10.0.0.1

Set syntax: set SNMPTrapAddress [Index:1-6] [Address:

XXX.XXX.XXX Level: Critical | Warning

|All|None]...

Requires a SaveConfiguration Restart command

Get syntax: get SNMPTrapAddress

## **SNMPUpdates**

Enables or disables the SNMP Management Information Base (MIB) database.

Default: disabled

Set syntax: set SNMPTraps [enabled|disabled] Requires a SaveConfiguration Restart command

Get syntax: get SNMPUpdates

#### **TelnetPassword**

Specifies password for telnet session. Only one username/password combination is available per Diamond Storage Array. RestoreConfiguration default sets the telnet username and password to the default values. The password is case insensitive, with 1 to 8 characters.

Default: diamond

Set syntax: set TelnetPassword [password] Requires a SaveConfiguration Restart command

#### TelnetTimeout

Specifies the number of minutes of inactivity which elapses before a telnet session automatically times out.

Choices: 1-1440 minutes

Default: disabled

Set syntax: set TelnetTimeout [1-1440 | disabled ] Requires a SaveConfiguration Restart command

Get syntax: get TelnetTimout

#### **TelnetUsername**

Specifies username for telnet session. Only one username/password combination is available per Diamond Storage Array. RestoreConfiguration default sets the telnet username and password to the default values. Username is case insensitive, 1 to 8 characters

Default: telnet

Set syntax: set TelnetUsername [username] Requires a SaveConfiguration Restart command The Telnet and SNMP protocols also use CLI

commands.

# 4.5.6 Diagnostic Commands

Diagnostic commands provide information or diagnostic tools for Fibre Channel, SCSI and Serial port configurations, Diamond Storage Array settings and the status of various commands which affect the ATA drives.

#### **AudibleAlarm**

Enables or disables the audible alarm in the Diamond Storage Array. When enabled, an alarm sounds when the Fault LED on the front panel blinks.

Choices: enabled, disabled

Default: disabled

Set syntax: set AudibleAlarm [enabled | disabled]

Get syntax: get AudibleAlarm

### DiamondModel

Returns specific Diamond Storage Array model information including firmware release and date.

Get syntax: get DiamondModel

#### DiamondName

Used to identify this Diamond over its Fibre Channel and Ethernet networks. You may customize the name of each Diamond Storage Array enclosure to distinguish it from other units. Maximum eight characters.

Set syntax: set DiamondName [name] Requires a SaveConfiguration command

Get syntax: get DiamondName

## **DriveCopyStatus**

Displays the status of a DriveCopy, DriveWipe or RAID5ClearData operation

Immediate command: DriveCopyStatus

#### DriveInfo

Displays information about all disk drives or detailed information about a specific disk drive. Detailed information about an individual drive is obtained by supplying a drive identifier. VD ID is Virtual Disk ID.

Get syntax: DriveInfo [sled ID] [drive ID]

## **FcNodeName**

Returns the Fibre Channel node name stored in NVRAM for this Fibre Channel port: the same as the World Wide Name for port 0.

Get syntax: get FcNodeName

#### **FcPortList**

Lists the status of all available Fibre Channel ports.

Immediate command: FcPortList

#### **FcPortName**

Returns the Fibre Channel port name stored in NVRAM for this Fibre Channel port.

Get syntax: get FcPortName [port number]

#### Help

Displays a list of available commands. Type 'help' followed by a command name to display detailed command-specific information.

Get syntax: Help [Command Name]

#### **IdentifyDiamond**

Enable this option to identify the current Diamond Storage Array. The fault LED on its front panel blinks. Disable to cancel the 'blink code.'

Set syntax: set IdentifyDiamond [enabled|disabled]

Get syntax: get IdentifyDiamond

#### Info

Displays version numbers and other key information about the Diamond Storage Array including data rate, connection mode, WorldWideName, Diamond Storage Array name.

Immediate command: Info [all]

#### LUNInfo

Displays information about all LUNs (logical unit numbers) or detailed information about a specific LUN. Do not specify a LUN to get information about all LUNs. Specify a LUN to get detailed information about that individual LUN.

Get syntax: get LUNInfo [LUN]

#### 41

#### **PartitionInfo**

Displays Partition information for the selected partitions or all partitions.

Get syntax: PartitionInfo [active|planned] [Virtual Drive ID] [Partition ID]

#### RAID5ClearDataStatus

Displays the status of RAID5 Clear Data processing. S represents the sled number, D represents the drive number.

Choices: applies to RAID5 only Set syntax: RAID5ClearDataStatus

#### **RAIDRebuildStatus**

Displays the RAID1, RAID 5 or RAID 10 Rebuild Status Summary. If no RAID groups are defined, the header information is displayed with no data. The status summary contains the RAID1, RAID 5 or RAID 10. The RAIDRebuildStatus command has no effect on the state of any rebuild in progress.

Member index and the following fields in tabular form:

- Status: OK, DEGRADED, IN PROGRESS, or FAULTED
- Sled Number: Location of the sled
- Current LBA: Logical block currently being rebuilt
- Maximum LBA: Last logical block to be rebuilt
- Status OK: the RAID1 Mirror is in sync and no rebuild activity is occurring. The Current LBA, Maximum LBA and percentage complete values are not displayed.
- Status Degraded: the RAID1 Mirror is out of sync and is waiting to be rebuilt.
- Status In Progress: the RAID1 Mirror is out of sync and a rebuild is occurring on the respective drive.
- Status Faulted: the RAID1 Mirror is out of sync and an error occurred in an attempt to synchronize the drives in the RAID 1 group.

#### SerialNumber

View the serial board number, a 10-character field. The first four alphanumeric characters are an abbreviation representing the product name. The remaining six digits are the individual unit's number.

Get syntax: get SerialNumber

## **SledFaultLED**

Changes the state of the selected sled LED to the indicated state.

Choices: sled number 1-12 or all, turn on or off

Default: off

Set syntax: set SledFaultLED [ all | 1 | 2 | 3 | 4 | 5 | 6 | 7 | 8 | 9

|10 |11 | 12] [ on | off]

#### **SMARTData**

Displays the current SMART Data (Self-Monitoring Analysis and Reporting Technology) for the specified drive.

Immediate command: SMARTData [Sled#] [Drive#]

#### **Temperature**

Returns the current internal temperature of this Diamond Storage Array in degrees Celsius. The value is read only.

Get syntax: get Temperature

#### VirtualDriveInfo

Displays the named Virtual Drive definitions.

Get syntax: VirtualDriveInfo [active|planned] [Virtual Drive ID]

#### ZoneInfo

Displays the named zones' definitions. Information about the Active Zone Configuration is the default; if you want information about the Planned Zone Configuration, type ZoneInfo Planned zone\_name.

Zone syntax: ZoneInfo [Planned] [zone\_name] [all]

# 4.5.7 Drive Configuration Commands

The Diamond Storage Array ATA drives may be monitored or configured through the CLI using the commands listed below.

#### **ATADiskState**

Sets the ATA disk to the specified state.

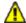

#### **CAUTION**

In a Hot Spare sled configuration, a drive sled should only be taken offline if there is absolutely no activity on that drive. If there is any activity, the rebuild of the Hot Spare sled may be flawed.

Choices: enter sled number (1-12), drive number (1-2)

and online or offline Default: online

Set syntax: set AtaDiskState [sled number] [drive

number] [online| offline]

Get syntax: get AtaDiskState [sled number] [drive

number]

#### AutoRebuild

If enabled, initiates an automatic rebuild of a "degraded" RAID group when a sled is replaced by a new sled. If disabled, you must manually rebuild the RAID configuration for the new sled by using RAIDManualRebuild.

Default: disabled

Set syntax: set AutoRebuild [enabled|disabled] Requires a SaveConfiguration Restart command

Get syntax: get AutoRebuild

### ClearDiskReservedAreaData

Clears the data in the disk's reserved area. Restarting the Diamond Storage Array is required for these settings to take effect. Omitting ReservedAreaIndex clears the entire reserved area.

Choices: enter sled number (1-12), drive number (1-2) Immediate command: ClearDiskReservedAreaData [sled number] [drive number]

## **DriveCopy**

Copies a drive from the source disk to the destination disk. Parameters are the sled and drive numbers of the source and destination drives. The destination drive must be offline: use the ATADiskState command to determine if the disks are offline. If you choose the same source and destination drive, this command performs a DriveWipe.

Set syntax: DriveCopy [Source Sled] [Source Drive]

[Destination Sled] [Destination Drive]

Get syntax: DriveCopyStatus

## **DriveCopyHalt**

Stops a DriveCopy operation in progress.

Set syntax: DriveCopyHalt [Destination Sled] [Destination

Drive]

Get syntax: DriveCopyStatus

## **DriveCopyResume**

Resumes a DriveCopy operation that had been stopped.

Set syntax: DriveCopyResume [Destination Sled]

[Destination Drive]

Get syntax: DriveCopyStatus

#### **DriveCopyStatus**

Displays the status of a DriveCopy, DriveWipe or

RAID5ClearData operation

Immediate command: DriveCopyStatus

#### DriveInfo

Displays information about all disk drives or detailed information about a specific disk drive. Detailed information about an individual drive is obtained by supplying a drive identifier. For examples Refer to *Diagnostic Commands* on page 41.

Get syntax: DriveInfo [sled ID] [drive ID]

#### DriveSledPower

Gets/sets power to the specified drive sled. Sled must be offline

Default: on

Set syntax: set DriveSledPower [sled number] [on | off]

Get syntax: get DriveSledPower [sled number]

## **DriveWipe**

Initializes a drive: wipes it of all data. Drive must be offline

Set syntax: DriveWipe [Destination Sled] [Dest Drive] Requires a SaveConfiguration Restart command

Get syntax: DriveCopyStatus

#### **IdeTransferRate**

Sets the DMA mode transfer rate for all devices.

Choices: 0, 1, 2, 3, 4

Default: 4

Set syntax: set IdeTransferRate [0 | 1 | 2 | 3 | 4] Requires a SaveConfiguration Restart command Get syntax: get IdeTransferRate

#### **LUNInfo**

Displays information about all LUNs (logical unit numbers) or detailed information about a specific LUN. Do not specify a LUN to get information about all LUNs. Specify a LUN to get detailed information about that individual LUN. For examples, Refer to *Diagnostic Commands* on page 41.

Get syntax: get LUNInfo [LUN]

## **LUNState**

Sets the LUN to the specified state. May be used to facilitate removal and insertion of sleds and RAID groups during power up/power down of sleds.

Default: online

Set syntax: set LUNState [LUN number] [online|offline]

Get syntax: get LUNState [LUN number]

#### **PartitionCommit**

Commits the current Planned Partition Configuration, making it the persistent, Active configuration.

PartitionCommit must be used to alter any partition settings. Performs a firmware restart.

Immediate command: PartitionCommit

Information: PartitionInfo

#### **PartitionInfo**

Displays Partition information for the selected partitions. Refer to *Diagnostic Commands* on page 41 for examples.

Immediate command: PartitionInfo [active|planned]

[Virtual Drive ID] [Partition ID]

## **PartitionMerge**

Merges the specified partitions into a single larger partition. All partitions to be merged must be stored on contiguous sections of the specified Virtual Drive. If you want this configuration to become the active configuration, follow with a PartitionCommit command.

Set syntax: PartitionMerge [Virtual Drive ID] [Partition

ID|all] [<Partition number...>]

Requires a PartitionCommit command

Information: PartitionInfo

## **PartitionSplit**

Create or modify partitions on a Virtual Drive. If you want this configuration to become the active configuration, follow with a PartitionCommit command.

Set syntax: PartitionSplit [Virtual Drive ID] [Partition ID]

[Number of partitions]

Requires a PartitionCommit command

Information: PartitionInfo

#### QuickRAID0

Specifies the RAID Level 0 configuration for the system. The default 0, or no RAID groups, configures the Diamond Storage Array in a JBOD configuration. DRIVE indicates drives on one side of the array are adjacent members of the same stripe group while SLED indicates the two drives on the same sled are adjacent members of a stripe group.

Choices: 0, 1, 2, 3, 4, 6,12

Set syntax: set QuickRAID0 [0|1|2|3|4|6|12][drive| sled] Requires a SaveConfiguration Restart command

Information: DriveInfo

#### QuickRAID1

Specifies the RAID Level 1 configuration for the system. Sets the system to a mirrored array of spanned drives. Causes the Configuration Manager to "stamp" the new configuration onto the drives to take effect at the next system startup. Setting QuickRAID0 0 removes all RAID

#### QuickRAID5

Specifies the RAID Level 5 configuration for the system. Sets the system to spanned drives with parity information. Causes the Configuration Manager to "stamp" the new configuration onto the drives to take effect at the next system startup.

Setting QuickRAID5 0 removes all RAID configurations and creates JBOD.

Setting QuickRAID5 ALL creates one group that includes all contiguous sleds (minus Hot Spare sleds if applicable).

To complete RAID Level 5 setup, the RAID5ClearData command must be issued after the Diamond Storage Array has been restarted: DO NOT remove power from the array during this operation.

Choices: 0, 1, 2, 3, 4, all

Set syntax: set QuickRAID5 [1 | 2 | 3 | 4 | all] < Number Hot

Spare sleds>

Requires a SaveConfiguration Restart command

Get syntax: DriveInfo

#### QuickRAID10

Specifies the RAID Level 10 configuration for the system; sets the system to a mirrored array of spanned drives and causes the Configuration Manager to "stamp" the new configuration onto the drives to take effect at the next system startup. Setting QuickRAID10 0 removes all RAID configurations and creates a JBOD.

Choices: 0, 1, 2, 3

Set syntax: set QuickRAID10 [1 | 2 | 3] < Number Hot

Spare sleds>

Requires a SaveConfiguration Restart command

Get syntax: DriveInfo

#### RAID5ClearData

To Zero all drives and parity to make newly created RAID5 groups 'coherent'. The parameter ALL clears data on all RAID5 groups present in the system. Must be used at initial configuration to ensure parity is valid for all drives in the RAID Level 5 group by setting all data and parity to zero. Takes all LUNs offline automatically, then brings them online. The operation takes 3-6 hours, depending on drive capacity. Do not interrupt this

process. This is a destructive operation: all information on these drives is lost. Applies to RAID5 only

Set syntax: RAID5ClearData [ALL | LUN]

Get syntax: DriveCopyStatus or RAID5ClearDataStatus

## RAID5ClearDataStatus

Displays the status of RAID5 Clear Data processing. S represents the sled number, D represents the drive number. Applies to RAID5 only

Set syntax: RAID5ClearDataStatus

## **RAIDInterleave**

Specifies the Interleave size (in 512 byte blocks) between members of a RAID group. SPAN indicates that the interleave size between drives in the group is the minimum drive size of all members in the group.

RAIDInterleave options are 16, 32, 64, 128, 256 blocks and span. Span is not available for RAID Level 5.

Choices all but RAID Level 5: 16, 32, 64, 128, 256 or SPAN

Choices for RAID Level 5: 16, 32, 64, 128, 256

Default: 128

Set syntax: set RAIDInterleave [1-256] [SPAN] Requires a SaveConfiguration Restart command

Get syntax: get RAIDInterleave

## **RAIDHaltRebuild**

Stops a RAID Level 1, 5 or 10 rebuild that is in progress. Immediate command: RAIDHaltRebuild [Sled Number]

#### RAIDManualRebuild

Initiates a manual rebuild of a RAID Level 1, 5 or 10 LUN. An error message is returned if the specified LUN is not a RAID Level 1, Level 5 or 10 LUN or if the sled number is not available; no rebuild takes place. Applies to RAID Levels 1, 5 and 10 only

Set syntax: RAIDManualRebuild [LUN] [Sled Number]

## **RAIDRebuildState**

Sets the RAID Level 1, Level 5 or Level 10 rebuild status of the specified sled to OK, degraded or faulted.

Set syntax: set RAIDRebuildState [Sled Number] [Degraded | OK | Faulted]

#### **RAIDRebuildStatus**

Displays the RAID1, RAID 5 or RAID 10 Rebuild Status Summary. If no RAID groups are defined, the header information is displayed with no data. The status summary contains the RAID1, RAID 5 or RAID 10. The RAIDRebuildStatus command has no effect on the state of any rebuild in progress.

Member index and the following fields in tabular form: Status, Sled Number, Current LBA, Maximum LBA, Status.

Get syntax: RAIDRebuildStatus

#### **RAIDResumeRebuild**

Resumes a RAID Level 1, Level 5 or Level 10 rebuild which had been previously stopped.

Immediate command: RAIDResumeRebuild [Sled Number]

## RebuildPriority

Sets the priority of a RAID Level 1, Level 5 or Level 10 rebuild. If you select High priority, rebuild I/O requests are implemented before system I/O requests. I f you select Low priority, rebuild I/O requests executes only when there are no pending I/O requests. If you select Same priority, rebuild I/O and system I/O receive equal consideration.

Set syntax: set RebuildPriority [high|low|same] Requires a SaveConfiguration Restart command Get syntax: get RebuildPriority

#### ResolveLUNConflicts

Re-numbers any conflicting Logical Unit numbers that exist in the Diamond. Conflicts may occur when a unit is taken from one Array and inserted into another Array.

Set syntax: ResolveLUNConflicts

#### RestoreModePages

Restores all mode pages to the factory set default. Restarting the Diamond Storage Array is required for settings to take effect.

Set syntax: RestoreModePages

#### SledFaultLED

Changes the state of the selected sled LED to the indicated state.

Choices: enter sled number 1-12 or all, on or off

Default: off

Set syntax: set SledFaultLED [all|sled number] [on| off]

#### VirtualDriveInfo

Displays the named Virtual Drive definitions. For examples, refer to *Diagnostic Commands* on page 41.

Immediate command: VirtualDriveInfo [active|planned] [Virtual Drive ID]

#### **ZoneAddDevice**

Adds one or more LUNs (devices) to an existing zone. LUNs not added to zones are not available. To complete this procedure, the ZoneState command must be entered as enabled to activate the zone before using the ZoneCommit command (which makes the Planned Zone Configuration the Active configuration).

Zone syntax: ZoneAddDevice [zone\_name] [device\_LUN...]

#### ZoneAddHost

Adds one or more hosts to an existing zone. The host is the WWPN of the HBA attached to the system. To complete this procedure, the ZoneState command must be entered as enabled to activate the zone before using the ZoneCommit command (which makes the Planned Zone Configuration the Active configuration).

#### ZoneAddPort

Adds one or more ports [port\_name] to an existing zone. The port refers to the specific Host Interface Card on the Diamond Storage Array, either 0 or 1.To complete this procedure, the ZoneState command must be entered as enabled to activate the zone before using the ZoneCommit command (which makes the Planned Zone Configuration the Active configuration).

Set syntax: ZoneAddPort [zone name] [0|1]

#### ZoneClearAll

Removes all entries from the Planned Zone Configuration.Removes any active zones if followed immediately by a ZoneCommit command.

Set syntax: ZoneClearAll

#### **ZoneCommit**

Commits the current Planned Zone Configuration, making it the persistent, Active configuration. To complete this procedure, the ZoneState command must be entered as enabled to activate the zone before using the ZoneCommit command.

Set syntax: ZoneCommit

46

#### **ZoneCreate**

Creates a new named zone. Names may be up to 16 characters. To complete this procedure, the ZoneState command must be entered as enabled to activate the zone before using the ZoneCommit command (which makes the Planned Zone Configuration the Active configuration).

Set syntax: ZoneCreate zone\_name

#### **ZoneDelete**

Deletes one or more named zones. To complete this procedure, the ZoneState command must be entered as enabled to activate the zone before using the ZoneCommit command (which makes the Planned Zone Configuration the Active configuration).

Set syntax: ZoneDelete [zone\_name...]

#### ZoneInfo

Displays the named zones' definitions. Information about the Active Zone Configuration is the default; if you want information about the Planned Zone Configuration, type ZoneInfo Planned zone\_name.

Get syntax: ZoneInfo

#### ZoneRemoveDevice

Removes one or more LUNs (devices) from an existing zone. To complete this procedure, the ZoneState command must be entered as enabled to activate the zone before using the ZoneCommit command (which makes the Planned Zone Configuration the Active configuration).

Set syntax: ZoneRemoveDevice [zone\_name] [device\_LUN...]

#### ZoneRemoveHost

Removes one or more hosts from an existing zone. To complete this procedure, the ZoneState command must be entered as enabled to activate the zone before using the ZoneCommit command (which makes the Planned Zone Configuration the Active configuration).

Set syntax: ZoneAddHost [zone\_name] [host\_name...]

#### ZoneRemovePort

Removes one or more ports [port\_name] from an existing zone. The port refers to the specific HIC, either 0 or 1. To complete this procedure, the ZoneState command must be entered as enabled to activate the zone before using the ZoneCommit command (which makes the Planned Zone Configuration the Active configuration).

Set syntax: ZoneAddPort [zone\_name] [0|1]

#### **ZoneRetrieve**

Retrieves the Active Zone Configuration into the Planned Zone Configuration to allow modifications of the current configuration.

Get syntax: ZoneRetrieve

#### **ZoneState**

Changes the specific state of a zone. The ZoneState command must be entered as enabled to activate the zone before using the ZoneCommit command (which makes the Planned Zone Configuration the Active configuration).

Default: disabled

Set syntax: ZoneState zone name [enabled|disabled]

Get syntax: ZoneInfo

## 4.5.8 Maintenance Services Commands

Maintenance commands allow updating and maintenance of the Diamond Storage Array.

## **FcScsiBusyStatus**

You may set the Diamond to report busy or queue full when it is unable to accept a command.

Default: Busy

Set syntax: set FcScsiBusyStatus [busy|qfull]

#### **FirmwareRestart**

Causes a warm restart of the Diamond Storage Array Immediate command: FirmwareRestart

## MaxEnclTempAlrm

Sets/displays the maximum enclosure temperature alarm of the Diamond Storage Array in degrees Celsius. Valid entries are between 5 and 52 degrees and above the current minimum enclosure temperature alarm

Default: 47

Set syntax: set MaxEnclTempAlrm [5-52] Requires a SaveConfiguration command Get syntax: get MaxEnclTempAlrm

### MinEnclTempAlrm

Sets/displays the minimum enclosure temperature alarm of the Diamond Storage Array in degrees Celsius. Valid entries are between 5 and 47 degrees and below the current maximum enclosure temperature alarm

Default: 5

Set syntax: set MinEnclTempAlrm [5-47] Requires a SaveConfiguration command Get syntax: get MinEnclTempAlrm

## **Temperature**

Returns the current internal temperature of this Diamond Storage Array in degrees Celsius. The value is read only.

Get syntax: get Temperature

#### **Zmodem**

Use the Zmodem protocol to transfer a file to or from the Diamond Storage Array. The filename is required if the 'send' option is specified. Available only through the RS-232 interface

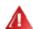

#### WARNING

After a firmware image is downloaded to the Diamond Storage Array, the image is placed into flash memory. During this time (about 90 seconds), DO NOT remove power to the Diamond Storage Array or the flash may become corrupted. Power should not be removed until the READY prompt appears.

Immediate command: Zmodem [Send filename|Receive]

#### **ZoneRetrieve**

Retrieves the Active Zone Configuration into the Planned Zone Configuration to allow modifications of the current configuration.

Zone syntax: ZoneRetrieve

# 5.0 Configuring Drives

The Diamond Storage Array can be configured as JBOD, RAID Level 0, RAID Level 1, RAID Level 10 or RAID Level 5 with zones, partitions and/or hot spare sleds. The default is JBOD with a single zone which includes all LUNs (devices), all ports and all hosts. RAID is a storage configuration which uses multiple disk drives to increase capacity, performance and/or reliability.

You may configure your Diamond Storage Array in several different ways depending on your needs although the Diamond makes some choices for your. The following elements must be considered when you are configuring your Diamond.

- RAID level
- Interleave
- Hot Spares option
- Number of partitions
- · Number of zones

Using the ExpressNAV browser-based interface is the easiest way to set up your Diamond. You may also use the Command Line Interface commands.

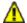

#### **CAUTION**

Changing these parameters causes all previous drive data on the Diamond Storage Array to be erased. Make sure you back up all information before setting up a different configuration.

## JBOD (Just a Bunch of Disks)

JBOD (Just a Bunch of Disks) configuration, the default for the Diamond Storage Array, allows many individual disk drives to be available for normal storage operations. A JBOD configuration allows you to access each disk drive in the array independently. Any action you can do to a normal disk drive can be performed on any disk in the JBOD.

#### RAID Level 0

RAID Level 0 (striping) is based on the fact that increased disk performance can be achieved by simultaneously accessing data across multiple disk drives in an array. This arrangement increases data transfer rates while reducing average access time by overlapping drive seeks. RAID Level 0 groups provide data that is striped across several drives. RAID Level 0 is pure striping, without redundancy, meaning there is no data protection. If one disk fails, all data within that stripe set is lost.

RAID Level 0 is used by applications requiring high performance for non-critical data.

The **QuickRAID0** command, accessed through the Command Line Interface, allows a simple, fast, out-of-the-box setup of the array into evenly-sized RAID Level 0 stripe groups.

#### **RAID Level 1**

RAID Level 1 (mirroring) ensures the security of data by writing the exact same data simultaneously to two or more different drives. This application is for users with critical data which cannot be lost or corrupted due to the failure of a single drive.

With RAID Level 1, the host sees what it believes to be a single physical disk of a specific size: it does not know or care about the mirrored pair. The RAID controller manages where data is written and read, allowing one disk to fail without the host knowing it has failed. The array sends notification of the failure over the serial or Ethernet port and the fault LED is illuminated. Service personnel can then replace the failed drive and initiate a rebuild.

RAID Level 1 is used in applications containing mission critical data. The QuickRAID1 command, accessed through the CLI, allows a simple, fast, out-of-the-box setup of the array into RAID Level 1 mirrored groups.

### **RAID Level 10**

RAID Level 10 (mirroring with striping) increases data transfer rates while ensuring security by writing the exact same data simultaneously to two or more different drives. RAID Level 10 is used in applications requiring high performance and redundancy, combining the attributes of RAID Levels 1 and 0. The QuickRAID10 command, accessed through the CLI, allows a simple, out-of-the-box setup of RAID Level 10 groups.

## RAID Level 5

RAID Level 5 increases reliability while using fewer disks than mirroring by employing parity redundancy. Distributed parity on multiple drives provides the redundancy to rebuild a failed drive from the remaining good drives. Parity data is added to the

49

transmitted data at one end of the transaction, then the parity data is checked at the other end to make sure the transmission has not had any errors.

In the array, transmitted data with the added parity data is striped across disk drives. A hardware XOR engine computes parity, thus alleviating software processing during reads and writes.

The array operates in degraded mode if a drive fails.

#### Interleave

The interleave size sets the amount of data to be written to each drive in a RAID group. This is a tunable parameter which takes a single stream of data and breaks it up to use multiple disks per I/O interval. The CLI command **RAIDInterleave** allows you to change the size of the sector interleave between RAID groups. The value will depend upon the normal expected file transfer size. If the normal file transfer size is large, the interleave value should be large, and vice versa.

The value entered for the **RAIDInterleave** command refers to blocks of data: one block is equivalent to 512 bytes of data.

Valid entries are 16, 32, 64, 128, 256 and SPAN. SPAN, not available in RAID Level 5, indicates that interleave size between the drives in the group will be the minimum drive size of all members in the group.

## **Partitions**

With the introduction of larger and larger GB-sized drives, the array may have up to 7.2 TB total data capacity. Partitioning can increase storage efficiency by providing more LUNs without using lower capacity RAID groups.

Partitioning allows the creation of multiple logical volumes. Long LBA (64 bit addressing) allows you to take full advantage of the increasing storage capacity made possible through the new high capacity disk drives. Applications and host operating systems which do not support Long LBAs are able to access larger array capacities which otherwise would not have been possible.

Using the CLI or by accessing the **Advanced** CLI configuration page in the ExpressNAV interface, you are able to divide an individual Partition into a set of equally-sized subpartitions which can then be presented to hosts as separate LUNs.

#### **Zones**

Zoning is a collection of related Diamond capabilities supporting flexible array configuration management configurable via CLI commands in the CLI or the **Advanced** CLI configuration page of the ExpressNAV interface. Zoning supports security by granting or denying access between initiators and devices as defined by an administrator.

A zone is a collection of devices which can access each other. The devices in a zone usually include one or more initiators, one or more devices, and one or more paths between the initiators and the devices.

## **Hot Spare sleds**

In most configurations, if a member of a virtual device becomes degraded, you must swap out the faulted sled as defined in *Hot Swap Operating Instructions on page 87*. If you have not enabled *AutoRebuild*, you must also start a manual rebuild.

For four configurations, however, Hot Spare sleds may be designated as replacements for faulted sleds without intervention by you or a host.

Each configuration requires a certain number of Hot Spare sleds. These sleds, once designated as Hot Spares, are not available for other use.

The following configurations support optional Hot Spare sleds:

**RAID Level 1:** 2 Hot Spare sleds

**RAID Level 10:** 1 group, 2 Hot Spare sleds **RAID Level 5:** 1 group, 1 Hot Spare sled **RAID Level 5:** 2 groups, 2 Hot Spare sleds

## **Enhancing performance**

SpeedWrite, enabled by the CLI command **SpeedWrite**, improves the performance of WRITE commands

## **5.1 JBOD**

The Diamond Storage Array is set up in a JBOD (Just a Bunch of Disks) configuration as default. JBOD configuration allows for many individual disk drives to be available for normal storage operations.

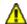

#### **CAUTION**

Selecting JBOD configuration causes all previous drive data on the Diamond Storage Array to be erased. Make sure all of your information is backed up before setting up the array in a JBOD configuration.

A JBOD configuration allows you to access each of the possible 24 disk drives in the Diamond Storage Array independently. In this configuration, any action you can do to a normal disk drive can be performed on any disk in the JBOD.

## To set up the JBOD configuration

1 Connect to Diamond Storage Array services via the RS-232 port or the optional Ethernet management services card (refer to Accessing the Array on page 17). You should now be in the Command Line Interface mode. 2 Continue with the CLI or access the RAID page of the ExpressNAV interface (refer to ATTO ExpressNAV: Browser-based Interface on page 25).

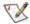

#### Note

Because the ExpressNAV pages take you through this process easily, the following instructions are based on the CLI commands. Use these instructions as a guide in ExpressNAV.

- 3 Type **set QuickRAID0 0**. The command configures the array in the JBOD configuration.
- 4 Information displays on the screen while the array updates NVRAM ending with a **Ready\***.
- 5 Type SaveConfiguration.
- 6 Type **FirmwareRestart** to reboot the array.
- 7 Reboot the host computer that is connected via Fibre Channel or SCSI to the array.
- 8 The array is now configured. To verify the configuration, type **DriveInfo**. If any sleds are missing, the sled slots are reported as offline.

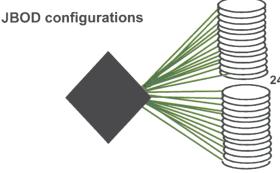

24 separate physical drives, each addressed individually

## 5.2 RAID Level 0

The Diamond Storage Array can be set up into RAID Level 0 (striping) groups to allow it to read and store data at a higher transfer rate. QuickRAID0, a CLI command, allows you to set up the system as if it were a single drive instead of separate drives.

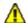

## **CAUTION**

Selecting RAID configuration causes all previous drive data on the Diamond Storage Array to be erased. Make sure all of your information is backed up before setting up RAID groups. You may copy drives first. Refer to *Drive Configuration Commands* on page 43.

RAID Level 0 groups provide data that is striped across several drives. The QuickRAID0 command, accessed through the Command Line Interface, sets up the Diamond Storage Array into evenly-sized RAID Level 0 stripe groups. Each stripe group is a Virtual Drive named with its own LUN (logical unit number). With a fully populated array, RAID 0 may be configured as 1, 2, 3, 4, 6, or 12 LUNs. As RAID0 1, all 24 drives are configured as a single stripe group. You may also configure two LUNs of 12 drives each, three LUNs of eight drives each, four LUNs of six drives each, six LUNs of four drives each and 12 LUNS of two drives each. (See Exhibit 5.2-4). The command assumes there are 24 drives available to configure the number of LUNs.

## Sled-based versus disk-based

RAID Level 0 can be configured one of two ways, sled-based or disk-based. The default is sled-based.

Sled-based Use sled-based if an external RAID controller controls the array to ensure that both drives on a sled are members of the same RAID group (LUN). Removing one sled does not affect other LUNs.

**Drive-based** RAID0 designates each drive on a sled as a either partner 1 or partner 2. Stripe groups are made by combining all partners designated as 1 together, and all partners designated as 2 together. Removing one sled affects more than one LUN because each partner belongs to a different LUN.

## To set up RAID Level 0 groups

1 Connect to Diamond Storage Array services via the RS-232 port or the optional Ethernet management services card (refer to Accessing

- the Array on page 17). You should now be in CLI
- 2 Continue with the CLI or access the **RAID** page of the ExpressNAV interface (refer to *ATTO ExpressNAV: Browser-based Interface* on page 25).

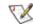

#### Note

Because the ExpressNAV pages take you through this process easily, the following instructions are based on the CLI commands. Use these instructions as a guide in ExpressNAV.

3 QuickRAID0 options are 0, 1, 2, 3, 4, 6 and 12 RAID groups, sled-based or drive-based. The number indicates the number of RAID groups the array is divided into. Sled or drive indicates the way you want the array striped. The QuickRAID0 command divides the total number of drives in the same array equally by the number called out in the command. Type

set QuickRAID0 [0|1|2|3|4|6|12] [DRIVE|SLED]

- 4 Information displays on the screen while the array updates NVRAM ending with a Ready\*.
- 5 Type **SaveConfiguration**.
- 6 Type **FirmwareRestart** to reboot the array.
- 7 Reboot the host computer connected via Fibre Channel or SCSI to the array.
- 8 The array is now configured. To verify the configuration, type **DriveInfo**. If any sleds are missing, the sled slots are reported as offline.

If sled(s) or drive(s) are physically missing from the array, the entire stripe group (LUN) containing the drive(s) is unavailable. To determine which drives would be unavailable in various configurations, see the exhibits below.

### To remove RAID Level 0 groups from the array

- 1 Connect to Diamond Storage Array services via the RS-232 port or the optional Ethernet management services card (refer to Accessing the Array on page 17). You should now be in CLI.
- 2 Continue with the CLI or access the **RAID** page of the ExpressNAV interface (refer to *ATTO ExpressNAV: Browser-based Interface* on page 25).

52

- 3 Type set **QuickRAID0 0**. This configures the array in JBOD mode.
- 4 Continue with steps 4 through 8 from the previous section.

Exhibit 5.2-1 A graphical representation of RAID Level 0 configuration.

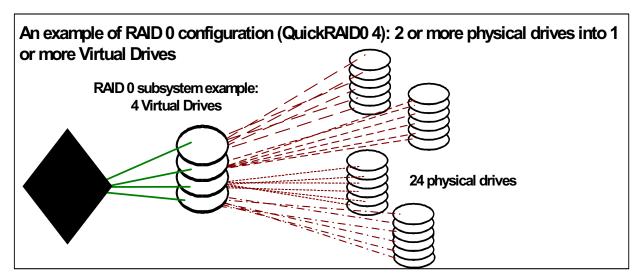

Exhibit 5.2-2 Sled-based QuickRAID0 stripe groups with LUN designations in a fully populated Diamond Storage Array. If the Array were set up as a QuickRAID0 6 SLED and sled 6 were to be withdrawn from the array, LUN 3 (grayed boxes) would be unavailable.

| Physi      | ical Sled         | 1    |      | 2 |   | 3 |   | 4 |   | 5 |   | 6 |   | 7 |   | 8 |   | 9 |   | 10 |    | 11 |    | 12 |    |
|------------|-------------------|------|------|---|---|---|---|---|---|---|---|---|---|---|---|---|---|---|---|----|----|----|----|----|----|
| Physi      | ical Drive        | 1    | 2    | 1 | 2 | 1 | 2 | 1 | 2 | 1 | 2 | 1 | 2 | 1 | 2 | 1 | 2 | 1 | 2 | 1  | 2  | 1  | 2  | 1  | 2  |
| ters       | 1                 | 1    | 1    | 1 | 1 | 1 | 1 | 1 | 1 | 1 | 1 | 1 | 1 | 1 | 1 | 1 | 1 | 1 | 1 | 1  | 1  | 1  | 1  | 1  | 1  |
| parameters | 2                 | 1    | 1    | 1 | 1 | 1 | 1 | 1 | 1 | 1 | 1 | 1 | 1 | 2 | 2 | 2 | 2 | 2 | 2 | 2  | 2  | 2  | 2  | 2  | 2  |
|            | 3                 | 1    | 1    | 1 | 1 | 1 | 1 | 1 | 1 | 2 | 2 | 2 | 2 | 2 | 2 | 2 | 2 | 3 | 3 | 3  | 3  | 3  | 3  | 3  | 3  |
| QuickRAID0 | 4                 | 1    | 1    | 1 | 1 | 1 | 1 | 2 | 2 | 2 | 2 | 2 | 2 | 3 | 3 | 3 | 3 | 3 | 3 | 4  | 4  | 4  | 4  | 4  | 4  |
| Quick      | 6                 | 1    | 1    | 1 | 1 | 2 | 2 | 2 | 2 | 3 | 3 | 3 | 3 | 4 | 4 | 4 | 4 | 5 | 5 | 5  | 5  | 6  | 6  | 6  | 6  |
|            | 12                | 1    | 1    | 2 | 2 | 3 | 3 | 4 | 4 | 5 | 5 | 6 | 6 | 7 | 7 | 8 | 8 | 9 | 9 | 10 | 10 | 11 | 11 | 12 | 12 |
| LUNs       | : Virtual Drive r | numb | oers |   |   |   |   |   |   |   |   |   |   |   |   |   |   |   |   |    |    |    |    |    |    |

Exhibit 5.2-3 Drive-based QuickRAID0 stripe groups with LUN designations in a fully populated Array. If the Array were set up as QuickRAID0 6 DRIVE and sled 6 were to be withdrawn from the array, LUNs 2 and 5 (grayed boxes) would be unavailable.

| Physical Sle          | ed      | 1    |      | 2   |    | 3 |    | 4 |    | 5 |    | 6 |    | 7 |    | 8 |    | 9 |    | 10 |    | 11 |    | 12 |    |
|-----------------------|---------|------|------|-----|----|---|----|---|----|---|----|---|----|---|----|---|----|---|----|----|----|----|----|----|----|
| Physical Dri          | ve      | 1    | 2    | 1   | 2  | 1 | 2  | 1 | 2  | 1 | 2  | 1 | 2  | 1 | 2  | 1 | 2  | 1 | 2  | 1  | 2  | 1  | 2  | 1  | 2  |
| JBOD                  | 0       | 1    | 13   | 2   | 14 | 3 | 15 | 4 | 16 | 5 | 17 | 6 | 18 | 7 | 19 | 8 | 20 | 9 | 21 | 10 | 22 | 11 | 23 | 12 | 24 |
| eters                 | 1       | 1    | 1    | 1   | 1  | 1 | 1  | 1 | 1  | 1 | 1  | 1 | 1  | 1 | 1  | 1 | 1  | 1 | 1  | 1  | 1  | 1  | 1  | 1  | 1  |
| arame                 | 2       | 1    | 2    | 1   | 2  | 1 | 2  | 1 | 2  | 1 | 2  | 1 | 2  | 1 | 2  | 1 | 2  | 1 | 2  | 1  | 2  | 1  | 2  | 1  | 2  |
| QuickRAID0 parameters | 3       | 1    | 2    | 1   | 2  | 1 | 2  | 1 | 2  | 1 | 3  | 1 | 3  | 1 | 3  | 1 | 3  | 2 | 3  | 2  | 3  | 2  | 3  | 2  | 3  |
| kRAI                  | 4       | 1    | 3    | 1   | 3  | 1 | 3  | 1 | 3  | 1 | 3  | 1 | 3  | 2 | 4  | 2 | 4  | 2 | 4  | 2  | 4  | 2  | 4  | 2  | 4  |
| Quic                  | 6       | 1    | 4    | 1   | 4  | 1 | 4  | 1 | 4  | 2 | 5  | 2 | 5  | 2 | 5  | 2 | 5  | 3 | 6  | 3  | 6  | 3  | 6  | 3  | 6  |
|                       | 12      | 1    | 7    | 1   | 7  | 2 | 8  | 2 | 8  | 3 | 9  | 3 | 9  | 4 | 10 | 4 | 10 | 5 | 11 | 5  | 11 | 6  | 12 | 6  | 12 |
| LUNs: Virt            | ual Dri | ve r | umbe | ers | •  |   |    |   | •  |   |    |   |    |   |    |   |    |   |    |    |    |    | •  |    |    |

## RAID Level 0 striping groups

Each column represents one group seen by the operating system as one virtual drive instead of 1 or more physical drives

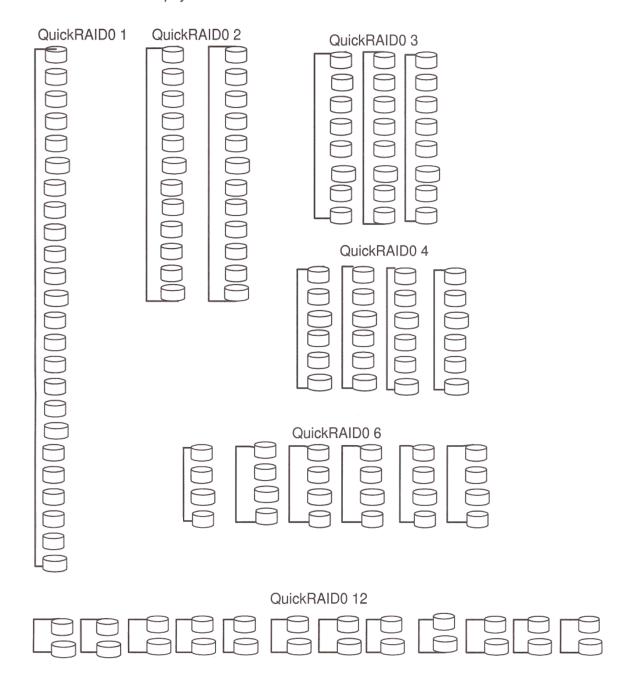

## 5.3 RAID Level 1

The Diamond Storage Array can be set up into RAID Level 1 (mirrored) groups, with or without hot spare sleds, to provide greater reliability by simultaneously writing data to two sleds. Each sled partnered through QuickRAID1, a CLI command, has the same data as its partner.

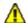

#### **CAUTION**

Selecting RAID configuration causes all previous drive data on the Diamond Storage Array to be erased. Make sure all of your information is backed up before setting up RAID groups.

The configuration of RAID Level 1 performs the same operations on two partnered sleds at the same time, providing an automatic backup of data. The operating system sees the two sleds as one Virtual Drive with its own LUN (Logical Unit Number).

The **QuickRAID1** command allows the Diamond Storage Array to be set into mirrored drives. The command first spans two drives on a sled together, then partners two sleds to be a RAID Level 1 group designated by a LUN (logical unit number).

When you initially set up RAID groups using the **QuickRAID** command, groups are synchronized automatically because there is no pre-existing data on the drives. However, drives may display as "degraded, and you need to set all LUNs to OK status. Refer to *Rebuilding RAID Level Configurations* on page 63.

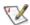

### Note

Because the ExpressNAV pages take you through this process easily, the following instructions are based on the CLI commands. Use these instructions as a guide in ExpressNAV.

## To set up RAID Level 1 groups

1 Connect to Diamond Storage Array services via the RS-232 port or the optional Ethernet management services card (refer to Accessing the Array on page 17). You should now be in Command Line Interface.

- 2 Continue with the CLI or access the RAID page of the ExpressNAV interface (refer to ATTO ExpressNAV: Browser-based Interface on page 25).
- 3 QuickRAID1 has no options: the command sets up each sled and its mirror image. Type set QuickRAID1.
- 4 Information displays on the screen while the array updates NVRAM ending with a **Ready\***.
- 5 Type SaveConfiguration.
- 6 Type FirmwareRestart to reboot the array.
- 7 Reboot the host computer connected via Fibre Channel or SCSI to the array.
- 8 The array is now configured. To verify the configuration, type **DriveInfo**. If any sleds are missing, the sled slots are reported as offline. In a fully populated array, your operating system displays you have six drives.

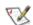

#### Note

In a less than fully populated array, if both partners of a LUN are missing, the LUN does not exist. If only one partner is missing, the LUN does exist, but it is degraded (unprotected). See Exhibit 5.3-1 to determine which LUNs would be affected.

### To set up RAID Level 1 with Hot Spare sleds

- 1 Connect to Diamond Storage Array services (refer to Accessing the Array on page 17) and use the CLI or enter ATTO ExpressNAV browser interface Advanced CLI configuration page.
- 2 Type set QuickRAID 1 2
- 3 Type **SaveConfiguration Restart**The Diamond is configured into one RAID Level 1 group with two Hot Spare sleds.

## To remove RAID groups

1 Connect to Diamond Storage Array services via the RS-232 port or the optional Ethernet management services card (refer to Accessing the Array on page 17). You should now be in CLI.

- 2 Continue with the CLI or access the RAID page of the ExpressNAV interface (refer to ATTO ExpressNAV: Browser-based Interface on page 25).
- 3 Type **set QuickRAID0 0** to configure the array in JBOD mode.
- 4 Information displays on the screen while the array updates NVRAM ending with a **Ready\***.
- 5 Type **SaveConfiguration**.
- 6 Type **FirmwareRestart** to reboot the array.
- 7 Reboot the host computer connected via Fibre Channel or SCSI to the array.
- 8 The array is now configured. To verify the configuration, type **DriveInfo**. If any sleds are missing, the sled slots are reported as offline

Exhibit 5.3-1 Mirrored stripe groups with LUN designations in a fully populated Diamond Storage Array. If sled 12 were removed, the drives marked LUN 6 would be available but degraded (unprotected by mirroring). If both sleds 11 and 12 were missing, LUN 6 would be unavailable.

| Sled   | 1   |      | 2   |      | 3   |      | 4   |      | 5   |      | 6   |      | 7   |      | 8   |      | 9   |      | 10  |      | 11  |      | 12  |      |
|--------|-----|------|-----|------|-----|------|-----|------|-----|------|-----|------|-----|------|-----|------|-----|------|-----|------|-----|------|-----|------|
| Drive  | 1   | 2    | 1   | 2    | 1   | 2    | 1   | 2    | 1   | 2    | 1   | 2    | 1   | 2    | 1   | 2    | 1   | 2    | 1   | 2    | 1   | 2    | 1   | 2    |
| LUN    | 1   | 1    | 1   | 1    | 2   | 2    | 2   | 2    | 3   | 3    | 3   | 3    | 4   | 4    | 4   | 4    | 5   | 5    | 5   | 5    | 6   | 6    | 6   | 6    |
| Mirror | Par | tner | Par | tner | Par | tner | Par | tner | Par | tner | Par | tner | Par | tner | Par | tner | Par | tner | Par | tner | Par | tner | Par | tner |
|        | 1   |      | 2   |      | 1   |      | 2   |      | 1   |      | 2   |      | 1   |      | 2   |      | 1   |      | 2   |      | 1   |      | 2   |      |

Exhibit 5.3-2 Configuration of sleds in RAID Level 1: five LUNs with two Hot Spare sleds

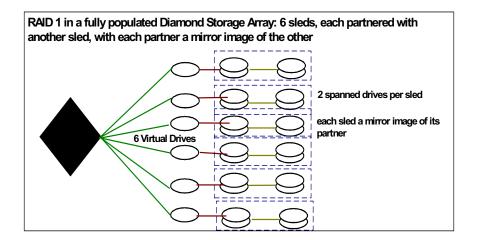

## 5.4 RAID Level 5

RAID Level 5 increases reliability while using fewer disks than mirroring by employing parity redundancy. Distributed parity on multiple drives provides the redundancy to rebuild a failed drive from the remaining good drives.

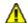

#### **CAUTION**

Selecting RAID configuration causes all previous drive data on the Diamond Storage Array to be erased. Make sure all information is backed up before configuring RAID groups.

In RAID Level 5, parity data is added to the transmitted data at one end of the transaction, then the parity data is checked at the other end to make sure the transmission has not had any errors.

In the Diamond Storage Array, transmitted data with the added parity data is striped across disk drives. A hardware XOR engine computes parity, thus alleviating software processing during reads and writes.

The array uses parity declustering, a special case of RAID Level 5. Parity information is spread across each LUN, not concentrated on one drive or sled

When you initially set up RAID groups using the QuickRAID command, groups are synchronized automatically because there is no pre-existing data on the drives. However, drives may display as "degraded, and you need to set all LUNs to OK status. Refer to *Rebuilding RAID Level Configurations* on page 63.

## Configuring a fully-populated array

You may set up a fully-populated Diamond (12 sleds) into one, two, three or four RAID Level 5 groups, with or without hot spare sleds, using the QuickRAID 5 command.

## To set up RAID Level 5 groups

1 Connect to Diamond Storage Array services via the RS-232 port or the optional Ethernet management services card (refer to Accessing the Array on page 17). You should now be in the CLI. 2 Continue with the CLI or access the RAID page of the ExpressNAV interface (refer to ATTO ExpressNAV: Browser-based Interface on page 25).

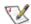

#### Note

Because the ExpressNAV pages take you through this process easily, the following instructions are based on the CLI commands. Use these instructions as a guide in ExpressNAV.

- 3 Decide how many RAID Level 5 groups you want (1, 2, 3 or 4).
- 4 Type **set QuickRAID5** [0|1|2|3|4] 0 returns the array to JBOD
- 5 Type **SaveConfiguration Restart** to save the RAID Level 5 configuration.
- 6 A Ready prompt displays. You must zero all drives and parity to make all RAID Level 5 drives coherent. Type RAID5ClearData all

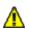

#### **CAUTION**

This is a destructive operation: all information stored on these drives is lost.

DO NOT interrupt power until the RAID5ClearData operation has completed (three to six hours).

- 7 Information displays on the screen while the array updates NVRAM ending with a **Ready\***.
- 8 Type SaveConfiguration.
- 9 Type **FirmwareRestart** to reboot the array.
- 10 Reboot the host computer connected via Fibre Channel or SCSI to the array.
- 11 The array is now configured. To verify the configuration, type **DriveInfo**. If any sleds are missing, the sled slots are reported as offline.

# To set up one RAID Level 5 group with one Hot Spare sled

1 Connect to Diamond Storage Array services (refer to Accessing the Array on page 17) and use the Command Line Interface or enter ATTO ExpressNAV browser interface Advanced CLI Configuration page.

- 2 Type set QuickRAID5 1 1
- 3 Type SaveConfiguration Restart

The array is configured into one RAID Level 5 group with one Hot Spare sled.

# To set up two RAID Level 5 groups with two Hot Spare sleds

1 Connect to Diamond Storage Array services (refer to *Accessing the Array* on page 17) and use

- the CLI or enter ATTO ExpressNAV browser interface **Advanced** CLI Configuration page.
- 2 Type set QuickRAID5 2 2
- 3 Type SaveConfiguration Restart

The array is configured into two RAID Level 5 groups with two Hot Spare sleds. Refer to Exhibit 5.4-1

Exhibit 5.4-1 LUNs are set up using the drives and sleds shown here. Parity information is spread throughout each LUN

| Sled         | 1   |     | 2 |   | 3 |   | 4   |     | 5  |     | 6 |   | 7   |     | 8 |   | 9   |     | 10  |     | 11 |   | 12 |   |
|--------------|-----|-----|---|---|---|---|-----|-----|----|-----|---|---|-----|-----|---|---|-----|-----|-----|-----|----|---|----|---|
| Drive        | 1   | 2   | 1 | 2 | 1 | 2 | 1   | 2   | 1  | 2   | 1 | 2 | 1   | 2   | 1 | 2 | 1   | 2   | 1   | 2   | 1  | 2 | 1  | 2 |
| QuickRAID5 1 | LUI | N 1 |   |   |   |   |     |     |    |     |   |   |     |     |   |   |     |     |     |     |    |   |    |   |
| QuickRAID5 2 | LUI | N 1 |   |   |   |   |     |     |    |     |   |   | LUI | N 2 |   |   |     |     |     |     |    |   |    |   |
| QuickRAID53  | LUI | N 1 |   |   |   |   |     |     | LU | N 2 |   |   |     |     |   |   | LUI | N 3 |     |     |    |   |    |   |
| QuickRAID5 4 | LUI | N 1 |   |   |   |   | LUI | N 2 |    |     |   |   | LUI | N 3 |   |   |     |     | LUI | N 4 |    |   |    |   |

*Exhibit 5.4-2 Drives are striped, and parity information is interspersed among the sleds.* 

| Physical Sle | ed            | 1  |      | 2 |   | 3 |             | 4  |      | 5 |   | 6           |   | 7  |      | 8 |   | 9 |          | 10 |      | 11 |   | 12 |          |
|--------------|---------------|----|------|---|---|---|-------------|----|------|---|---|-------------|---|----|------|---|---|---|----------|----|------|----|---|----|----------|
| Physical Dr  | ive           | 1  | 2    | 1 | 2 | 1 | 2           | 1  | 2    | 1 | 2 | 1           | 2 | 1  | 2    | 1 | 2 | 1 | 2        | 1  | 2    | 1  | 2 | 1  | 2        |
| Step 1       | Virtual Drive | 1  |      | 2 |   | 3 |             | 4  |      | 5 |   | 6           |   | 7  |      | 8 |   | 9 |          | 10 |      | 11 |   | 12 |          |
| Step 2       | Striping      | _  |      |   |   |   | <b>&gt;</b> | _  |      |   |   | <b>&gt;</b> | > | _  |      |   |   | - | <b>-</b> |    |      |    |   | -  | <b>-</b> |
| Step 3       | Created LUN   | LU | JN 1 |   |   |   |             | LU | JN 2 | 2 |   |             |   | LU | IN 3 | } |   |   |          | LU | IN 4 |    |   |    |          |

Exhibit 5.4-3 Configuration of sleds in RAID Level 5 in a fully populated array (12 sleds).

| Sled           | 1 |   | 2 |   | 3  |     | 4 |   | 5 |   | 6  |     | 7 |   | 8  |     | 9 |   | 10 |   | 11 |           | 12        |   |
|----------------|---|---|---|---|----|-----|---|---|---|---|----|-----|---|---|----|-----|---|---|----|---|----|-----------|-----------|---|
| Drive          | 1 | 2 | 1 | 2 | 1  | 2   | 1 | 2 | 1 | 2 | 1  | 2   | 1 | 2 | 1  | 2   | 1 | 2 | 1  | 2 | 1  | 2         | 1         | 2 |
| QuickRAID5 1 1 |   |   |   |   |    |     |   |   |   |   | LU | N 1 |   |   |    |     |   |   |    |   |    |           | Ho<br>Spa |   |
| QuickRAID5 2 2 |   |   |   |   | LU | N 1 |   |   |   |   |    |     |   |   | LU | N 2 |   |   |    |   |    | ot<br>are | Ho<br>Spa |   |

## Configuring a partially-populated array

The simplest way to attain RAID Level 5 in a partially-populated array (an array with three or more sleds but less than 12 sleds) is to create one RAID Level 5 group, with or without hot spare

sleds, encompassing all the available sleds by using the CLI command QuickRAID5 ALL.

To set up a partially populated arrays, you must have at least three sleds filling contiguous slots as shown in Exhibit 1.28-4, beginning with the slot closest to the management card.

Exhibit 1.28-4Examples of RAID Level 5 configurations in partially-populated array with at least six sleds. Hot Spare sleds are in the highest slot numbers.

| Sled                                                                              | 1 | 2    | 3     | 4     | 5     | 6 | 7 | 8 | 9 | 10 | 11 | 12           |
|-----------------------------------------------------------------------------------|---|------|-------|-------|-------|---|---|---|---|----|----|--------------|
| QuickRAID5 4 3 contiguous sleds in slots 1-3 and slots 4-6 with no Hot Spare sled |   | LUN1 |       |       | LUN 2 | 2 |   |   |   |    |    |              |
| QuickRAID5 3 4 contiguous sleds in slots 1-4 and slots 5-8 with no Hot Spare sled |   | LU   | N 1   |       | LUN 2 | 2 |   |   |   |    |    |              |
| QuickRAID5 2 6 contiguous sleds in slots 1-6 with no Hot Spare sled               |   |      | LU    | N 1   |       |   |   |   |   |    |    |              |
| QuickRAID5 2 1 5 contiguous sleds in slots 1-5 with up to 2 Hot Spare sleds       |   |      | LUN 1 |       |       |   |   |   |   |    |    | Hot<br>Spare |
| QuickRAID5 ALL 3-12 contiguous sleds with no Hot Spare sleds                      |   |      | 1     | LUN ' | I     |   |   |   |   |    |    |              |
| QuickRAID5 ALL 1 3-11 contiguous sleds with 1 Hot Spare sled                      |   |      |       |       | LUN 1 |   |   | 1 | ı |    |    | Hot<br>Spare |

#### To set up RAID Level 5 groups

- 1 Connect to Diamond Storage Array services via the RS-232 port or the optional Ethernet management services card (refer to Accessing the Array on page 17). You should now be in the CLI.
- 2 Continue with the CLI or access the **RAID** page of the ExpressNAV interface (refer to *ATTO ExpressNAV: Browser-based Interface* on page 25).

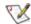

#### Note

Because the ExpressNAV pages take you through this process easily, the following instructions are based on the CLI commands. Use these instructions as a guide in ExpressNAV.

- 3 Decide the RAID Level 5 configuration you want based on the number of sleds you are using and Exhibit 1.28-4 above.
- 4 Type set QuickRAID5 [2 | 3 | 4 | ALL]

- 5 Type **SaveConfiguration Restart** to save the RAID Level 5 configuration.
- 6 A Ready prompt displays. You must zero all drives and parity to make all RAID Level 5 drives coherent. Type RAID5ClearData all

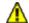

#### **CAUTION**

This is a destructive operation: all information stored on these drives is lost.

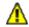

#### **CAUTION**

DO NOT interrupt power until the RAID5ClearData operation has completed (three to six hours).

- 7 Information displays on the screen while the array updates NVRAM ending with a Ready\*.
- 8 Type **SaveConfiguration**.
- 9 Type **FirmwareRestart** to reboot the array.
- 10 Reboot the host computer connected via Fibre Channel or SCSI to the array.

59

11 The array is now configured. To verify the configuration, type **DriveInfo**. If any sleds are missing, the sled slots are reported as offline.

# To set up one RAID Level 5 group with one Hot Spare sled

- 1 Connect to Diamond Storage Array services (refer to Accessing the Array on page 17) and use the Command Line Interface or enter ATTO ExpressNAV browser interface Advanced CLI Configuration page.
- 2 Type set QuickRAID5 ALL 1
- 3 Type SaveConfiguration Restart The array is configured into one RAID Level 5 group with one Hot Spare sled.

## Removing RAID groups

## To remove RAID groups

1 Connect to Diamond Storage Array services via the RS-232 port or the optional Ethernet

- management services card (refer to *Accessing the Array* on page 17). You should now be in CLI.
- 2 Continue with the CLI or access the **RAID** page of the ExpressNAV interface (refer to *ATTO ExpressNAV: Browser-based Interface* on page 25).
- 3 Type **set QuickRAID5 0**. This configures the array in JBOD mode.
- 4 Information displays on the screen while the array updates NVRAM ending with a Ready\*.
- 5 Type SaveConfiguration.
- 6 Type **FirmwareRestart** to reboot the array.
- 7 Reboot the host computer connected via Fibre Channel or SCSI to the array.
- 8 The array is now configured. To verify the configuration, type **DriveInfo**. If any sleds are missing, the sled slots are reported as offline.

## 5.5 RAID Level 10

The Diamond Storage Array can be set up into RAID Level 10 (striped and mirrored) groups, with or without hot spare sleds, to provide greater reliability by simultaneously writing data to two sleds. Each sled partnered through QuickRAID10, a CLI command, has the same data as its partner.

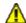

### **CAUTION**

Selecting RAID configuration causes all previous drive data on the Diamond Storage Array to be erased. Make sure all of your information is backed up before configuring RAID groups.

The configuration of RAID Level 10 stripes information across several mirrored drives, performing the same operations on two partnered sleds at the same time thus providing an automatic backup of data.

The **QuickRAID10** command, accessed through the Command Line Interface or ExpressNAV interface, first creates six mirrored groups, then stripes them into groups of one, two or three RAID 10 groups (see Exhibit 5-6).

When you initially set up RAID groups using the QuickRAID command, groups are synchronized automatically because there is no pre-existing data on the drives. However, drives may display as "degraded, and you need to set all LUNs to OK status. Refer to *Rebuilding RAID Level Configurations* on page 63

## To set up RAID Level 10 groups

1 Connect to Diamond Storage Array services via the RS-232 port or the optional Ethernet management services card (refer to Accessing the Array on page 17). You should now be in CLI. 1 Continue with the CLI or access the **RAID** page of the ExpressNAV interface (refer to *ATTO ExpressNAV: Browser-based Interface* on page 25).

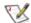

#### Note

Because the ExpressNAV pages take you through this process easily, the following instructions are based on the CLI commands. Use these instructions as a guide in ExpressNAV.

- 2 Decide how many RAID Level 10 groups you want (0, 1, 2 or 3).
- 3 Type set QuickRAID10 [0 |1 | 2 | 3] 0 returns the array to JBOD.
- 4 Information displays on the screen while the array updates NVRAM ending with a **Ready\***.
- 5 Type SaveConfiguration.
- 6 Type **FirmwareRestart** to reboot the array.
- 7 Reboot the host computer connected via Fibre Channel or SCSI to the array.
- 8 The array is now configured. To verify the configuration, type **DriveInfo**. If any sleds are missing, the sled slots are reported as offline.

#### To remove RAID groups

- 1 Connect to Diamond Storage Array services via the RS-232 port or the optional Ethernet management services card (refer to Accessing the Array on page 17). You should now be in CLI.
- 2 Continue with the CLI or access the **RAID** page of the ExpressNAV interface (refer to *ATTO ExpressNAV: Browser-based Interface* on page 25).
- 3 Type **set QuickRAID10 0** to configure the array

in JBOD mode.

- Information displays on the screen while the array updates NVRAM ending with a **Ready**\*.
- 5 Type

SaveConfiguration

Type

FirmwareRestart to reboot the array. Reboot the host computer.

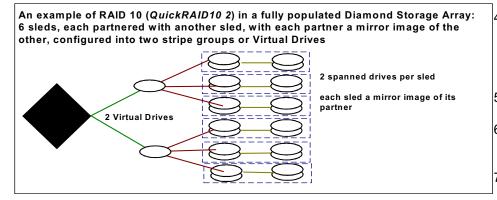

8 The array is now configured. To verify the configuration, type **DriveInfo**. If any sleds are missing, the sled slots are reported as offline.

# To set up RAID Level 10 with Hot Spare sleds:

- 1 Connect to Diamond Storage Array services (refer to Accessing the Array on page 17) and use the CLI or enter ATTO ExpressNAV browser interface Advanced CLI configuration page.
- 2 Type set QuickRAID10 1 2
- 3 Type SaveConfiguration Restart

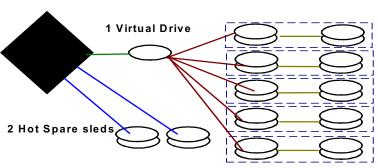

4 The array is now configured into one RAID Level 10 group with two Hot Spare sleds. To verify the configuration, type **DriveInfo**. If any sleds are missing, the sled slots are reported as offline.

Exhibit 5-6 QuickRaid10 first spans drives across sleds, then partners sleds into mirrored groups, then enables striping across the mirrored groups.

| Stripe | Qu       | ickR | AID      | 10 1 | = L      | UN ·  | 1        |      |          |       |          |      |          |      |          |      |          |       |          |      |          |       |           |      |
|--------|----------|------|----------|------|----------|-------|----------|------|----------|-------|----------|------|----------|------|----------|------|----------|-------|----------|------|----------|-------|-----------|------|
|        | Mirr     | ored | grou     | лр 1 | Miri     | rored | grou     | ıp 2 | Mirr     | rored | grou     | up 3 | Mirr     | ored | grou     | лр 4 | Mirr     | rored | grou     | ıp 5 | Mirı     | rored | grou      | р 6  |
|        | Par<br>1 | tner | Par<br>2 | tner | Par<br>1 | tner  | Par<br>2 | tner | Par<br>1 | tner  | Par<br>2 | tner | Par<br>1 | tner | Par<br>2 | tner | Par<br>1 | tner  | Par<br>2 | tner | Par<br>1 | tner  | Pari<br>2 | tner |
| Sled   | 1        |      | 2        |      | 3        |       | 4        |      | 5        |       | 6        |      | 7        |      | 8        |      | 9        |       | 10       |      | 11       |       | 12        |      |
| Drive  | 1        | 2    | 1        | 2    | 1        | 2     | 1        | 2    | 1        | 2     | 1        | 2    | 1        | 2    | 1        | 2    | 1        | 2     | 1        | 2    | 1        | 2     | 1         | 2    |

| Stripe | QuickRAID10 2 = LUN 1 |   |      |          |      |           |      |           |      |          |      | QuickRAID10 2 = LUN 2 |      |          |      |          |      |           |      |          |      |          |      |      |
|--------|-----------------------|---|------|----------|------|-----------|------|-----------|------|----------|------|-----------------------|------|----------|------|----------|------|-----------|------|----------|------|----------|------|------|
|        | Mirrored group 1      |   |      |          | Mirr | ored      | grou | ıp 2      | Mirr | ored     | grou | ıp 3                  | Mirr | ored     | grou | ıp 4     | Mirr | ored      | grou | ıp 5     | Mir  | rored    | grou | ıp 6 |
|        | Partner Partner 1     |   | tner | Par<br>1 | tner | Pari<br>2 | tner | Pari<br>1 | tner | Par<br>2 | tner | Part<br>1             | tner | Par<br>2 | tner | Par<br>1 | tner | Pari<br>2 | tner | Par<br>1 | tner | Par<br>2 | tner |      |
| Sled   | 1                     |   | 2    |          | 3    |           | 4    |           | 5    |          | 6    |                       | 7    |          | 8    |          | 9    |           | 10   |          | 11   |          | 12   |      |
| Drive  | 1                     | 2 | 1    | 2        | 1    | 2         | 1    | 2         | 1    | 2        | 1    | 2                     | 1    | 2        | 1    | 2        | 1    | 2         | 1    | 2        | 1    | 2        | 1    | 2    |

| Stripe | QuickRAID10 3 = LUN 1 |      |           |      |          |       | QuickRAID10 3 = LUN 2 |      |           |      |          |      |           |      | QuickRAID10 3 = LUN 3 |      |           |      |           |      |          |      |           |      |
|--------|-----------------------|------|-----------|------|----------|-------|-----------------------|------|-----------|------|----------|------|-----------|------|-----------------------|------|-----------|------|-----------|------|----------|------|-----------|------|
|        | Mirrored group 1      |      |           | ıp 1 | Mirr     | rored | grou                  | ıp 2 | Mirr      | ored | grou     | ıp 3 | Mirr      | ored | grou                  | ıp 4 | Mirr      | ored | grou      | ıp 5 | Mirr     | ored | grou      | 1b 6 |
|        | Par<br>1              | tner | Pari<br>2 | tner | Par<br>1 | tner  | Par<br>2              | tner | Pari<br>1 | tner | Par<br>2 | tner | Part<br>1 | ner  | Pari<br>2             | tner | Part<br>1 | iner | Pari<br>2 | tner | Par<br>1 | tner | Part<br>2 | tner |
| Sled   | 1                     |      | 2         |      | 3        |       | 4                     |      | 5         |      | 6        |      | 7         |      | 8                     |      | 9         |      | 10        |      | 11       |      | 12        |      |
| Drive  | 1                     | 2    | 1         | 2    | 1        | 2     | 1                     | 2    | 1         | 2    | 1        | 2    | 1         | 2    | 1                     | 2    | 1         | 2    | 1         | 2    | 1        | 2    | 1         | 2    |

All configurations are not available if the Diamond Storage Array has less than 24 physical drives in 12 physical sleds. For example, QuickRAID 10 1 only works with a

fully populated array. QuickRAID10 3 works if sleds 9-12 are removed: LUNs 1 and 2 are available but LUN 3 is not available.

## 5.6 Rebuilding RAID Level Configurations

If a sled must be removed and a new sled inserted into the Diamond Storage Array while it is configured in a RAID Level 1, 5 or 10, you must rebuild the RAID Level using CLI commands or the ExpressNAV interface.

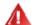

#### **WARNING**

Selecting RAID parameters causes all previous drive data on the Diamond Storage Array to be erased. Make sure all of your information is backed up before setting up RAID groups.

When you initially set up RAID groups using the QuickRAID command, groups are synchronized automatically because there is no pre-existing data on the drives. However, drives may display as "degraded, and you need to set all LUNs to OK status.

The simplest method to check RAID group status is to access the **RAID** page of the ExpressNAV interface. Refer to *ATTO ExpressNAV: Browser-based Interface* on page 25.

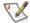

#### Note

Because the ExpressNAV pages take you through this process easily, the following instructions are based on the CLI commands. Use these instructions as a guide in ExpressNAV.

#### To reset LUN status

- Display the status of the array by typing RAIDRebuildStatus.
- 2 Set the sleds which are listed as degraded to a rebuild state of OK by entering

set RAIDRebuildState [sled number] OK

#### To synchronize mirrored drives automatically

If mirrored drives are removed for more than 15 to 30 seconds and then re-inserted or replaced, the replaced drives are labeled "degraded" when you check the array's status by typing

**RAIDRebuildStatus**. If you enable AutoRebuild, the array rebuilds the degraded drives automatically when a new drive is inserted.

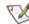

#### Note

Drive rebuilding reduces performance. You may want to leave AutoRebuild at the default disabled and manually rebuild during off-peak hours, or use the RebuildPriority command described below.

- 1 Connect to Diamond Storage Array services via the RS-232 port or the optional Ethernet management services card (refer to Accessing the Array on page 17). You should now be in CLI.
- 2 Continue with the CLI or access the RAID page of the ExpressNAV interface (refer to ATTO ExpressNAV: Browser-based Interface on page 25).
- 3 Type AutoRebuild enabled.
- 4 Information displays on the screen while the array updates NVRAM ending with a **Ready\***.
- 5 Type **SaveConfiguration**.
- 6 Type **FirmwareRestart** to reboot the array.
- 7 Reboot the host computer connected via Fibre Channel or SCSI to the array.
- 8 To verify the configuration, type RAIDRebuildStatus
- 9 If a rebuild is necessary, the array will automatically rebuild drives.

#### Rebuild priority

Drive rebuilding reduces performance. Use the RebuildPriority command through the CLI or on the **RAID** page of the ExpressNAV interface to customize when your rebuilds will occur.

Choices are High, Low and Same.

- If you select High priority, rebuild I/O requests are implemented before system I/O requests.
- If you select Low priority, rebuild I/O requests execute only when there are no pending I/O requests.
- If you select Same priority, rebuild I/O and system I/O receive equal consideration.

You must use a **SaveConfiguration Restart** command to implement the rebuild priority command.

### To synchronize mirrored drives manually

- 1 Connect to Diamond Storage Array services via the RS-232 port or the optional Ethernet management services card (refer to Accessing the Array on page 17). You should now be in CLI.
- 2 Continue with the CLI or access the RAID page of the ExpressNAV interface (refer to *ATTO ExpressNAV: Browser-based Interface* on page 25).

- 3 If **AutoRebuild** has not been disabled, type set AutoRebuild disabled saveconfiguration restart.
- 4 After the array reboots and completes its diagnostics, enter the CLI and type RAIDManualRebuild L S where L is the LUN and S is the sled to be rebuilt.
  This procedure may take a few hours, depending on the size of the LUN.
- 5 To check the rebuild status, type RAIDRebuildStatus

## 5.7 RAID Interleave

The interleave size sets the amount of data to be written to each drive in a RAID Level group. This is a tunable parameter which takes a single stream of data and breaks it up to use multiple disks per I/O interval.

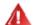

#### **WARNING**

Changing this parameter causes all previous drive data on the Diamond Storage Array to be erased. Make sure you back up all information before setting up different interleave sizes.

The default sector interleave set by the QuickRAID command is 128 blocks (64k). The CLI command, **RAIDInterleave**, allows you to change the size of the sector interleave between RAID groups. The value depends upon the normal expected file transfer size. If the normal file transfer size is large, the interleave value should be large, and vice versa.

The value entered for the RAIDInterleave command refers to blocks of data: one block is equivalent to 512 bytes of data.

### To change the RAID Interleave parameter

1 Connect to Diamond Storage Array services via the RS-232 port or the optional Ethernet management services card (refer to Accessing the Array on page 17). You should now be in Command Line Interface. 2 Continue with the CLI or access the RAID page of the ExpressNAV interface (refer to ATTO ExpressNAV: Browser-based Interface on page 25).

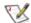

#### Note

Because the ExpressNAV pages take you through this process easily, the following instructions are based on the CLI commands. Use these instructions as a guide in ExpressNAV.

RAIDInterleave options are 16, 32, 64, 128, 256 blocks and span. Span is not available for RAID Level 5.

3 In all RAID levels except RAID Level 5, type

set RAIDInterleave [16|32|64|128|256| span]

#### For RAID Level 5 type

set RAIDInterleave [16|32|64|128|256]

- 4 Information displays on the screen while the array updates NVRAM ending with a Ready\*.
- 5 Type SaveConfiguration.
- 6 Type **FirmwareRestart** to reboot the array.
- 7 Reboot the host computer connected via Fibre Channel or SCSI to the array.
- 8 The array is now configured. To verify the configuration, type **get RAIDInterleave**.

## 5.8 Creating Partitions

With the introduction of larger and larger GB-sized drives, the Diamond Storage Array may have up to 6 TB total data capacity. Partitioning can increase storage efficiency by providing more LUNs without using lower capacity RAID groups.

Partitioning allows the creation of multiple logical volumes.

Using the Command Line Interface, you may divide an individual Partition into a set of equally-sized subpartitions which can then be presented to hosts as separate LUNs.

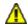

#### **CAUTION**

Before configuring the Diamond Storage Array, ensure that any computer data stored on the array is properly backed up and verified. The manufacturer is not responsible for the loss of any data stored on the Diamond Storage Array under any circumstances and any special, incidental or consequential damages that may result thereof.

If your Diamond Storage Array has been flashed with version 5.2 firmware (which allows partitions), and you flash the Array with a pre-5.2 version of the firmware, the configuration reverts to defaults. When you flash the Diamond to v5.1, all drives are offline and require a restamp to be accessed.

You will lose data in pre-existing RAID groups when you create partitions. Either back up the data to another storage area or only create partitions in data-free RAID configurations.

The array is set up in a JBOD (Just a Bunch of Disks) configuration as default and is available for normal storage operations immediately.

The array may be set up in a JBOD, RAID Level 0, RAID Level 1, RAID Level 10 or RAID Level 5 before partitions can be created.

Partitions allow better data management. For example, when using a RAID 5 configuration, two drives' worth of capacity are required for parity data for each physical LUN. Instead of creating four physical RAID Level 5 LUNs,

requiring eight drives of capacity for parity, you can create a single physical RAID 5 group with only two drives' worth dedicated to parity. You can then use partitioning to divide this single RAID 5 group into any number (up to 16) equally-sized, addressable LUNs.

If you do not want equally-sized partitions, you can merge partitions to create different capacity configurations. For example, if you create a Virtual Drive with 1TB capacity, then partition it into eight partitions of 128 GB each, you can merge several partitions into a larger partition. Partitions 2, 3, 4 and 5 could become a single LUN of 512 GB leaving partitions 1, 6, 7 and 8 at 128 GB. Partitions 3, 4 and 5 would no longer exist.

If you do not create partitions, the array reports a logical partition spanning the entire Virtual Drive by default. Each JBOD or RAID group is a Virtual Drive. A LUN is usually associated with a RAID group or Virtual Drive, but if you are using partitions, a LUN is associated with each partition. A RAID Group or Virtual Drive may then have multiple partitions or LUNs.

**NOTE** You must reboot the operating system to scan the array after any changes to the configuration.

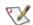

#### Note

Do not configure the array into zones until after you have configured partitions.

If a hard disk drive in an existing Virtual Drive is replaced, all partitions that are a part of that Virtual Drive are labeled as degraded. When the Virtual Drive is rebuilt, all partitions are rebuilt.

### To create a partition

1 The array must be configured to JBOD or the appropriate QuickRAID configuration before applying the Partition configuration. Zoning

67

ATTO Technology Inc. Diamond Storage Array Installation and Operation Manual

- may only be applied after Partition configuration.
- 2 Each RAID group is a Virtual Drive. The array assigns an ID to each Virtual Drive. (refer to RAID Level 1 on page 55, RAID Level 10 on page 61 and RAID Level 5 on page 57 about how to create Virtual Drives). Type VirtualDriveInfo [active] to determine the Virtual Drive ID and LUNs of any Virtual Drives already set up on your array.
- 3 Type VirtualDriveInfo [planned] to determine if any partitioning has been planned but not completed. If a merge has been planned and you want the merge, go to step 5.
- 4 You may create up to 16 partitions on any single Virtual Drive, with no more than 127 partitions across the entire array. Type

PartitionSplit [Virtual Drive ID]
[Partition ID] [number of Partitions]

5 Type PartitionCommit to create the partitions. The array completes the configuration and reboots. The planned configuration you have entered becomes persistent and active. 6 The array completes the configuration and reboots.

#### To merge partitions

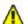

#### **CAUTION**

You may lose the ability to access data when you merge partitions. Either back up the data to another storage area or only merge partitions which are data-free.

- 1 Type PartitionInfo [active] to determine the current partitions and their IDs.
- 2 Type PartitionInfo [planned] to determine if partitioning had been planned but not completed. If a merge has been planned and you want that merge, go to step 4.
- 3 Type PartitionMerge [Virtual Drive ID] [Partition ID|all] [<Partition Number...>] to create a planned partition configuration.
- 4 Type PartitionCommit to merge the partitions and make the planned partition configuration the active configuration.
- 5 The array completes the configuration and reboots.

Exhibit 5.8-1 An example of Virtual Drives set up in drive-based QuickRAID0 stripe groups.

An example of RAID 0 configuration (QuickRAID0 4): 2 or more physical drives into 1 or more Virtual Drives.

Virtual Drive 0 has been configured into two partitions: LUNs 1 and 2. Each Virtual Drive 1, 2 and 3 is configured by default as one partition and designated LUNs 3, 4, and 5

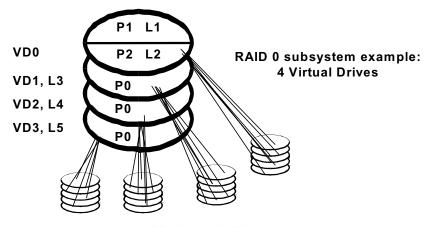

24 physical drives

## 5.9 Creating Zones

Zoning is a collection of related Diamond Storage Array capabilities supporting flexible Diamond configuration management configurable via CLI commands in the Command Line Interface mode or in the Advanced CLI Configuration page in the ExpressNAV interface. Zoning supports security by granting or denying access between initiators and devices as defined by an administrator.

A zone is a collection of devices which can access each other. The devices in a zone usually include one or more initiators, one or more devices, and one or more paths between the initiators and the devices.

To set up zones, use the Command Line Interface (refer to *Accessing the Array* on page 17) or the **Advanced** CLI page in the ExpressNAV interface. Zone CLI commands only take effect after you enter the ZoneCommit command.

The individual elements are referred to as device\_lun, host\_name, port\_number and zone\_name as defined in Exhibit 5.9-1.

Exhibit 5.9-1 Definitions of zone configuration entries.

| device_lun  | The LUN of the JBOD or RAID drive                                                        |
|-------------|------------------------------------------------------------------------------------------|
| host_name   | In a Fibre Channel environment, the<br>WWPN; in a SCSI environment, SCSI<br>Initiator ID |
| port_number | The Diamond port number (0, 1) for the data path                                         |
| zone_name   | Alphanumeric or '_', character string less than or equal to 16 characters long           |

## **Principles of Zoning**

Zoning provides a validation filter for each SCSI command.

Each zone entry includes a named zone, a host portion, a port portion and a device portion. The components of a valid path from a host to a device satisfy the following conjunction:

<host\_name> AND <port\_list> AND device\_list>
The zone is named to identify it from other
zones. It appears as zone\_name in this manual.

The host portion defines the valid access path from a host through a port to a device (LUN),

representing the Initiator ID in a SCSI environment or the World Wide Port Name in a Fibre Channel environment. It appears as host name in this manual.

The device portion defines the LUN(s) participating in the zone. It appears as device\_lun in this manual.

The port portion defines the Fibre Channel or SCSI port in the Diamond Storage Array. It appears as port\_n in this manual.

The process: Each command received by the array is parsed to determine its host/HBA identifier, its port number and the target LUN, forming the zone nexus. This zone nexus is looked up in the defined zones table. If the zone nexus is present, the operation continues; if it is not found, the command is rejected with the appropriate status and sense data.

Two zone configurations accessed through the CLI regulate zoning:

The Planned configuration is a work-in-process configuration used to build or edit the desired configuration. The Planned configuration does not control I/O access until it is transformed into the Active Zone Configuration via successful completion of the ZoneCommit command.

Other than as a site for zone configuration editing, the Planned configuration has no impact on the Active configuration or the array. Changes to the Planned configuration may be made without considering synchronization with other configuration commands.

Use the ZoneClearAll command to clear the Planned configuration.

If, while working in the Planned configuration, you decide you want to negate that configuration

and edit the Active configuration, use the ZoneRetrieve command. The information from the Active configuration is copied into the Planned configuration.

To determine what is in the Planned configuration, type ZoneInfo Planned.

**Active configuration** is persistent and establishes the Diamond zoning configuration after powerup.

The Planned configuration becomes the Active configuration after successful execution of the ZoneCommit command. The Active configuration is replicated as the Planned configuration after the successful ZoneCommit, after power-up and after ZoneRetrieve. This replication eases incremental modifications to the current zone configuration: you only need to enter changes. Modifications to the Planned Configuration made before ZoneCommit are not persistent and are lost in the case of power-up.

To determine what is in the Active Configuration, type ZoneInfo.

#### Factors to consider

Several factors must be considered when configuring a array with zones:

- You must be careful when changing array zoning configurations. Internal validation logic cannot detect misconfigurations.
- The array zoning may be driven by external applications which handle considerations such as aliasing of parameters.
- Stopping or pausing I/O operations during zoning changes is the responsibility of the host computer, external to the array.
- You must refer to a device by a consistent LUN across zones in accordance with Fibre Channel specifications.
- JBOD/RAID configuration changes require
  planning and preparation independent of
  whether any zones are enabled. Such changes
  affect data integrity, and any write to an incorrect
  LUN may result in data corruption.
- Degraded operation and RAID rebuilding occur at a lower level than the Zoning features. SCSI command operation continues to operate, and you can modify the Zoning configuration via the ZoneCommit command at any time.
- Zone validation of switch/fabric routing is not supported. The array operates within a SAN environment including host systems, host bus adapters, switches and other devices. The Operating System you use may limit zoning flexibility in your SAN.
- You may create up to 32 zones. Each zone may have up to two ports, up to 24 devices and up to 32 hosts.

#### Status and Sense Data

Commands sent to a device may be rejected with sense key, code, qualifier as follows:

LOGICAL UNIT NOT CONFIGURED: 68 00 00 No such LUN exists; the initiator does not have access

to this LUN

LOGICAL UNIT NOT SUPPORTED: 25 00 00 The Logical unit is not in an accessible zone

LOGICAL UNIT NOT READY: 04 03 00 The Logical unit is in an accessible zone, but is not

available; it may be offline or busy

If the logical unit inventory changes for any reason, including completion of initialization, removal of a logical unit, or creation of a logical unit, the device server generates a Unit Attention command for all initiators, telling them a *ZoneCommit* procedure has been successful. The device server sets the additional sense code to

REPORTED LUNS DATA HAS CHANGED: 3F 0E 00 (LUN has been added to or removed from the zone)

## **Configuring Zones**

Be careful when changing Diamond Storage Array zoning configurations. Internal validation logic cannot detect misconfigurations

An unrestricted zone configuration, exactly mimicking the LUN configuration, is created internally after the *first* power-up or restart after installation of the array. No special operating modes are required and Zoning can be easily installed with no impact on previous configurations. The unrestricted zone can be considered an all/all/all zone: all hosts, all ports and all devices.

Examples of initial configurations are available in *Sample Zoning Command Sequences* on page x.

#### To create a zone

1 The array must be configured to JBOD, the appropriate QuickRAID and/or Partition configuration before applying the Zoning configuration.

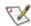

#### Note

Interpretation of the Zoning command is a single forward pass, so any entities referenced in any command must have been previously defined (ZoneCreate, followed by ZoneAdd, etc.) or you receive an error message.

- Type ZoneInfo Planned to determine the status of a Planned Zone Configuration.
- Type ZoneInfo to determine the status of an Active Zone Configuration.
- If you want to start fresh and create zones without reference to the definitions in the current Active Zone Configuration, type ZoneClearAll to remove all entries from the Planned zone definition table.
- 2 Create a new named zone. Type

ZoneCreate zone\_name

3 Add the devices, hosts and ports you want to include in the zone.

ZoneAddDevice zone\_name device\_lun ZoneAddHost zone name host name

ZoneAddPorts zone name port number

4 Enable the zone, type

ZoneState zone name enabled

Type ZoneCommit to make this Planned Zone Configuration the Active Zone Configuration.

Refer to *Sample Zoning Command Sequences* on page x for sample configurations.

- 6 If the Diamond pauses operation by using a queue while a ZoneCommit command is executing:
  - The array completes any in-process I/O requests received before the ZoneCommit command was issued
  - **b.** The array performs the zoning changes
  - **c.** The array resumes I/O operations.

#### To remove zones

1 Remove the named zone. Type

ZoneRemove zone name

2 Type ZoneCommit to commit this Planned Zone Configuration to become the Active Zone Configuration.

#### To change current zones

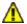

#### **CAUTION**

Be careful when changing Diamond Storage Array zoning configurations. Internal validation logic cannot detect misconfigurations

- 1 Type ZoneInfo Planned to determine the status of a Planned Zone Configuration.
- 2 Type ZoneInfo to determine the status of an Active Zone Configuration.
  - **a.** If necessary, type ZoneRetrieve to overwrite the Planned configuration with the current Active configuration.
- 3 Create or delete named zones as outlined above.
- 4 Add or delete devices, hosts and ports as outlined above.
- 5 Type ZoneCommit to make this Planned Zone Configuration the Active Zone Configuration.

#### Other operations

· To disable a zone, type

ZoneState zone name disabled

To clear the Planned Zone Configuration of all entries, type

ZoneClear All

 Using RestoreConfiguration default or RestoreConfiguration factory default does not affect the zoning configuration. To restore the array to factory default, type

ZoneClearAll ZoneCommit

#### **Errors**

Zone definition tables: The Zone commands manage entries in the Zone definition tables which manage the overall zoning process. Definition tables are indexed by unique keys (zone\_name). All definition tables are repositories for their respective data and participate in establishing the configuration by executing the ZoneCommit command.

The integrity of these tables is essential to the data integrity of the array. If the Zone definitions are faulty problems can occur. Although Zone command processing provides a level of command and configuration validation, you must be very careful managing configurations with any zoning system.

Validation of the command line is performed before the command is deemed acceptable to be executed. These descriptions are generalizations.

- Configuration inaccuracies occurring before application or operating system data is written to the drives may have no impact on the array, but results after an operating system or application have written to the drives are unpredictable.
- Incorrect Zone entries can include misspecification of resources to a zone.
- Verify each command line is properly formed (number of parameters, proper spelling of keywords).
- For commands defining entities, the name being defined must not already be defined.
- If you want to undefine an entity, the name being undefined must already be defined. (A warning displays if the name to be undefined doesn't exist.)
- World wide port names are validated according to basic format rules. Content verification of WWPN occurs at runtime.
- LUN must be in the range defined by the JBOD/RAID<n> configuration.
- Errors detected in the CLI command line are described in Exhibit 5.9-1.
- Errors detected while writing the Active Zone Configuration result in an error message and no change to the zoning configuration. The Active configuration continues to match the persistent configuration.
- Errors detected while reading the Active Zone Configuration result in an error message and the zoning configuration remains unchanged.

## 6.0 Copying Drives

Copying drives using the DriveCopy CLI command may be necessary on drives in the JBOD configuration. RAID Level 1 and RAID Level 10 configurations already provide mirroring of drives.

DriveCopy can create a backup of a drive onto another drive sled. If one drive fails, *DriveCopy* may be used to copy the data off the remaining drive on the sled to another drive on another sled. Once completed, the sled containing the failed drive may be replaced.

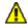

#### CAUTION

Make sure the destination backup drive sled does not contain any important data because it will be completely overwritten by the DriveCopy command.

- 1 Use the DriveCopy CLI command (refer to Drive Configuration Commands on page 43) to copy a drive from the source disk to the destination disk. Parameters are the sled and drive numbers of the source and destination drives.
- 2 The destination drive must be offline: use the ATADiskState command to determine if the destination disk is offline. If you choose the same source and destination drive, this command performs a DriveWipe.
  - DriveCopyHalt stops a DriveCopy operation in progress.

DriveCopyResume resumes a DriveCopy operation that had been stopped.
DriveCopyStatus displays the status of a DriveCopy or DriveWipe operation

JBOD configurations: You may want to copy drives for backup. However, since several configurations may be present on a Diamond Storage Array, you must be confident you are accessing and overwriting the appropriate drives and volumes.

RAID Level 1 and RAID Level 10 configurations should not need to be backed up by copying drives since these settings already provide mirrored copies of drives. However, you may copy a drive to another drive within a RAID Level 1 or RAID Level 10 system, but the destination drive cannot contain data you want to save.

You might want to keep an entire group (LUN) free of data to use as spare drives within the array system.

#### RAID Level 0 and RAID Level 5 systems

DriveCopy may be used to coordinate the generation of a backup of an entire RAID Level 0 or RAID Level 5 LUN.

## 7.0 Updating Firmware

Engineers, technicians and/or system administrators/integrators may update the firmware of the Diamond Storage Array using the Command Line Interface (CLI) (refer to Accessing the Array on page 17) via the RS-232 serial port or the optional Ethernet management services card.

## **Updating firmware via the RS-232 serial port**

To update the firmware via a connection to the RS-232 serial port, you need

- a host computer with a terminal emulation program such as HyperTerminal in Windows
- binary information file, "...".ima, available from technical support or on our website, www.attotech.com
- a null modem serial cable with a DB-9 connector
- 1 Connect to Diamond Storage Array services via the RS-232 port (refer to Accessing the Array on page 17). You should now be in the Command Line Interface mode.
- 2 Copy the latest array image file, "...".ima, onto the host computer.
- Type ZModem Receive at the Ready prompt. The terminal program on the host should be in Zmodem only mode, with no other parameters. The array displays information that it is preparing to receive a file from your terminal program.
- 4 On the terminal program, choose

#### Transfer Send File.

- 5 In the **Send File** box, enter the current Diamond flash, "...".ima, filename or click the **Browse** button to find it.
- 6 Click Send File
- 7 The array acknowledges receiving the file and displays a message not to interrupt power for 90 seconds.

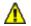

#### **CAUTION**

Do not interrupt the flash process. If the process is interrupted, the Diamond Storage Array becomes inoperable and must be returned to the factory for repair.

Do not turn off the Diamond Storage Array until the display returns the Ready prompt.

If upgrading the firmware from versions older than 2.5.3, follow the procedures outlined in *Resetting Defaults* on page 83.

When the flash procedure is complete, cycle power on the array.

## Updating firmware via the optional Ethernet card

To update the firmware via the optional Ethernet management services card, you need

- the optional Ethernet management services card installed in your array
- a host computer with a network card or a network-connected device such as a hub
- binary information file, "...".ima, available from technical support or on our website, www.attotech.com
- a crossover network cable for a direct connect or standard network cable if attached to a network device

- a valid IP address
- 1 Connect a cross-over cable (for a direct connection to a PC) or regular network cable from a network device to the optional RJ45 Ethernet port on the Ethernet management card on the front of the array.
- Power on and boot up the host computer. You may also attach a DB-9 null modem serial cable from the RS-232 port of the array to a host computer and open a terminal emulator program on the host to set the Ethernet parameters.
- 3 Turn on the array.

- 4 Copy the latest array image file, "...".ima, onto the host computer and note its directory such as
- c:\diamond\flash\"...".ima
- 5 First time use: Upon successful power up and diagnostics, set the host computer with the appropriate settings such as IP Address.
  The host computer must have appropriate network settings to allow it to communicate with the array. Please see your system administrator for more information.
- 6 Change directories to the place where you copied the "...".ima file such as
- cd c:\diamond\flash
- 7 Open a FTP session using a user-defined IP address. The IP address must be a valid address for your network.
- 8 At the FTP login prompt, type **sysadmin** as the userID.

- 9 Press **return** at the password prompt.
- 10 Type **put** "...".**ima**.

The array should acknowledge receiving the file and display a message not to interrupt power for 90 seconds.

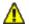

#### CAUTION

Do not interrupt the flash process. If the process is interrupted, the Diamond Storage Array becomes inoperable and must be returned to the factory for repair.

Do not turn off the Diamond Storage Array until the display returns the Ready prompt.

If upgrading the firmware from versions older than 2.5.3, follow the procedures outlined in *Resetting Defaults* on page 83.

11 When the flash procedure is complete, cycle power on the array.

## 8.0 System Monitoring and Reporting

The Diamond Storage Array provides a number of visual, audible and computer system-generated indicators to identify the operational status of the array. System status and error information is readily available.

RS-232 Monitoring Port and CLI Use a host computer with an RS-232 port and terminal emulation software to connect a null modem serial cable to the RS-232 port on the array management card and control the array via the CLI management software built into the array. The CLI can be used to configure the unit, modify key parameters and read back key system information. (refer to *Accessing the Array* on page 17)

Ethernet Monitoring Port and CLI If the optional Ethernet management system card has been installed, use the RJ45 Ethernet port and Telnet to access the CLI software on the array. Use the same CLI commands to configure, modify or read key systems information (refer to *Accessing the Array* on page 17) or the ExpressNAV browserbased interface (refer to *ATTO ExpressNAV: Browserbased Interface* on page 25.) If you restart the array, the Telnet session ends and the session cannot be re-established until the array completes the POST.

Power On Self Test (POST) Each time the array array is powered up, it performs a series of internal tests called POST. The POST sequence takes from one to two minutes to complete.

LEDs blink at various points in the test sequence and, if the RS-232 system management port is connected, a list of tests and test results scrolls across the screen. When the POST is nearly complete, all the LEDs on the array flashes simultaneously twice. If the system is fully operational, the ready LED lights. If the POST fails, the System Fault LED lights.

**Ready LED** The Ready LED (RDY) indicates the operational status of the array. At power up, a green Ready (RDY) LED is disabled until successful completion of the POST.

If a host computer is connected to either a Fibre Channel or a SCSI port, the Ready LED blinks, then stays lit if the connection is good. If the host is rebooted, the Ready LED blinks and stays lighted when the connection is reestablished.

Audible Alarm The audible alarm beeps twice at power up and beeps repeatedly when the System Fault (FLT) light on the system management card is activated. The alarm turns off when the fault condition is cleared or you have disabled the alarm by issuing a PowerAudibleAlarm or AudibleAlarm command via CLI as described in *Diagnostic Commands* on page 41. Disabling the alarm for a specific error does not silence the alarm for other errors.

Thermal Monitoring The array provides advance warning of temperature problems through visual, audible and software warning mechanisms and through an automatic system which protects the disk drives under abnormal conditions.

Temperature sensors provide data to the software to trip a temperature warning alarm and, at excessively high or low temperatures, flushes cache memory to prevent data loss and disables disk drive activity to protect the drives. The Diamond reports the temperature and the state of the warning (Not Present, OK, Warning, Critical) through SES, SNMP, CLI and the **Status** page of the ExpressNAV interface. The temperature warning alarm reports OK during normal operating conditions.

If an abnormal operating condition, such as blower failure, occurs and the array internal midplane temperature reaches a critical point, the temperature alarm reports Warning and activates the audible alarm and fault LED. If the internal midplane temperature reaches a higher point, the temperature warming alarm reports Critical, the array is taken off line, and all disk drive activity is

disabled. When the ambient temperature decreases to within standard operating range, the drives are powered back on and the host is allowed to access data. Typical Diamond Storage

Array operation over a range of external ambient temperatures. Alarms are audible, visual, CLI and SES cues as described above.

Exhibit 8.0-1 Typical Diamond Storage Array operation over a range of external ambient temperatures. Alarms are audible, visual, CLI and SES cues as described above.

| Temperature | 25°C          | 25°C           | 32°C          | 32°C           | 35°C          | 35°C           | 40°C          | 40°C           |
|-------------|---------------|----------------|---------------|----------------|---------------|----------------|---------------|----------------|
| Condition   | blowers<br>OK | 1 blower fails | blowers<br>OK | 1 blower fails | blowers<br>OK | 1 blower fails | blowers<br>OK | 1 blower fails |
| Read/Writes | normal        | normal         | normal        | normal         | normal        | normal         | normal        | Array offline  |
| Alarms      | OK            | OK             | OK            | OK             | OK            | WARNING        | OK            | CRITICAL       |

Power Supply Monitoring The array monitors the operation of its power supplies and blower assemblies every 30 seconds. If the status changes, the system reports it visually with an LED and a message in the CLI.

If a power supply or blower fails, the management system sends a CLI message and turns off the corresponding power supply LED.

The blower assembly directly adjacent a power supply must be functioning properly for the power supply to work properly. If a blower assembly fails, the power supply shuts down and the management system sends a CLI message. The corresponding power supply LED on the system management card also turns off.

If a good replacement power supply or blower assembly is inserted into the array, the management system sends a CLI message and the corresponding system management card LED lights. It may take up to 30 seconds for the system to note these changes.

System Fault LED and Error Codes If a serious hardware or software error occurs in the array, the System Fault LED displays a series of flashes or blink codes. Error information is reported via the CLI if it is operational.

At power up, the green array Ready (RDY) LED turns on after successful completion of the POST (Power On Self Test) indicating the array is available for normal operation.

During operation, the Ready LED stays lit even if the amber Fault (FLT) LED lights.

If a serious error occurs in the array, the amber Fault LED flashes repeatedly in a blink code pattern:

 an initial series of blinks indicating the system problem

| Number of blinks | Problem area                |
|------------------|-----------------------------|
| 1, 2 or 3        | processor or memory         |
| 4                | Fibre Channel interface     |
| 5                | SCSI interface              |
| 7                | Fibre Channel connection    |
| 8                | general internal processing |
| 9                | SCSI Enclosure Services     |

- a two second pause
- another series of blinks providing more detailed information for technical personnel.
- · a four-second pause
- the blink code sequence repeats from step 1 until the error is cleared.

In general, any fault requires notification of Diamond Storage Array technical personnel for resolution or for further debug instructions. When you report an error code, please provide both the first and second blink code values.

During a fault condition, more detailed information about the fault may be available via the CLI or the ExpressNAV interface over the RS-232 interface port or the optional Ethernet port.

These error messages should be reported to technical personnel to assist in debugging the problem.

The blink codes are also saved internally by the array to NVRAM (Non Volatile Random Access Memory) and are displayed at power up if the power to the array is recycled.

Disk Drive Activity and Disk Fault LEDs Each dual disk drive sled assembly contains two green activity LEDs and an amber Disk Fault LED. Once the system has successfully powered up and passed POST, the green activity LEDs are full on and the Disk Fault LED off.

The Drive 1 and Drive 2 activity LEDs stays full on when the system is operational and no disk drive activity is present. As the disk drives are accessed, the green LEDs flashes. If the disk drives are heavily accessed the green activity LEDs appears to flash at a high rate or may even appear to be completely turned off.

The amber Disk Fault LED is off under normal operation. If either of the disk drives on a dual disk drive assembly reports a disk error of any kind, the amber Disk Fault LED lights. The Disk Fault LED can be activated by minor issues such as a disk drive writing to a bad sector (which is

usually corrected by the disk drive the next time it writes) or major issues such as a head crash or complete drive failure.

When the Disk Fault LED is turned on, the system issues a detailed message via the CLI. These messages are not written permanently to the error log file but should be recorded to help assess the disk problem.

If the disk drive error is a non fatal error and the drive is still functional, the array continues to read and write data to the disk drive but the Disk Fault LED remains on. If you repeat a drive command or action and it completes successfully, the Disk Fault LED may have been set by an anomaly in the disk drive. You can clear the Disk Fault LED by either power cycling the array or issuing the SledFaultLED command in CLI as per *Diagnostic Commands* on page 41

If you repeat a disk command or action and the Disk Fault LED remains on, the disk error may be serious. You should write down the error message issued by the CLI and contact technical support via the means easiest for you for assistance (refer to *Warranty* on page xvi). If you choose to replace the suspected faulty dual disk drive sled assembly, follow the appropriate procedures.

## 8.1 Troubleshooting

The Diamond Storage Array provides a number of visual, audible and computer system-generated indicators to identify the operational status of the array. If your situation is not defined here or elsewhere in the manual, if these solutions do not help, or if you have any questions or concerns about any aspect of operating the array, contact technical support.

## Windows 2000 special instructions

When using Windows 2000, the **New Hardware** screen pops up and asks for a driver when the Diamond Storage Array is first booted up. While a driver is not necessary for operation, you should install our dummy driver to eliminate the **New** Hardware screen's appearance. Download **AttoDM2k.zip** from our website,

www.attotech.com, unzip it, and install the driver **AttoDM2k.inf** according to the instructions in **AttoDM2k.pdf**.

## **Error Messages**

#### System Fault LED

If a serious hardware or software error occurs in the array, the System Fault LED displays a series of flashes or blink codes in a pattern.

an initial series of blinks indicating the system problem

| problem          |                             |
|------------------|-----------------------------|
| Number of blinks | Problem area                |
| 1, 2 or 3        | processor or memory         |
| 4                | Fibre Channel interface     |
| 5                | SCSI interface              |
| 7                | Fibre Channel connection    |
| 8                | general internal processing |
| 9                | SCSI Enclosure Services     |
|                  |                             |

- · a two second pause
- another series of blinks providing more detailed information for technical personnel.
- · a four-second pause
- the blink code sequence repeats from step 1 until the error is cleared.

In general, any fault requires notification of Diamond Storage Array technical personnel for resolution or for further debug instructions. When you report an error code, provide the first and second blink code values.

During a fault condition, more detailed information about the fault may be available via the CLI or the ExpressNAV interface over the RS-232 interface port or the optional Ethernet port.

The blink codes are also saved internally by the array to NVRAM (Non Volatile Random Access Memory) and are displayed at power up if the power to the array is recycled.

## **Command Line Interface messages**

### **ERROR. Wrong/Missing Parameters**

Check **Help** for the correct input and retype command

# ERROR. Invalid Command. Type 'help' for command list

Check **Help** to find a list of all commands which are available. Contact technical support via the means easiest for you. Refer to *Warranty* on page xvi for additional information.

#### **ERROR.** Command Not Processed.

The array did not accept the command you requested. Check Help for a list of commands or check this manual for the function you wish to access. If you cannot accomplish what you want to do with the commands listed, contact array technical support via the means easiest for you (refer to *Warranty* on page xvi) for more information.

#### **Audible Alarm**

The array audible alarm warns of potential problems or faults. It beep repeatedly when the System Fault (FLT) light on the system management card is activated. The alarm turns off when the fault condition is cleared or the alarm can be disabled by issuing a

### PowerAudibleAlarm or AudibleAlarm

command via CLI as described in *Diagnostic Commands* on page 41. Disabling the alarm for a specific error does not silence the alarm for other error conditions.

## Specific situations and suggestions

For all problems, first check the pages of the ExpressNAV interface appropriate for the problem especially the **Status** and **Storage** 

# **Management** or use the appropriate CLI commands

#### If a drive fails to respond

- Determine which drive has failed by observing the amber fault LED on the drive sled or connect to the CLI and type driveinfo for a list of all drives and their status.
- For specific information on a particular drive in CLI, type driveinfo [sled number] [drive number]. Record all errors.
  - Determine if the drive is configured in JBOD, RAID Level 0 or RAID Level 1.
  - Follow the instructions in the appropriate chapters of this manual for removing, replacing and reconfiguring the drive (refer to *Hot Swap Operating Instructions on page 87*)
- You may copy drives by using CLI commands. (refer to *Copying Drives* on page 73 and *Drive Configuration Commands* on page 43).

### If a power supply fails

- Verify the power cord is correctly plugged and there is power at the power receptacle.
- If there is power, the cord is secure and the blower and power supply LEDs are off, replace the blower unit (refer to Hot Swap Operating Instructions on page 87).
- If there is power, the cord is secure and the power supply LED is off, but the blower LED is on, replace the power supply (refer to *Hot Swap Operating Instructions on page 87*)
- Command Overlap: The array contains special software to take advantage of the Command Overlap feature offered in some high performance disk drives. Because all 24 disk drives in a array may be seeking at the same time under Command Overlap, only arrays with two operational power supplies and blower assemblies supports Command Overlap: the array automatically disables the Command Overlap feature if a power supply fails and notifies the system administrator through the audible alarm and CLI.

If you cannot read or write to the array: You may have lost connection to the host via the Host Interface Card. The Host Interface Card LED on the back of the array should be lit green. The amber LED should go out and the green LED should light when the connection is complete.

Also check the host bus adapter (HBA) in the host machine for proper functioning and drivers.

- Verify that the connector and both ends of the cable are completely seated.
- Try connecting directly to the host, bypassing any hubs or switches.

# To determine if the problem exists with the Host Interface Card or the connection

- Swap the cable from one HIC to the other HIC.
- If the LED is now green, swap the cable back to the original HIC. If the LED is amber, the HIC is defective.
- Swap the defective HIC (refer to *Hot Swap Operating Instructions on page 87*).

## If you can't access the array CLI via Ethernet

- Verify there are three or fewer concurrent sessions using Telnet or FTP. You may be the fourth session or someone in another session has entered a command which requires a SaveConfiguration command.
- Verify you are using a crossover cable for direct connection, or a network cable for a network connection.
- Verify the array is set to IPDHCP enabled if you expect an IP address will be assigned by the network and DHCP is an option available on the network.
- Verify the IP address is compatible with the host machine
- Verify the system is functioning and accessible via in-band inquires such as Disk Management.
- Try setting your terminal emulator with a different baud rate, starting at 2400, then 9600, 19200, 38400, 57600, and 115200.
- If you perform a hardware restart, the Ethernet connection is dropped. You must re-establish the Ethernet connection.
- If you enter a command that requires a SaveConfiguration command in either the serial interface window or the Ethernet connection window, you cannot not be able to access the inactive window until the SaveConfiguration command is complete in the active window.
- If you still fail to communicate with the array, swap out the management card and try to connect using default settings.

# If you do not see the appropriate number of LUNs on the host machine

- Ensure any configuration changes are appropriate
- Type FirmwareRestart in CLI
- Re-start the host computer
- Verify all drives associated with the missing LUN(s) are inserted properly and powered up.

## 8.2 Resetting Defaults

Resetting the Diamond Storage Array to defaults does not alter the RAID configuration, zoning configuration, IP configuration or Telnet information. However, resetting the array to factory defaults is a last-ditch effort to recover from corrupt configurations or complete failure. All data is lost, but the zoning configuration remains.

#### Default

If you need to return to the default settings of the Diamond Storage Array but do not want to lose data or Ethernet settings, use the CLI command RestoreConfiguration default in CLI mode or in the *Advanced CLI* configuration page of the ExpressNAV interface.

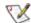

#### Note

Resetting the array to factory defaults is a lastditch effort to recover from corrupt configurations Using RestoreConfiguration default or RestoreConfiguration factory default does not affect the zoning configuration.

To restore the array to factory default, type

#### **ZoneClearAll**

#### **ZoneCommit**

Because the ExpressNAV pages take you through this process easily, the following instructions are based on the CLI commands. Use these instructions as a guide in ExpressNAV.

#### **Return to Default settings**

- 1 Connect to Diamond Storage Array services via the RS-232 port or the optional Ethernet management services card (refer to *Accessing the Array* on page 17). You should now be in Command Line Interface.
- 2 Continue with the CLI or access the ExpressNAV interface (refer to *ATTO ExpressNAV: Browser-based Interface* on page 25).
- 3 Type **RestoreConfiguration default** to reset the system configuration (See Exhibit 8.2-1 for a list of configurations which change).
- 4 Type FirmwareRestart or cycle power of the array.

5 Reboot the host PC after the array completes its power on cycle.

## **Factory Default**

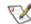

#### Note

Resetting the array to factory defaults is a lastditch effort to recover from corrupt configurations Using RestoreConfiguration default or RestoreConfiguration factory default does not affect the zoning configuration.

To restore the array to factory default, type

#### **ZoneClearAll**

**ZoneCommit** 

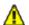

#### **CAUTION**

Data will be lost if you follow these procedures. Make sure you have no other choice before resetting the array to factory defaults.

# To reset to Factory Defaults, firmware version 2.5.3 or higher

- 1 Connect to Diamond Storage Array services via the RS-232 port or the optional Ethernet management services card (refer to Accessing the Array on page 17). You should now be in CLI.
- 2 Continue with the CLI or access the ExpressNAV interface (refer to ATTO ExpressNAV: Browser-based Interface on page 25).
- 3 Type RestoreConfiguration factorydefault to reset the system configuration. (See Exhibit 8.2-1 for a list of configurations which change).
- 4 Type **FirmwareRestart** or cycle power of the array.
- 5 Reboot the host PC after the array completes its power on cycle.

Exhibit 8.2-1 Configurations which change during a RestoreConfiguration command

| Command             | Default       | Reset during default | Reset during factorydefault |
|---------------------|---------------|----------------------|-----------------------------|
| AudibleAlarm        | Disabled      | <b>✓</b>             | <b>✓</b>                    |
| AutoRebuild         | Disabled      |                      | ✓                           |
| DiamondName         | "             |                      | <b>✓</b>                    |
| EthernetSpeed       | Auto          |                      | /                           |
| FcConnMode          | Loop          |                      | /                           |
| FcDataRate          | Auto          | ✓                    | /                           |
| FcFairArb           | Enabled       | <b>✓</b>             | /                           |
| FcFrameLength       | 2048          | ✓                    | ✓ <b>/</b>                  |
| FcFullDuplex        | Enabled       | ✓                    | /                           |
| FcHard              | Disabled      | ✓                    | /                           |
| FcHardAddress       | 0x03          | ✓                    | /                           |
| IdentifyDiamond     | Disabled      | ✓                    | ✓                           |
| IdeTransferRate     | 4             | ✓                    | /                           |
| IPAddress           | 10.0.0.1      |                      | /                           |
| IPDHCP              | Disabled      |                      | /                           |
| IPGateway           | 0.0.0.0       |                      | /                           |
| IPSubnetMask        | 255.255.255.0 |                      | ✓                           |
| MaxEnclTempAlrm     | 47            | ✓                    | <b>✓</b>                    |
| MinEnclTempAlrm     | 5             | <b>✓</b>             | /                           |
| PowerAudibleAlarm   | Enabled       | ✓                    | <b>✓</b>                    |
| QuickRAID0          | 0             |                      | /                           |
| QuickRAID1          |               |                      | /                           |
| QuickRAID10         |               |                      | /                           |
| QuickRAID5          |               |                      | /                           |
| RAIDInterleave      | 128           |                      | <b>√</b>                    |
| SerialPortBaudRate  | 115200        | ✓                    | <b>✓</b>                    |
| SerialPortEcho      | Disabled      | ✓                    | /                           |
| SerialPortHandshake | None          | ✓                    | /                           |
| SerialPortStopBits  | 1             | ✓                    | /                           |
| SNMPSendTrap        | Disabled      | ✓                    | /                           |
| SNMPTrapAddress     | 10.0.0.1      | <b>✓</b>             | /                           |
| SNMPTraps           | 4             | ✓                    | ✓                           |
| SNMPUpdates         | Disabled      | ✓                    | ✓                           |
| TelnetPassword      | diamond       |                      | <b>✓</b>                    |
| TelnetTimeout       | Disabled      |                      | <b>✓</b>                    |
| TelnetUsername      | telnet        |                      | /                           |
| VerboseMode         | Enabled       | <b>✓</b>             | /                           |

## 9.0 Hardware Maintenance

The disk drive sleds, blower assemblies, power supplies, host interface cards, and system management card may be replaced with identical or upgraded parts.

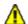

#### **CAUTION**

Do not leave empty openings on the front or rear of the Diamond Storage Array under any circumstances. Empty openings affect airflow and may cause the unit to overheat and shut down.

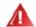

#### WARNING

The only way to completely de-energize the unit is

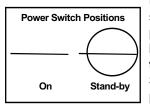

to turn off both power supplies and unplug both power cords from the back of the unit. Turning the power switch to the Stand-by position on one power supply does not completely turn off power

to the array; it is not an AC on-off switch. Power may still be in the unit through the other power supply.

All modular components must be replaced by qualified personnel only. Use a static wriststrap when handling any of the cards inside the Diamond Storage Array. Components are electrostatic sensitive. Use proper grounding methods when working with or around the Diamond Storage Array. Always store spare components in proper ESD containers when not in use.

- The power supply and blower assembly may be replaced while the unit is running. (refer to Hot Swap Operating Instructions on page 87)
- Host interface cards and management cards may only be replaced when the array is off.
   Backup the unit fully before replacing these components.
- You may remove a disk drive sled while the array is powered on. Refer to the instructions in Hot Swap Operating Instructions on page 87 for details.

Management card: To remove a management card, power down both power supplies, loosen the screws holding the card in place, pull out the assembly and replace it with another. Securely tighten all screws after replacing the component.

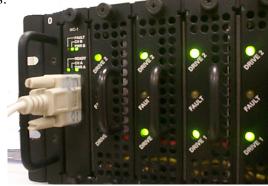

Exhibit 9-1: The management card may be accessed via a serial port DB-9 connector or an optional Ethernet connection.

**Disk drive sled:** To remove a disk drive sled (Exhibit 9-2), loosen the screws on either side of the assembly, then pull on the assembly's handle and carefully slide it out of its bay.

FC or SCSI Host Interface Card To remove a Fibre Channel or SCSI Host Interface Card from the back of the array (Exhibit 9-3), power down both power supplies and remove any cable attached to the port. Loosen the retaining screws and pull the Host Interface Card out of the unit. To replace the card, push it back into the unit and tighten the retaining screws.

**Power supply:** To remove the power supply (Exhibit 9-4), press the Stand-by power switch to the off position, remove the power cord, and, using a No. 1 Phillips screwdriver, loosen the screws holding the assembly in place. Pull out the assembly and replace it with another. Securely tighten all screws after replacing the component.

Blower assembly: To remove a blower assembly (Exhibit 9-4), using a No. 1 Phillips screwdriver, loosen the screws holding the assembly in place. Pull out the assembly and replace it with another. Securely tighten all screws after replacing the component.

85

ATTO Technology Inc. Diamond Storage Array Installation and Operation Manual

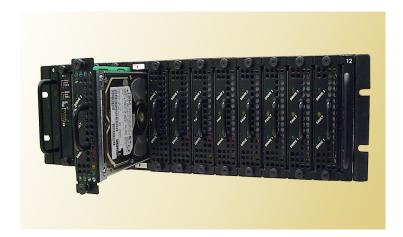

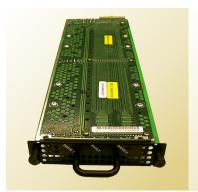

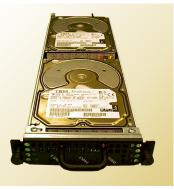

Exhibit 9-2: Above, disk drive sled partially pulled out of the Diamond Storage Array. Bottom left, top of disk drive sled. Bottom right, underside of disk drive sled showing individual drives

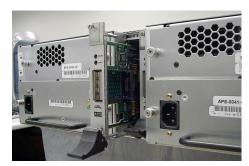

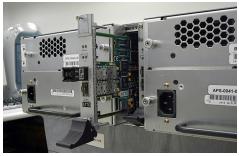

Exhibit 9-3: The Fibre Channel or SCSI Host Interface Card may be replaced by shutting power down, removing any cable attached to the port, removing the SFP according to manufacturer's instructions, loosening the screws at the top and bottom of the card, then carefully pulling out the unit.

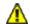

#### **CAUTION**

Do not leave empty openings on the front or rear of the array under any circumstances. Empty openings affect airflow and may cause the unit to overheat and shut down.

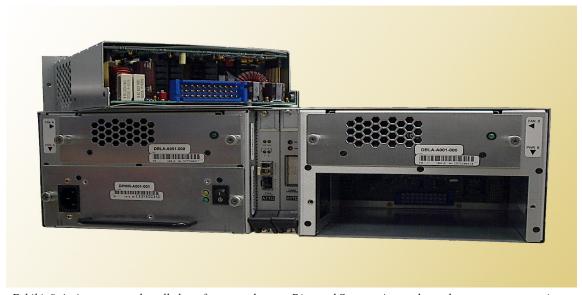

Exhibit 9-4: A power supply pulled out from a rackmount Diamond Storage Array: do not leave an empty opening while the Diamond Storage Array is operating. Access the blower assembly and the power supply by loosening the screws on either side of the component, then pulling out the part. If a blower or power supply stops working, keep it in place until another component is installed. (Note: host interface configuration pictured is not supported)

## 9.1 Hot Swap Operating Instructions

To maintain array up time, individual disk drive sled assemblies, power supplies and blower assemblies can be replaced with the unit fully operational. Special instructions need to be followed to perform these operations.

#### **Disk Drives**

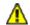

#### **CAUTION**

Individual disk drive sled assemblies may be replaced while the array is operating with no other intervention only if there is absolutely no activity on that drive. Failure to ensure no activity may destroy any data on that drive and possibly stop the entire Diamond Storage Array operation.

Follow the instructions below to replace drives.

Removing a drive sled that is part of a RAID Level 0 group results in the loss of all data in the groups associated with that sled. Follow your backup procedures when removing sleds.

Do not leave empty openings on the front or rear of the array under any circumstances. Empty openings may cause the unit to overheat.

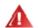

#### **WARNING**

All modular components must be replaced by qualified personnel only. Components are electrostatic sensitive. Use a static wriststrap when handling any of the cards inside the array. Use proper grounding methods. Always store spare components in proper ESD containers.

Follow your backup procedures before removing a sled. You may copy drives using the appropriate CLI commands (refer to *Drive Configuration Commands* on page 43).

# The following method is the safest way to perform a hot swap of a drive

The general approach: identify the disk drive sled to be replaced, take it offline using the appropriate CLI commands, turn off its power using CLI commands, remove and replace with a new disk drive sled, power up the new sled, and place back on line.

- 1 Connect to Diamond Storage Array services (refer to Accessing the Array on page 17) and enter the CLI.
- 2 The fault LED should blink on the disk drive sled which requires replacement. If it is not,

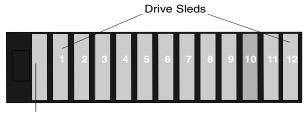

Management Card

type **set SledFaultLED [n] on**. The LED of the drive you want [n] lights.

- 3 Determine the Drive Sled Number. The disk drive sled closest to the management card is always the number 1 disk drive sled
- 4 Take the disk drive sled offline by entering the following CLI commands at the control computer **Ready prompt**:

Set AtaDiskState (SledNum, 1, OFFLINE)
Set AtaDiskState (SledNum, 2, OFFLINE)
Set DriveSledPower (SledNum, OFF)

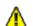

#### **CAUTION**

In a Hot Spare configuration, a drive sled should only be taken offline if there is absolutely no activity on that drive. If there is any activity, the rebuild of the Hot Spare sled may be flawed.

- Wait 30 seconds for the disk drive sled to spin down and complete any remaining I/O activity.
- 6 Unscrew the two screws on the disk drive sled with the appropriate tool.
- 7 Carefully pull the disk drive sled out of chassis using its handle.
- 8 Mark or tag the disk drive sled with the array serial number, the date removed, and its slot number.
- 9 Place the disk drive sled in an appropriate ESD container or bag.
- 10 Install the replacement disk drive sled into the array chassis using proper ESD control steps. The disk drive sled assembly is keyed and can only be inserted one way.
- 11 Tighten the two screws on the disk drive sled with the appropriate tool.

12 If you do not have AutoRebuild enabled, using the disk drive sled number identified in step 2, on the control computer **Ready** prompt type:

ClearDiskReservedArea (SledNum, 1) ClearDiskReservedArea (SledNum, 2) Set AtaDiskState (SledNum, 1, ONLINE) Set AtaDiskState (SledNum, 2, ONLINE) ResolveLUNConflicts

13 The new disk drive sled is available for system use 10 to 15 seconds after the disk drives spin up and communication is reestablished.

## **Power Supplies**

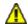

#### CAUTION

Do not leave empty openings on the front or rear of the array under any circumstances. Empty openings may cause the unit to overheat.

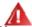

#### **WARNING**

Hazardous voltage and stored energy hazard when removing power supplies.

In a system with at least one operational power supply, the other power supply can be successfully removed and replaced without powering the system down and with no loss of array functionality. The green activity LED on the front of the system management card identifies the operational status of each power supply (Green means the power supply is operating correctly).

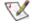

#### Note

System command overlap is discontinued across some drives when only one power supply is operational.

Labels on the rear of the array point to the A and B power supplies.

- 1 Identify the power supply to be swapped.
- 2 Turn off the power supply on/off switch.
- 3 Disconnect AC line cord.
- 4 Unscrew the two screws on the power supply with the appropriate tool.
- 5 Pull the power supply out of the chassis using the power supply module handle.
- 6 Install a new power supply in the chassis. The power supply is keyed and can only be inserted one way.
- 7 Tighten the two screws on the power supply with the appropriate tool.
- 8 Connect AC line cord

- 9 Turn on the power supply switch.
- 10 Verify correct operation by observing that the green light on the rear of the power supply is lit and the appropriate power supply light on the system management card on the front of the unit is lit.

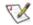

#### Note

It takes up to 30 seconds for the system to recognize the insertion or removal of a power supply and change the LED on the system management board. The CLI issues messages about the change (refer to System Monitoring and Reporting on page 77).

#### **Blower Assemblies**

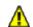

#### CAUTION

Do not leave empty openings on the front or rear of the array under any circumstances. Empty openings affect airflow and may cause the unit to overheat and shut down.

The array contains two blower assemblies. The blowers are critical to proper array cooling operation. However, the array can operate with only one functional blower within certain ambient temperatures. The blowers are electronically connected to the power supplies and a power supply will not run without its corresponding blower: if the blower adjacent to power supply A is removed, the 'A' power supply shuts down, turning off the corresponding LED on the system management card.

#### To replace a blower assembly

- 1 Unscrew the two screws on the blower assembly with the appropriate tool.
- 2 Pull the blower assembly out of chassis.
- 3 Install a new blower assembly in the chassis> The blower assembly is keyed and can only be inserted one way.
- 4 Tighten the two screws on the blower assembly with the appropriate tool.
- Verify correct operation by observing that the green light on the rear of the power supply is lit, and the appropriate power supply green light on the system management card on the front of the unit is also on.

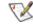

#### Note

It takes up to 30 seconds for the system to recognize the insertion or removal of a power supply and change the LED on the system

88

## 9.2 Optional Hot Spare Sled

To maintain array up time with minimal risk of data loss, individual sleds which fail may be replaced with a spare sled in some configurations.

In most configurations, if a member of a virtual device becomes degraded, you must swap out the faulted sled as defined in *Hot Swap Operating Instructions on page 87*. If you have not enabled *AutoRebuild*, you must also start a manual rebuild.

For four configurations, however, Hot Spare sleds may be designated as replacements for faulted sleds without intervention by you or a host.

Each configuration requires a certain number of Hot Spare sleds. These sleds, once designated as Hot Spares, are not available for other use.

The following configurations support optional Hot Spare sleds:

**RAID Level 1**: 2 Hot Spare sleds

**RAID Level 10:** 1 group, 2 Hot Spare sleds

RAID Level 5: 1 group, 1 Hot Spare sled

**RAID Level 5**: 2 groups, 2 Hot Spare sleds

If a sled becomes degraded and a Hot Spare sled has been designated:

- the Diamond replaces the degraded sled with the Hot Spare sled, simulating a hot swap of a sled with AutoRebuild enabled, without intervention
- any sled with a Faulted drive is not used. Faulted sleds maintain their faulted status until they are removed and re-inserted or if the system is restarted.
- Hot Spares are handled as sleds, not as individual drives
- the Hot Spare sled replaces the Faulted sled in the Virtual Device
- a rebuild automatically starts after the hot spare is switched into the Virtual Device, even if AutoRebuild is disabled.
- the *DriveInfo* command lists the number of Hot Spare sleds currently in the system

- you can replace the faulted drive or sled later.
   However, faulted is a non-persistent state. After
   a power cycle, the faulted sled displays on the
   DriveInfo screen as having no type, i.e, the type
   field is blank. The sled cannot be accessed but
   must be removed and replaced. If it is replaced,
   it becomes part of any open Virtual Disk in this
   order:
- 1. if a Virtual Device is missing a sled or you are hot swapping a sled, the new sled becomes part of the existing Virtual Device.

2 if a Hot Spare sled is missing, the new sled becomes a Hot Spare sled.

#### To set up RAID Level 1 with Hot Spare sleds

- 1 Connect to Diamond Storage Array services (refer to *Accessing the Array* on page 17) and use the CLI or enter ATTO ExpressNAV **Advanced** CLI Configuration page (refer to *ATTO ExpressNAV: Browser-based Interface* on page 25).
- 2 Type set QuickRAID1 2
- 3 Type SaveConfiguration Restart
  The Diamond is configured into one RAID Level
  1 group with two Hot Spare sleds.

#### To set up RAID Level 10 with Hot Spare sleds

- 1 Connect to Diamond Storage Array services (refer to Accessing the Array on page 17) and use the CLI or enter ATTO ExpressNAV browser interface Advanced CLI Configuration page.
- 2 Type set QuickRAID10 1 2
- Type SaveConfiguration Restart
   The Diamond is configured into one RAID Level
   group with two Hot Spare sleds.

# To set up one RAID Level 5 group with one Hot Spare sled

- Connect to Diamond Storage Array services (refer to *Accessing the Array* on page 17) and use the CLI or enter ATTO ExpressNAV browser interface **Advanced CLI Configuration** page.
- 2 Type set QuickRAID5 1 1
- Type **SaveConfiguration Restart**The Diamond is configured into one RAID Level 5 group with one Hot Spare sled.

# To set up two RAID Level 5 groups with Hot Spare sleds

- 1 Connect to Diamond Storage Array services (refer to Accessing the Array on page 17) and use the CLI or enter ATTO ExpressNAV Advanced CLI Configuration page.
- 2 Type set QuickRAID5 2 2
- 3 Type SaveConfiguration Restart

The Diamond is configured into two RAID Level 5 groups with two Hot Spare sleds.

Exhibit 9.2-1 Configuration of sleds in RAID Level 1: five LUNs with two Hot Spare sleds

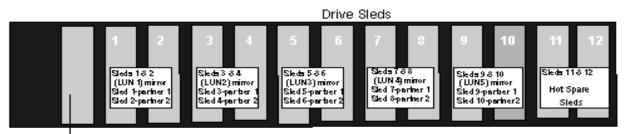

Management Card

Exhibit 9.2-2 Configuration of sleds in RAID Level 10: five mirrored pairs of sleds in one Virtual Drive and two Hot Spare non-mirrored sleds

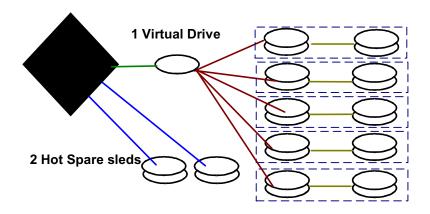

Exhibit 9.2-3 Configuration of sleds in RAID Level 5

| Sled       | - | 1 2 |   |   |     |     | 3 4 |   | 5 |   | 6  | 6   |   | 7 |    | 3   | 9 | ) | 1 | 0 | 11  | 1   | 12  | 2   |
|------------|---|-----|---|---|-----|-----|-----|---|---|---|----|-----|---|---|----|-----|---|---|---|---|-----|-----|-----|-----|
| Drive      | 1 | 2   | 1 | 2 | 1   | 2   | 1   | 2 | 1 | 2 | 1  | 2   | 1 | 2 | 1  | 2   | 1 | 2 | 1 | 2 | 1   | 2   | 1   | 2   |
| QuickRAID5 |   |     |   |   |     |     |     |   |   |   | LU | N 1 |   |   |    |     |   |   |   |   |     |     | Н   |     |
| 1          |   |     |   |   |     |     |     |   |   |   |    |     |   |   |    |     |   |   |   |   |     |     | Spa | are |
| QuickRAID5 |   |     |   |   | LUI | N 1 |     |   |   |   |    |     |   |   | LU | N 2 |   |   |   |   | Но  | ot  | Н   | ot  |
| 2          |   |     |   |   |     |     |     |   |   |   |    |     |   |   |    |     |   |   |   |   | Spa | are | Spa | are |

## **Glossary**

The following terms are only a few examples of the language used for Fibre Channel, SCSI and storage systems. For more information, visit the websites of these professional organizations: the Fibre Channel Industry Association (www.fibrechannel.com); the Fibre Channel Consortium (www.iol.unh.edu/consortiums/index.html click on Fibre Channel); the Storage Area Networking Industry Association (www.snia.org), or SCSI Trade Association (www.scsita.org)

## Fibre Channel technology

designed to transfer large amounts of data among a variety of hardware systems over long distances. It is becoming a key technology for applications that require shared, high-bandwidth access to storage. Fibre Channel provides a logical point-to point serial channel for the transfer of data between a buffer at a source device and a buffer at a destination device. It moves buffer contents from one port to another, without regard to the format or meaning of the data, allowing different upper level protocols to run over the Fibre Channel connection.

Fibre Channel is a serial communication interface

The Fibre Channel architecture is a hierarchical set of protocol layers. Defined within these layers are rules for signal interfaces, serial encoding and decoding, error control, frame format and communications protocols. Fibre Channel provides a range of implementation possibilities and purposely isolates the transmission medium from the control protocol so that each implementation may use the technology best suited to the application.

Fibre Channel arbitrated loop (FC-AL) technology allows 127 systems and devices to be distributed over a range of up to 10 kilometers running at speeds of 1

gigabit/sec. Multiple FC-AL loops can be connected via a fabric switch topology to extend the range.

## SAN technology

A Storage Area Network (SAN) is a shared storage architecture. SANs connect computers and storage devices for online data access. Each connected system can directly access any attached storage device. A SAN maintains greater fault tolerance and load balancing by supporting server clustering and fail-over (the ability for one server to take over for another in the event of a failure.

## SCSI protocol

SCSI (pronounced scuzzy) stands for Small Computer System Interface, a processor-independent standard for system-level interface between a computer and SCSI devices such as hard disks, CD-ROM and printers, and to other computers and local area networks.

The protocol has many standards specifying data transfer rates, data width and speeds which allow SCSI devices to exchange data and control signals with a computer's CPU. Each device connected to a SCSI bus must have a different SCSI ID.

| Term             | Definition                                                                                                    |
|------------------|----------------------------------------------------------------------------------------------------|
| arbitrate        | process of selecting one L_Port from a collection of ports which ask for use of the arbitrated loop at the same time                                                                                                    |
| arbitrated loop  | a loop topology in which two or more ports are interconnected, but only two ports can communicate at one time                                                                                                    |
| ATA              | Advanced Technology Attachment: A disk drive interface standard, formerly called IDE; the ATA specification deals with the power and data signal interface of an integrated disk controller and drive                                                                                                    |
| auto negotiation | hardware senses and automatically responds depending on configuration                                                                                                    |
| CLI              | Command Line Interface: used by applications and advanced users to perform diagnostic or configuration tasks; access is available through a computer terminal or terminal emulator via connections to the RS-232 port or the optional Ethernet management services card via the local area network using Telnet |
| fabric           | A Fibre Channel switch or two or more Fibre Channel switches interconnected to physically transmit data between any two N_Ports on a switch or switches                                                                                                    |

| Term             | Definition                                                                                                    |
|------------------|----------------------------------------------------------------------------------------------------|
| F_port           | A port in the Fibre Channel fabric where a N_port may attach                                                                                                    |
| FC-AL            | Fibre Channel Arbitrated Loop: a Fibre Channel network in which up to 126 systems and devices are connected in a loop topology, with each transmitter connecting to the receiver of the device to its logical right; multiple FC-AL loops can be connected via a fabric switch to extend the network                                                                                        |
| FL-port          | A port in the Fibre Channel fabric where a NL_port may attach in an arbitrated loop                                                                                                    |
| firmware         | Software stored in read-only memory (ROM) or programmable ROM; easier to change than hardware but more difficult to change than software stored on disk; firmware is responsible for the behavior of the system when it is first switched on                                                                                                    |
| host             | a processor which communicates with devices over an interface                                                                                                    |
| hot swapping     | Components are removed and replaced while the unit is running, with power to either the component or a device connected to the unit                                                                                                    |
| initiator device | A component which originates a command                                                                                                    |
| JBOD             | Just a Bunch of Disks: a storage subsystem of multiple independent disk drives                                                                                                    |
| L_port           | a port in an arbitrated loop, either a NL_port or a FL_port                                                                                                    |
| LED              | Light-emitting diode, a type of diode that emits light when current passes through it; visible LEDs are used as indicator lights on the Diamond Storage Array                                                                                                    |
| LUN              | Logical Unit Number: a SCSI or Fibre Channel identifier of a device. A LUN is associated with a RAID group or Virtual Drive unless you are using partitions. If you have partitions, a LUN is associated with each partition.                                                                                                    |
| N_port           | a port attached to a node used with point to point or fabric configurations                                                                                                    |
| NL_ port         | a port attached to a node in Fibre Channel arbitrated loop or fabric loop                                                                                                    |
| originator       | an initiating device; a component which originates a command                                                                                                    |
| partition        | a continuous range of addresses in a storage subsystem that appear as a logical unit; used to subdivide and manage a storage subsystem                                                                                                    |
| port             | an access point in a device: see N_port, NL_port, etc.                                                                                                    |
| receiver         | the ultimate destination of data transmission; a terminal device                                                                                                    |
| RAID             | originally Redundant Array of Inexpensive Disks, now Redundant Array of Independent Drives: a storage system spanning multiple disk drives. The following standard RAID specifications will be used here:                                                                                                    |
|                  | RAID 0: non-redundant striped array; drives are accessed alternately, as if stacked one on top of the other; no data protection RAID 1: mirrored arrays: information written to one disk is also written to another simultaneously; provides complete data protection RAID 10: striping of mirrored groups RAID 5: striping across multiple disks offering redundancy by including a parity |
|                  | block in every stripe; the parity block is used to reconstruct the data if a single drive in the subsystem fails                                                                                                    |
| subpartition     | a convenient term used to describe the allocation nature of a partition; a partition may be split into a number of subpartitions (each a partition in its own right) and a collection of contiguous subpartitions may be merged into a partition                                                                                                    |
| Virtual Drive    | the presentation of a collection of disk drives as a single logical disk, also known as a RAID group.                                                                                                    |
| Virtual Drive ID | a unique identifier associated with each Virtual Drive and displayed via CLI                                                                                                    |

## Appendix A ATA Disk Technology

ATA is the dominant disk drive technology. It offers all the cost advantages of a mass produced, consumer-driven technology which is rapidly being driven forward. Today ATA also offers all the performance and reliability features needed to create high performance ATA-based disk storage arrays.

We view ATA as the perfect disk drive technology for "in-the-box" disk storage array solutions.

Aggregated Data Interface Technology (ADXT™) with its built-in Virtual Device Manager (VDM), Data Routing Fabric (DRF) and ATA Interface Engines (AIE) smoothly and efficiently organizes Fibre Channel data streams for storage or retrieval on ATA disk drives. ADXT provides end users with the power and sophisticated data control needed to take moderately priced ATA disk drives combine them in a disk storage array and power them to the performance levels of SCSI or Fibre Channel disk arrays

Unlike other storage arrays which use expensive SCSI or Fibre Channel disk drives to achieve performance, the Diamond Series uses lower cost ATA disk drives combined with an intelligent midplane to create a storage array with exceptional price and performance characteristics.

ATA disk drives are used in the enormous PC marketplace and an estimated 85% of all disk drives sold today contain an ATA interface. Shipments of ATA drives are expected to grow rapidly over the next five years with increasing consumer and business demand. In general, ATA disk drives are the "driver" of all disk storage technology as the costs, volumes and demands of the PC marketplace are the primary focus of the world's largest disk drive manufacturers.

ATA disk drives today offer capacities comparable to SCSI and FC disk drives – although at a tremendously lower cost. Advances in platter and head technology will push drive capacity along a very steep curve in the next five years. Exhibit A-1 summarizes ATA and other disk interface standards. It clearly indicates that ATA drive technology offers characteristics that ideally suit it for "in the box" usage in high capacity, high performance disk arrays.

| Feature                                                              | IDE                           | ATA                              | SCSI                             | Fibre Channel                     |
|----------------------------------------------------------------------|-------------------------------|----------------------------------|----------------------------------|-----------------------------------|
| Connectivity  Max Devices  Cable Length                              | 2<br>46 cm                    | 2<br>46 cm                       | 16<br>25 m                       | 126millions<br>10 km              |
| Performance     Bandwidth     Bandwidth/drive     Multi-threaded I/O | 16 MB/sec.<br>8 MB/sec.<br>No | 100 MB/sec.<br>33 MB/sec.<br>Yes | 160 MB/sec.<br>10 MB/sec.<br>Yes | 200 MB/sec.<br>1.6 MB/sec.<br>Yes |
| Max Initiators                                                       | 1                             | 1                                | <16                              | 125millions                       |
| Topology                                                             | Bussed                        | Bussed                           | Bussed                           | Loop/Fabric                       |
| Error Detection                                                      | None                          | Yes                              | Yes                              | Yes                               |
| Protocol "weight"                                                    | very light                    | light                            | medium to heavy                  | heavy                             |
| Cost Interface Drives                                                | n/a<br>n/a                    | lowest                           | medium to high medium to high    | highest<br>medium to high         |
| Manageability                                                        | none                          | low to medium                    | medium                           | medium+                           |

# **Appendix B** Information command returns

#### **Driveinfo**

| Sled Capacity | Errors | TYPE | VDID | Capacity Erro | ors | TYPE | VDID |
|---------------|--------|------|------|---------------|-----|------|------|
|               | ====   |      |      |               |     |      |      |
| 1 76292ME     | 0      | JBOD | 1    | 76292MB       | 0   | JBOD | 13   |
| 2 76292ME     | 3 0    | JBOD | 2    | 76292MB       | 0   | JBOD | 14   |
| 3 76292ME     | 0      | JBOD | 3    | 76292MB       | 0   | JBOD | 15   |
| 4 76292ME     | 0      | JBOD | 4    | 76292MB       | 0   | JBOD | 16   |
| 5 76292ME     | 0      | JBOD | 5    | 76292MB       | 0   | JBOD | 17   |
| 6 76292ME     | 0      | JBOD | 6    | 76292MB       | 0   | JBOD | 18   |
| 7 76292ME     | 0      | JBOD | 7    | 76292MB       | 0   | JBOD | 19   |
| 8 76292ME     | 0      | JBOD | 8    | 76292MB       | 0   | JBOD | 20   |
| 9 76292ME     | 0      | JBOD | 9    | 76292MB       | 0   | JBOD | 21   |
| 10 76292M     | B 0    | JBOD | 10   | 76292MB       | 0   | JBOD | 22   |
| 11 76292MI    | B 0    | JBOD | 11   | 76292MB       | 0   | JBOD | 23   |
| 12 73307M     | B 0    | JBOD | 12   | 73307MB       | 0   | JBOD | 24   |

#### Drivelnfo 7 2

JBOD VDID 19 Sled = 7, Drive = 2

Drive Model: Maxtor 98196H8

S/N: V80D15GC F/W Rev: ZAH814Y0 ATA Rev: 007e

Capacity: 76292 MB (09502790 blocks)

PIO: 03 MDMA: 07 UDMA: 07 QD: 00 CMDSet: 7c69 4309

Operations Blocks

Read 00000000 00000000

Write 00000000 00000000

Errors 00000000 Drivelnfo RAID0 6

| VDID |
|------|
|      |
| 26   |
| 26   |
| 27   |
| 27   |
| 28   |
| 28   |
| 29   |
| 29   |
| 30   |
| 30   |
| 31   |
| 31   |
|      |

#### Drivelnfo 3 1

RAID0 VDID 27 State: ONLINE

RAID0 Member Index 0 of total members 4 disks

RAID0 Interleave Size 128 Blocks

Sled = 3, Drive = 1

Drive Model: Maxtor 98196H8

S/N: V80DTESC F/W Rev: ZAH814Y0 ATA Rev: 007e

Capacity: 76292 MB (09502790 blocks)

PIO: 03 MDMA: 07 UDMA: 07 QD: 00 CMDSet: 7c69 4309

Operations Blocks

Read 00000000 00000000 Write 00000000 00000000

Errors 00000000

#### **DriveInfo RAID1**

|     | ==== Drive | 1 ======    | =    |            | Drive 2 ===== |      |
|-----|------------|-------------|------|------------|---------------|------|
| Sle | d Capacity | Errors TYPE | VDID | Capacity E | errors TYPE V | 'DID |
|     |            |             |      |            | == =========  |      |
| 1   | 76292MB    | 0 RAID1     | 50   | 76292MB    | 0 RAID1       | 50   |
| 2   | 76292MB    | 0 RAID1     | 50   | 76292MB    | 0 RAID1       | 50   |
| 3   | 76292MB    | 0 RAID1     | 51   | 76292MB    | 0 RAID1       | 51   |
| 4   | 76292MB    | 0 RAID1     | 51   | 76292MB    | 0 RAID1       | 51   |
| 5   | 76292MB    | 0 RAID1     | 52   | 76292MB    | 0 RAID1       | 52   |
| 6   | 76292MB    | 0 RAID1     | 52   | 76292MB    | 0 RAID1       | 52   |
| 7   | 76292MB    | 0 RAID1     | 53   | 76292MB    | 0 RAID1       | 53   |
| 8   | 76292MB    | 0 RAID1     | 53   | 76292MB    | 0 RAID1       | 53   |
| 9   | 76292MB    | 0 RAID1     | 54   | 76292MB    | 0 RAID1       | 54   |
| 10  | 76292MB    | 0 RAID1     | 54   | 76292MB    | 0 RAID1       | 54   |
| 11  | 76292MB    | 0 RAID1     | 55   | 76292MB    | 0 RAID1       | 55   |
| 12  | 73307MB    | 0 RAID1     | 55   | 73307MB    | 0 RAID1       | 55   |
|     |            |             |      |            |               |      |

#### Drivelnfo 5 1

RAID1 VDID 52 State: ONLINE

RAID1 Member Index 0 of total members 4 disks

RAID1 Interleave Size 256 Blocks

Sled = 5, Drive = 1

Drive Model: Maxtor 98196H8

S/N: V80EE4TC F/W Rev: ZAH814Y0 ATA Rev: 007e

Capacity: 76292 MB (09502790 blocks)

PIO: 03 MDMA: 07 UDMA: 07 QD: 00 CMDSet: 7c69 4309

Operations Blocks
Read 00000000 00000000
Write 00000000 00000000

Errors 00000000

### Drivelnfo RAID1 with optional Hot Spare sleds activated

|     | ==== Drive | 1 ======    |      |            | Drive 2 ===== |      |
|-----|------------|-------------|------|------------|---------------|------|
| Sle | d Capacity | Errors TYPE | VDID | Capacity E | rrors TYPE V  | 'DID |
|     |            |             |      |            |               |      |
| 1   | 76292MB    | 0 RAID1     | 50   | 76292MB    | 0 RAID1       | 50   |
| 2   | 76292MB    | 0 RAID1     | 50   | 76292MB    | 0 RAID1       | 50   |
| 3   | 76292MB    | 0 RAID1     | 51   | 76292MB    | 0 RAID1       | 51   |
| 4   | 76292MB    | 0 RAID1     | 51   | 76292MB    | 0 RAID1       | 51   |
| 5   | 76292MB    | 0 RAID1     | 52   | 76292MB    | 0 RAID1       | 52   |
| 6   | 76292MB    | 0 RAID1     | 52   | 76292MB    | 0 RAID1       | 52   |
| 7   | 76292MB    | 0 RAID1     | 53   | 76292MB    | 0 RAID1       | 53   |
| 8   | 76292MB    | 0 RAID1     | 53   | 76292MB    | 0 RAID1       | 53   |
| 9   | 76292MB    | 0 RAID1     | 54   | 76292MB    | 0 RAID1       | 54   |
| 10  | 76292MB    | 0 RAID1     | 54   | 76292MB    | 0 RAID1       | 54   |
| 11  | 76292MB    | 0 RAID1     | 55   | 76292MB    | 0 RAID1       | 55   |
| 12  | Drive is H | IOT SPARE   |      | Drive is H | OT SPARE      |      |

#### **DriveInfo RAID10 3**

| = |    | D                                       | Prive 1 = |        |      |          | = Drive | 2 ==== |      |
|---|----|-----------------------------------------|-----------|--------|------|----------|---------|--------|------|
| S | le | d Capacity                              | Errors    | TYPE   | VDID | Capacity | Errors  | TYPE   | VDID |
| = |    | = ===================================== |           |        |      |          |         |        |      |
| 1 | 1  | 76292MB                                 | 0         | RAID10 | 56   | 76292MB  | 0 F     | RAID10 | 56   |
| 2 | 2  | 76292MB                                 | 0         | RAID10 | 56   | 76292MB  | 0 F     | RAID10 | 56   |
| 3 | 3  | 76292MB                                 | 0         | RAID10 | 56   | 76292MB  | 0 F     | RAID10 | 56   |
|   |    |                                         |           |        |      |          |         |        |      |

٧

| 4  | 76292MB | 0 RAID10 | 56 | 76292MB | 0 RAID10 | 56 |
|----|---------|----------|----|---------|----------|----|
| 5  | 76292MB | 0 RAID10 | 57 | 76292MB | 0 RAID10 | 57 |
| 6  | 76292MB | 0 RAID10 | 57 | 76292MB | 0 RAID10 | 57 |
| 7  | 76292MB | 0 RAID10 | 57 | 76292MB | 0 RAID10 | 57 |
| 8  | 76292MB | 0 RAID10 | 57 | 76292MB | 0 RAID10 | 57 |
| 9  | 76292MB | 0 RAID10 | 58 | 76292MB | 0 RAID10 | 58 |
| 10 | 76292MB | 0 RAID10 | 58 | 76292MB | 0 RAID10 | 58 |
| 11 | 76292MB | 0 RAID10 | 58 | 76292MB | 0 RAID10 | 58 |
| 12 | 73307MB | 0 RAID10 | 58 | 73307MB | 0 RAID10 | 58 |

#### Drivelnfo 7 2

RAID10 VDID 57 State: ONLINE

RAID10 Member Index 5 of total members 8 disks

RAID10 Interleave Size 128 Blocks

Sled = 7, Drive = 2

Drive Model: Maxtor 98196H8

S/N: V80D15GC F/W Rev: ZAH814Y0 ATA Rev: 007e

Capacity: 76292 MB (09502790 blocks)

PIO: 03 MDMA: 07 UDMA: 07 QD: 00 CMDSet: 7c69 4309

Operations Blocks
Read 00000000 00000000
Write 00000000 00000000

Errors 00000000

### LUNInfo

#### LunInfo for a JBOD setup

| LUN | TYPE     | State     | Capacity | Errors | SerialNumber    |
|-----|----------|-----------|----------|--------|-----------------|
| === | ====     | =====     |          | ====   |                 |
| 0   | Processo | or ONLINE | 0MB      | 0      |                 |
| 1   | JBOD     | ONLINE    | 76292MB  | 0      | V80EE4YCXAI0000 |
| 2   | JBOD     | ONLINE    | 76292MB  | 0      | V80EE4HCXAI0000 |
| 3   | JBOD     | ONLINE    | 76292MB  | 0      | V80DTESCXAI0000 |
| 4   | JBOD     | ONLINE    | 76292MB  | 0      | V80DTCWCXAI0000 |
| 5   | JBOD     | ONLINE    | 76292MB  | 0      | V80EE4TCXAI0000 |
| 6   | JBOD     | ONLINE    | 76292MB  | 0      | V80CG4RCXAI0000 |
| 7   | JBOD     | ONLINE    | 76292MB  | 0      | V80D44LCXAI0000 |
| 8   | JBOD     | ONLINE    | 76292MB  | 0      | V80DTCXCXAI0000 |
| 9   | JBOD     | ONLINE    | 76292MB  | 0      | V80DTELCXAI0000 |
| 10  | JBOD     | ONLINE    | 76292MB  | 0      | V80ED9GCXAI0000 |
| 11  | JBOD     | ONLINE    | 76292MB  | 0      | V80CFVHCXAI0000 |
| 12  | JBOD     | ONLINE    | 73307MB  | 0      | YSDYSG9HXAI0000 |
| 13  | JBOD     | ONLINE    | 76292MB  | 0      | V80EE4GCXAI0000 |
| 14  | JBOD     | ONLINE    | 76292MB  | 0      | V80EE5LCXAI0000 |
| 15  | JBOD     | ONLINE    | 76292MB  | 0      | V80DTDTCXAI0000 |
| 16  | JBOD     | ONLINE    | 76292MB  | 0      | V80DTDLCXAI0000 |
| 17  | JBOD     | ONLINE    | 76292MB  | 0      | V80EE4PCXAI0000 |
| 18  | JBOD     | ONLINE    | 76292MB  | 0      | V80CLN4CXAI0000 |
| 19  | JBOD     | ONLINE    | 76292MB  | 0      | V80D15GCXAI0000 |
| 20  | JBOD     | ONLINE    | 76292MB  | 0      | V80DTDRCXAI0000 |
| 21  | JBOD     | ONLINE    | 76292MB  | 0      | V80DTDYCXAI0000 |
| 22  | JBOD     | ONLINE    | 76292MB  | 0      | V80EE5ECXAI0000 |
| 23  | JBOD     | ONLINE    | 76292MB  | 0      | V80CG2GCXAI0000 |
| 24  | JBOD     | ONLINE    | 73307MB  | 0      | YSDYSG9MXAI0000 |

#### LunInfo 13

ATADisk

SerialNumber V80EE4GC XAI0000

Sled = 1, Drive = 2

Drive Model: Maxtor 98196H8

S/N: V80EE4GCXAI0000 F/W Rev: ZAH814Y0 ATA Rev: 007e

Capacity: 76292 MB (09502790 blocks)

PIO: 03 MDMA: 07 UDMA: 07 QD: 00 CMDSet: 7c69 4309

Operations Blocks
Read 00000000 00000000
Write 00000000 00000000

Errors 00000000

#### **LUNinfo for RAID0 6**

| LUN | TYPE     | State    | Capacity | Errors | SerialNumber    |
|-----|----------|----------|----------|--------|-----------------|
| === | ====     | =====    |          |        |                 |
| 0   | Processo | r ONLINE | 0MB      | 0      |                 |
| 1   | RAID0    | ONLINE   | 305171MB | 0      | V80EE4YC0AJ0000 |
| 2   | RAID0    | ONLINE   | 305171MB | 0      | V80DTESC0AJ0000 |
| 3   | RAID0    | ONLINE   | 305171MB | 0      | V80EE4TC0AJ0000 |
| 4   | RAID0    | ONLINE   | 305171MB | 0      | V80D44LC0AJ0000 |
| 5   | RAID0    | ONLINE   | 305171MB | 0      | V80DTELC0AJ0000 |
| 6   | RAID0    | ONLINE   | 293231MB | 0      | V80CFVHC0AJ0000 |
|     |          |          |          |        |                 |

#### LunInfo 4

RAID0

SerialNumber V80D44LC0AJ0000

Virtual Drive ID 29, Capacity: 305171 MB (0x00025409e00 blocks)

Operations Blocks
Read 00000000 00000000
Write 00000000 00000000

Errors 00000000

#### LunInfo for a RAID1 configuration

| LU | N TYPE    | State  | Capacity | Errors | SerialNumber    |
|----|-----------|--------|----------|--------|-----------------|
| == |           |        |          |        |                 |
| 0  | Processor | ONLINE | 0MB      | 0      |                 |
| 1  | RAID1     | ONLINE | 152585MB | 0      | V80EE4YC1AK0000 |
| 2  | RAID1     | ONLINE | 152585MB | 0      | V80DTESC1AK0000 |
| 3  | RAID1     | ONLINE | 152585MB | 0      | V80EE4TC1AK0000 |
| 4  | RAID1     | ONLINE | 152585MB | 0      | V80D44LC1AK0000 |
| 5  | RAID1     | ONLINE | 152585MB | 0      | V80DTELC1AK0000 |
| 6  | RAID1     | ONLINE | 146615MB | 0      | V80CFVHC1AK0000 |

#### LunInfo 4

RAID1

SerialNumber V80D44LC1AK0000

Virtual Drive ID 53, Capacity: 152585 MB (0x00012a04fle blocks)

Operations Blocks

Read 00000000 00000000 Write 00000000 00000000

Errors 00000000

## LunInfo for a RAID10 3

| LUN | TYPE      | State  | Capacity | Errors | SerialNumber    |
|-----|-----------|--------|----------|--------|-----------------|
| === | ====      | =====  |          |        |                 |
| 0   | Processor | ONLINE | 0MB      | 0      |                 |
| 1   | RAID10    | ONLINE | 305171ME | 0      | V80EE4YCAAL0000 |
| 2   | RAID10    | ONLINE | 305171ME | 0      | V80EE4TCAAL0000 |
| 3   | RAID10    | ONLINE | 293231ME | 0      | V80DTELCAAL0000 |

νii

ATTO Technology Inc.

#### LunInfo 2

RAID10

SerialNumber V80EE4TCAAL0000

Virtual Drive ID 57, Capacity: 305171 MB (0x00025409e00 blocks)

Operations Blocks Read 00000000 00000000

Write 00000000 00000000

Errors 00000000

#### LunInfo for a RAID5 1 configuration

| LUN | TYPE State       | Capacity  | Errors SerialNumber                     |
|-----|------------------|-----------|-----------------------------------------|
| === | ====             |           | ======================================= |
| 0   | Processor ONLINE | 0MB       | 0                                       |
| 1   | RAID5 ONLINE     | 1612749MB | 0 V80EE4YC5AM0000                       |

#### LunInfo 1

RAID5

SerialNumber V80EE4YC5AM0000

Virtual Drive ID 59, Capacity: 1612749 MB (0x000c4de6f00 blocks)

Operations Blocks
Read 00000000 00000000
Write 00000000 00000000

Errors 00000000

#### LunInfo for a RAID5 4 configuration

| LUì | N TYPE    | State  | Capacity | Errors | SerialNumber    |
|-----|-----------|--------|----------|--------|-----------------|
| === | ====      |        |          |        |                 |
| 0   | Processor | ONLINE | 0MB      | 0      |                 |
| 1   | RAID5     | ONLINE | 305167MB | 0      | V80EE4YC5AN0000 |
| 2   | RAID5     | ONLINE | 305167MB | 0      | V80DTCWC5AN0000 |
| 3   | RAID5     | ONLINE | 305167MB | 0      | V80D44LC5AN0000 |
| 4   | RAID5     | ONLINE | 293227MB | 0      | V80ED9GC5AN0000 |
|     | IE. 4     |        |          |        |                 |

#### LunInfo 4

RAID5

SerialNumber V80ED9GC5AN0000

Virtual Drive ID 62, Capacity: 293227 MB (0x00023cb5a00 blocks)

Operations Blocks
Read 00000000 00000000
Write 00000000 000000000

Errors 00000000

#### Part ID Name VDID LUN Capacity StartVDLBA

|   |       |      |         | 1   | •            |
|---|-------|------|---------|-----|--------------|
|   | = === | = == | =====   |     |              |
| 0 | 0000  | 59   | 1 7629  | 1MB | 0x0000000000 |
| 1 | 0001  | 59   | 5 7629  | 1MB | 0x0009501f00 |
| 2 | 0002  | 59   | 6 7629  | 1MB | 0x0012a03e00 |
| 3 | 0003  | 59   | 7 7629  | 2MB | 0x001bf05d00 |
| 0 | 0000  | 60   | 2 30516 | 7MB | 0x0000000000 |
| 0 | 0000  | 61   | 3 30516 | 7MB | 0x0000000000 |
| 0 | 0000  | 62   | 4 29322 | 7MB | 0x0000000000 |

### **PartitionInfo**

### PartitionInfo active 59 1

| Part ID | Name VDI | D LUN Capacity                          | StartVDLBA   |
|---------|----------|-----------------------------------------|--------------|
| ======  |          | ======================================= |              |
| 0       | 0000 59  | 1 76291MB                               | 0x0000000000 |

| TYPE  | VDID | #Parts | State | Capacity   | Serial Number |
|-------|------|--------|-------|------------|---------------|
|       |      |        |       |            |               |
| RAID5 | 59   | 4      | ONLI  | NE 305165M | B V80EE4YC5AN |
| RAID5 | 60   | 1      | ONLI  | NE 305167M | B V80DTCWC5AN |
| RAID5 | 61   | 1      | ONLI  | NE 305167M | B V80D44LC5AN |
| RAID5 | 62   | 1      | ONLI  | NE 293227M | B V80ED9GC5AN |

#### VirtualDriveInfo active 59

| TYPE    | VDID   | #Parts | State | Capacity   | Serial Number |
|---------|--------|--------|-------|------------|---------------|
|         | ====   |        |       |            |               |
| RAID5   | 59     | 4      | ONLIN | E 305165MB | V80EE4YC5AN   |
| Verbose | return |        |       |            |               |

### ZoneInfo

ZoneInfo abcd Zone: abcd disabled Host: Remaining IID: none Port: 0

Port: 0 Device: 123 **ZoneInfo 1234** Zone 1234 disabled

Host: 20:00:00:10:86:00:21:12

IID: none Port: 0 1 Device: 3 4 5 6 ZoneInfo 1

Zone: zone1 enabled Host: 20:00:00:10:00:00:00

IID: none Port: 1 Device: 12345

## **Appendix C** Sample Zoning Command Sequences

## First time configuration (after download)

QuickRAID or JBOD under Zoning "first time" configuration, an all/all/all configuration in the selected QuickRAID configuration. All zone commands except *ZoneCommit* affect only the planned configuration. *ZoneCommit* sets the Planned Configuration into the Active Configuration.

| ZoneClearAll | Clears any previously-defined zones |
|--------------|-------------------------------------|
| ZoneCommit   | Sets the new zoning configuration.  |

### Simple

2 hosts, Diamond in JBOD configuration (24 LUNs). Hosts can use different operating systems. All zone commands except *ZoneCommit* affect only the planned configuration. *ZoneCommit* sets the Planned Configuration into the Active Configuration.

| ZoneClearAll                                  | Clears any previously defined zones from the planned configuration.                                               |
|-----------------------------------------------|----------------------------------------------------------------------------------------------------|
| ZoneCreate zone_1                             | Creates a zone named zone_1                                                                                       |
| ZoneAddHost zone_1<br>20:00:00:10:86:00:01:34 | Adds host WWPN to zone_1                                                                                          |
| ZoneAddDevice zone_1 1 4                      | Adds LUN 1 and 4 to zone_1                                                                                        |
| ZoneAddPort zone_1 0                          | LUN 1 and LUN 4 will be available through HIC 0 for only the host in zone_1                                       |
| ZoneCreate zone_2                             | Creates a zone named zone_2                                                                                       |
| ZoneAddHost zone_2<br>20:00:00:60:00:00:12:34 | Adds host WWPN to zone_2                                                                                          |
| ZoneAddDevice zone_2 7                        | Adds LUN 7 to zone_2                                                                                              |
| ZoneAddPort zone_2 1                          | LUN 7 will be available through HIC 1 for only the host in zone_2                                                 |
| ZoneState zone_1 enabled                      | Enables zone_1.                                                                                                   |
| ZoneState zone_2 enabled                      | Enables zone_2.                                                                                                   |
| ZoneCommit                                    | Sets the Planned Zoning Configuration into the Active configuration. No other LUNs will be available to any host. |

## **Symmetric Model**

1 host, 1 switch, Diamond in JBOD configuration (24 LUNs). All host ports travel through a switch to both Diamond ports. Zoning is not required, since there is no reason to restrict host/HBA/Port access. All zone commands except *ZoneCommit* affect only the planned configuration. *ZoneCommit* sets the Planned Configuration into the Active Configuration.

| ZoneClear all | Clears any previously-defined zones from the planned configuration                      |
|---------------|-----------------------------------------------------------------------------------------|
|               | Copies what is in the Planned Zoning Configuration to the Active Configuration: in this |
|               | case, clears any previously-defined zones.                                              |

## **Asymmetric Model**

3 hosts, 1 metadata controller (also a host), RAID 5 with 3 LUNs. All zone commands except *ZoneCommit* affect only the planned configuration. *ZoneCommit* sets the Planned Configuration into the Active Configuration.

| ZoneClearAll                                  | Clears any previously defined zones                                                                               |
|-----------------------------------------------|----------------------------------------------------------------------------------------------------|
| ZoneCreate zone_1                             | Creates a zone named zone_1                                                                                       |
| ZoneAddHost zone_1<br>20:00:00:10:86:00:01:34 | Adds host 1 WWPN to zone_1                                                                                        |
| ZoneAddHost zone_1<br>20:00:00:10:10:10:86:01 | Adds metadata controller host WWPN to zone_1                                                                      |
| ZoneAddDevice zone_1 1 2                      | Adds LUN 1 and LUN 2 to zone_1                                                                                    |
| ZoneAddPort zone_1 0                          | LUN 1 and LUN 2 will be available through HIC 0 for only the hosts in zone_1                                      |
| ZoneCreate zone_2                             | Creates a zone named zone_2                                                                                       |
| ZoneAddHost zone_2<br>20:00:00:60:32:01:02:12 | Adds host 2 WWPN to zone_2                                                                                        |
| ZoneAddHost zone_2<br>20:00:00:10:10:10:86:01 | Adds metadata controller host WWPN to zone_2                                                                      |
| ZoneAddDevice zone_2 1 2                      | Adds LUN 1 and LUN 2 to zone_2                                                                                    |
| ZoneAddPort zone_2 0                          | LUN 1 and LUN 2 will be available through HIC 0 for only the hosts in zone_2                                      |
| ZoneCreate zone_3                             | Creates a zone named zone_3                                                                                       |
| ZoneAddHost zone_3<br>20:00:00:08:11:01:22:22 | Adds host WWPN to zone_3                                                                                          |
| ZoneAddHost zone_3<br>20:00:00:10:10:10:86:01 | Adds metadata controller host WWPN to zone_3                                                                      |
| ZoneAddDevice zone_3 3                        | Adds LUN 3 to zone_3                                                                                              |
| ZoneAddPort zone_3 1                          | LUN 3 will be available through HIC 1 for only the hosts in zone_3                                                |
| ZoneState zone_1 enabled                      | Enables Zone_1.                                                                                                   |
| ZoneState zone_2 enabled                      | Enables Zone_2.                                                                                                   |
| ZoneState zone_3 enabled                      | Enables Zone_3.                                                                                                   |
| ZoneCommit                                    | Sets the Planned Zoning Configuration into the Active configuration. No other LUNs will be available to any host. |

## **Combined Symmetric/Asymmetric Model**

Many hosts, RAID Level 1 with 6 LUNs. All zone commands except *ZoneCommit* affect only the planned configuration. *ZoneCommit* sets the Planned Configuration into the Active Configuration.

| ZoneClearAll                                  | Clears any previously defined zones                                                                               |  |
|-----------------------------------------------|----------------------------------------------------------------------------------------------------|--|
| ZoneCreate zone_1                             | Creates a zone named zone_1                                                                                       |  |
| ZoneAddHost zone_1<br>20:00:00:10:86:00:01:34 | Adds host 1 WWPN to zone_1                                                                                        |  |
| ZoneAddHost zone_1<br>20:00:00:10:10:10:86:01 | Adds host 2 WWPN to zone_1                                                                                        |  |
| ZoneAddDevice zone_1 1 2                      | Adds LUN 1 and LUN 2 to zone_1                                                                                    |  |
| ZoneAddPort zone_1 0                          | LUN 1 and LUN 2 will be available through HIC 0 for only the hosts in zone_1                                      |  |
| ZoneCreate zone_2                             | Creates a zone named zone_2                                                                                       |  |
| ZoneAddHost remaining                         | Allows all other hosts (not host 1 or host 2) access to zone_2                                                    |  |
| ZoneAddDevice zone_2 3 4 5 6                  | Adds LUNs 3, 4, 5 and 6 to zone_2                                                                                 |  |
| ZoneAddPort zone_2 1                          | LUNs 3, 4, 5 and 6 will be available through HIC 1 for all hosts in zone 2 (excludes host 1 and host 2)           |  |
| ZoneState zone_1 enabled                      | Enables Zone_1                                                                                                    |  |
| ZoneState zone_2 enabled                      | Enables Zone_2                                                                                                    |  |
| ZoneCommit                                    | Sets the Planned Zoning Configuration into the Active configuration. No other LUNs will be available to any host. |  |

## **Appendix D** Product Safety

Safe handling of the Diamond Storage Array helps protect its components as well as the people working with them.

- The array is heavy (92 pounds for the floor model, 86 pounds for the rack mount system).
   Two people are needed to move it safely.
- Mechanical, shock and energy hazards are present through the system if one or more of the modules is removed. There are no operatorserviceable components inside the unit except those indicated in Hardware Maintenance on page 85 and Hot Swap Operating Instructions on page 87 of this manual.

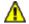

#### **CAUTION**

All modular components must be replaced by qualified personnel only.

 This equipment must be connected to a protective earth ground in accordance with the instructions provided in this guide. Improper grounding may result in an electrical shock.

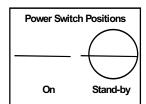

 When the power supply green LED is on, the power source is fully operational, delivering power to the system.
 The only way to completely disconnect from the system is to

remove the AC power cord from the back of the unit from both power supply inputs. The switch on the power supply is only a standby switch and does not disconnect the AC from the system.

- This unit is designed to only have inside communication lines connected to it (no lines outside the building proper).
- The array must be provided with adequate air flow. To reduce the risk of damage, the ambient temperature of the inlet air should not exceed 40°C.
- Service personnel must follow proper grounding methods when working with or around the system because of the array's electrostatic sensitive components. Use a static wriststrap when handling any components from the array.

## Safety compliances

- · UL 1950 3rd Edition
- TUV EN 60950, 1992+A1+A2+A3+A4+A11
- CSA 22.2 No. 950-95
- LEDs and fibre GBIC are Class 1 Laser Rated

## **EMC** specifications

- EN 55022: class A
- EN 50204 RF Immunity 900 MHz Pulse
- EN 61000-4-8 Magnetic Immunity
- EN 61000-4-2: ESD
- EN 61000-4-3: Radiated Immunity
- EN 61000-4-4: EFT
- EN 61000-4-5: Surge
- EN 61000-4-6: Conducted Immunity
- EN 61000-4-11: Voltage Dips and Interruptions

#### Radio and television interference

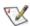

Note

Note: This equipment has been tested and found to comply with the limits for a Class A digital device, pursuant to Part 15 of the FCC rules. These limits are designed to provide reasonable protection against harmful interference in a commercial environment. This equipment generates, uses and can radiate radio frequency energy and, if not installed and used in accordance with the instruction manual, may cause harmful interference to radio communications. Operation of this equipment in a residential area is likely to cause harmful interference in which case the user will be required to correct the interference at his own expense.

# **Appendix E** Specifications

## **Environmental and physical**

- Humidity: 10-85% non-condensing
- Normal operating temperature at sea level: 5-40° C
- Storage temperature: -25-60° C
- AC input voltage 100-240V rated
- 50/60 Hz

#### **Rack mount dimensions**

- Height: 131mm (5.16") 3U
- Width: 447mm (17.60")
- Depth: 585mm (23.03")
- Approximately 39 kg (86 pounds) fully loaded with 24 drives

### Floor mount dimensions

- Height: 524mm (20.62") 3U
- Width: 137mm (5.39")Depth: 595mm (23.42")
- Approximately 42 kg (92 pounds) fully loaded with 24 drives

# **Appendix F** Part numbers

Each Diamond Storage Array has a master part number to identify it. The floor model base number is on the side of the unit. The rack mount part number is on the top of the unit and near the host interface cards.

| Description                                           | All models                    |
|-------------------------------------------------------|-------------------------------|
| System management card (Ethernet)                     | MGMT-ETHR-001                 |
| System management card (RS-232)                       | MGMT-R232-001                 |
| *Cable, 3 meter copper FC (unequalized) (1 Gb FC)     | CBL-FCCU-003                  |
| *Cable, 10 meter copper FC (unequalized) (1GbFC)      | CBL-FCCU-010                  |
| *Cable, 10 meter Fibre (1 Gb FC)                      | CBL-FCFI-010                  |
| *Cable, 3 meter optical LCLC (2 Gb FC)                | CBL-LCLC-003                  |
| *Cable, 10 meter optical LCLC (2 Gb FC)               | CBL-LCLC-010                  |
| *Cable, 3 meter SCSI VHDC                             | CBL-V68E-003                  |
| *Cable, 30 meter Fibre Channel (1Gb FC)               | CBS-FCFI-030                  |
| CPCI Filler panel, 3U                                 | CPCI-PANL-003                 |
| Blower assembly                                       | DBLA-A001-000                 |
| Drive card, dummy                                     | DDSL-0000-000                 |
| Dual Disk Drive Sled Assembly, 150 GB                 | DDSL-150G-000                 |
| Dual Disk Drive Sled Assembly, 160 GB                 | DDSL-160G-M00<br>DDSL160G-J00 |
| Dual Disk Drive Sled Assembly, 320 GB                 | DDSL-320G-M00                 |
| Host Interface Card (GBIC Fibre Channel)              | EPCI-FCCU-001                 |
| Host Interface Card (2 gigabit) Class 1 laser rated   | EPCI-FCCU-002                 |
| Host Interface Card (Ultra 160 SCSI)                  | DHIC-U160-BLK                 |
| Power supply                                          | DPWR-A001-001                 |
| *GBIC-DB9 (copper) AMP 788615-1 (1Gb FC)              | GBIC-DB90-000                 |
| *GBIC-SW SC cnctr Class 1 laser rated (1Gb FC)        | GBIC-SWFO-000                 |
| *Connector, SFP optical Class 1 laser rated (2 Gb FC) | SFP2-0000-000                 |
| *Terminator, 68-pin VHDCI                             | TERM-V68E-002                 |

<sup>\*</sup>All parts UL recognized

## **Appendix G Warranty**

## Manufacturer limited warranty

Manufacturer warrants to the original purchaser of this product that it will be free from defects in material and workmanship as described in the ATTO Technology website, www.attotech.com. Manufacturer liability shall be limited to replacing or repairing, at its option, any defective product. There will be no charge for parts or labor should Manufacturer determine that this product is defective.

Products which have been subject to abuse, misuse, alteration, neglected, or have been serviced, repaired or installed by unauthorized personnel shall not be covered under this warranty provision. Damage resulting from incorrect connection or an inappropriate application of this product shall not be the responsibility of Manufacturer. Manufacturer's liability is limited to Manufacturer's product(s); damage to other equipment connected to Manufacturer's product(s) will be the customer's responsibility.

This warranty is made in lieu of any other warranty, express or implied. Manufacturer disclaims any implied warranties of merchantability or fitness for a particular purpose. Manufacturer's responsibility to repair or replace a defective product is the sole and exclusive remedy provided to the customer for breech of this warranty. Manufacturer will not be liable for any indirect, special, incidental, or consequential damages irrespective of whether Manufacturer has advance notice of the possibility of such damages. No Manufacturer dealer, agent or employee is authorized to make any modification, extension or addition to this warranty.

## Contact ATTO Technology, Inc.

Customer service, sales information and technical support are available by phone Monday through Friday, Eastern Standard Time 8:00 a.m. to 8:00 p.m., or by fax and web site 24-hours a day.

ATTO Technology, Inc.

155 CrossPoint Parkway

Amherst, New York 14068

(716) 691-1999 • voice

(716) 691-9353 • fax

http://www.attotech.com/diamond

ATTO Technology can also be reached via e-mail at the following addresses:

Sales Support:sls@attotech.com

Technical Support: techsupp@attotech.com

Free Manuals Download Website

http://myh66.com

http://usermanuals.us

http://www.somanuals.com

http://www.4manuals.cc

http://www.manual-lib.com

http://www.404manual.com

http://www.luxmanual.com

http://aubethermostatmanual.com

Golf course search by state

http://golfingnear.com

Email search by domain

http://emailbydomain.com

Auto manuals search

http://auto.somanuals.com

TV manuals search

http://tv.somanuals.com